# **VISUAL** message center<br>powered by thinkserver

# SQL Server Security Agent

User Guide

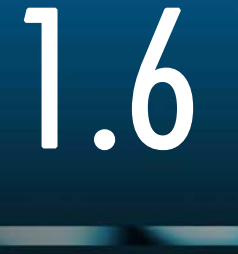

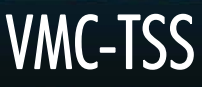

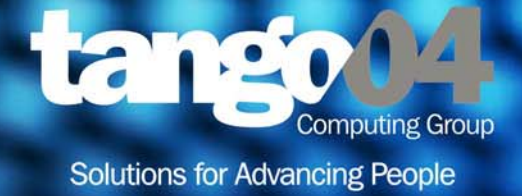

#### VISUAL Message Center SQL Server Security Agent User Guide

The software described in this book is furnished under a license agreement and may be used only in accordance with the terms of the agreement.

#### Copyright Notice

Copyright © 2012 Tango/04 All rights reserved.

Document date: August 2012

Document version: 2.41

Product version: 1.6

No part of this publication may be reproduced, transmitted, transcribed, stored in a retrieval system, or translated into any language or computer language, in any form or by any means, electronic mechanical, magnetic, optical, chemical, manual, or otherwise, without the prior written permission of Tango/04.

#### **Trademarks**

Any references to trademarked product names are owned by their respective companies.

Technical Support

For technical support visit our web site at [www.tango04.com](http:\\www.tango04.com).

Tango/04 Computing Group S.L. Avda. Meridiana 358, 5 A-B Barcelona, 08027 Spain

Tel: +34 93 274 0051

## **Table of Contents**

<span id="page-2-0"></span>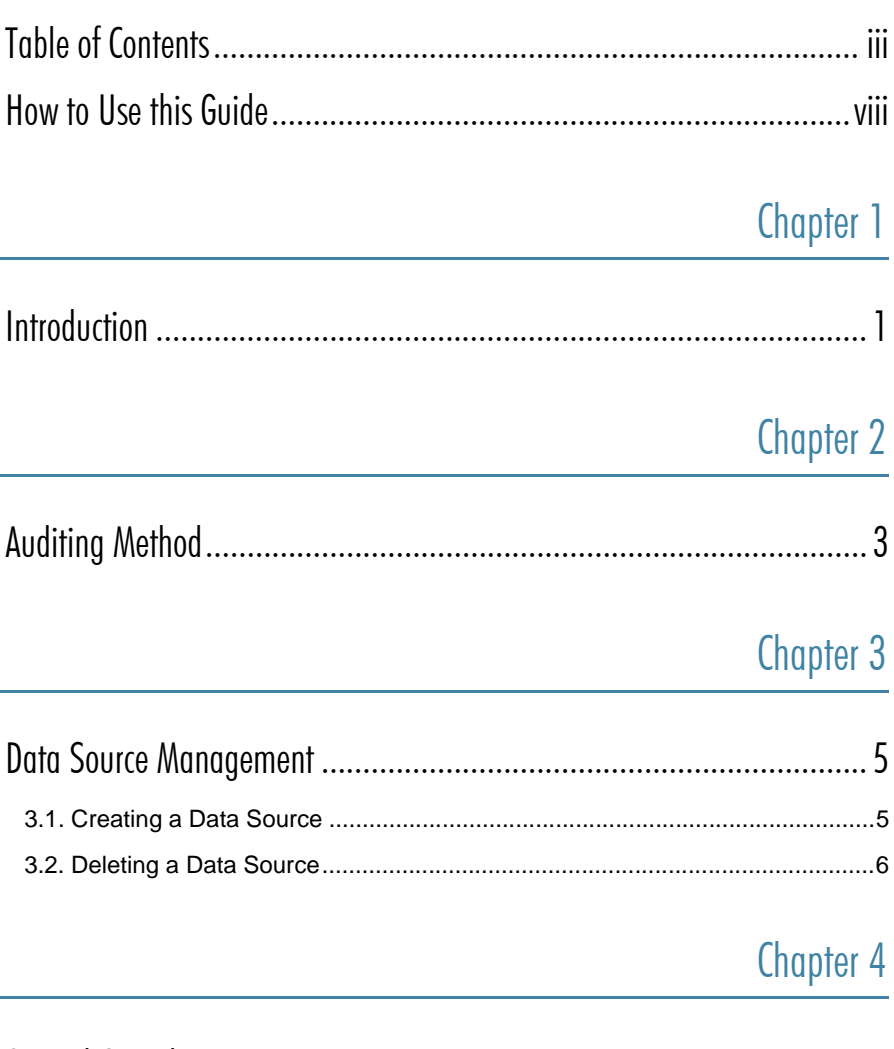

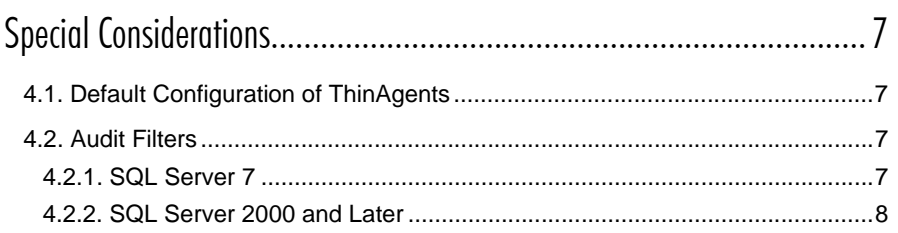

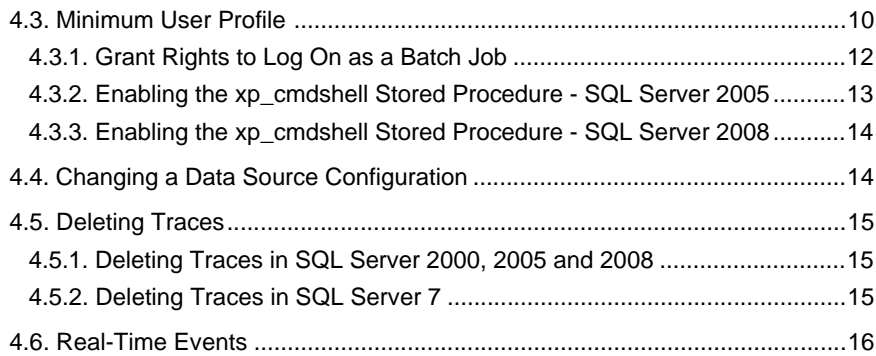

## Chapter 5

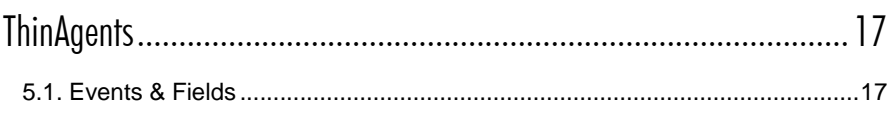

## Chapter 6

#### SQL Server Database Files Auditing ThinAgent

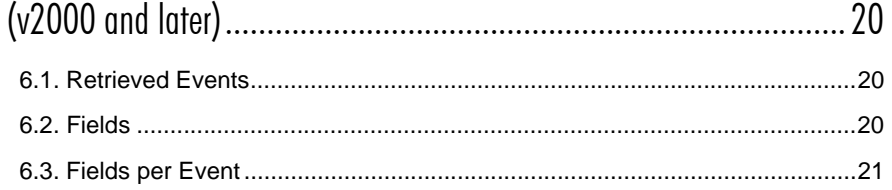

## Chapter 7

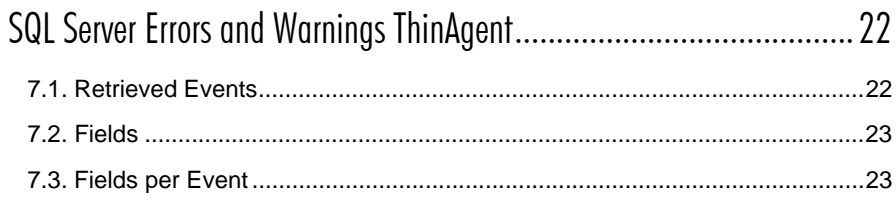

## Chapter 8

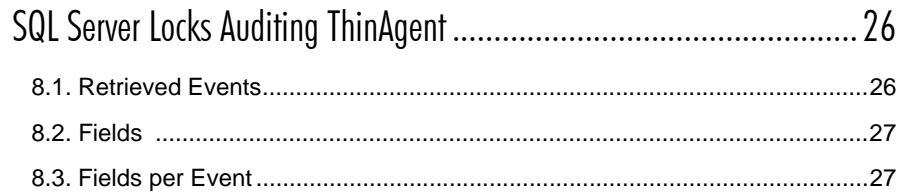

## Chapter 9

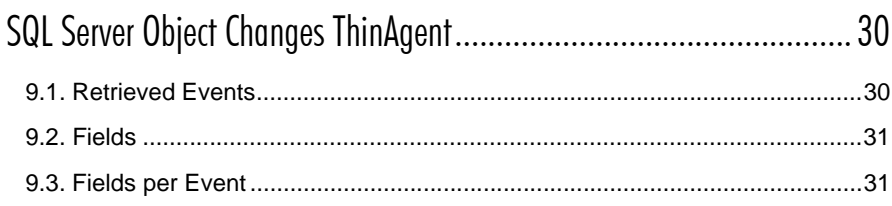

### Chapter 10

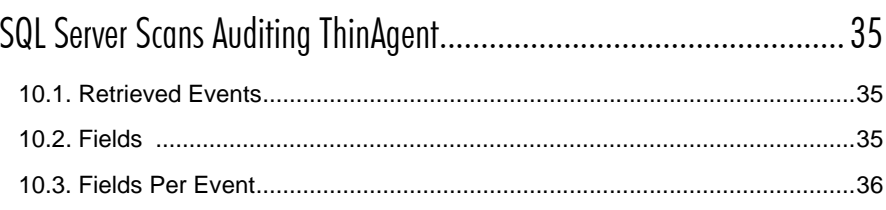

### Chapter 11

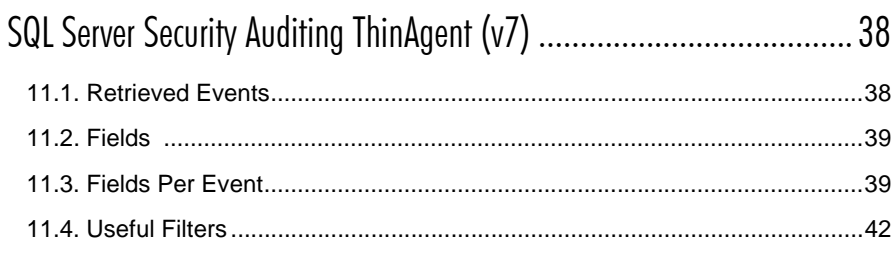

#### Chapter 12

### SQL Server Security Auditing ThinAgent

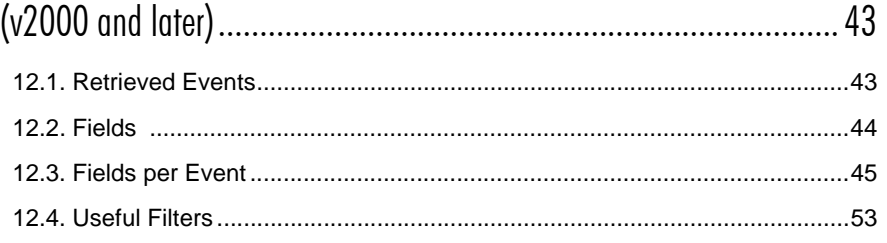

### Chapter 13

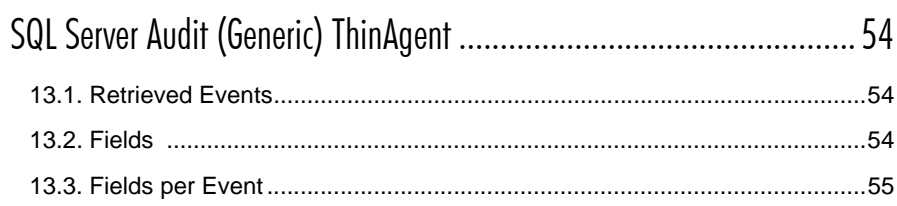

## Chapter 14

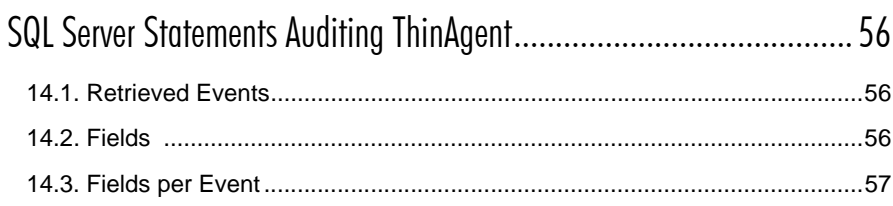

## Chapter 15

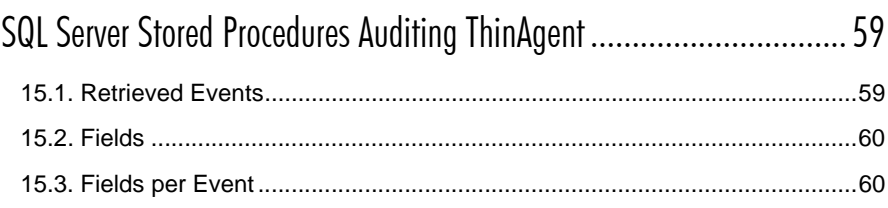

### Chapter 16

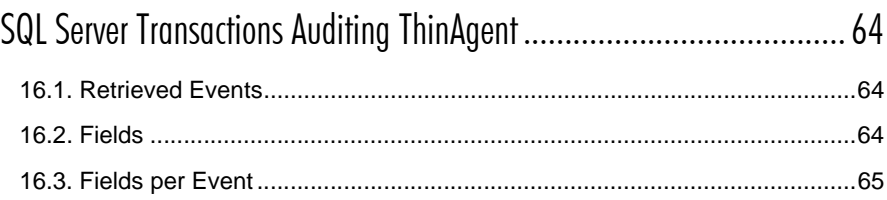

## Chapter 17

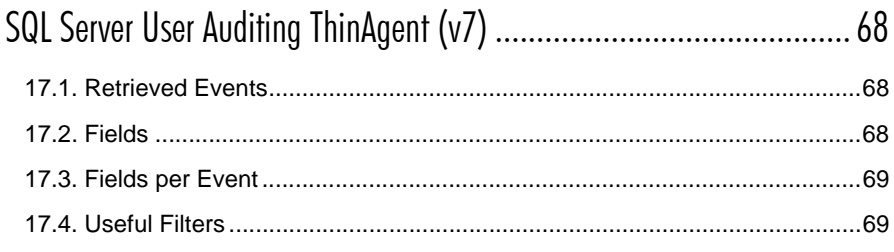

### Chapter 18

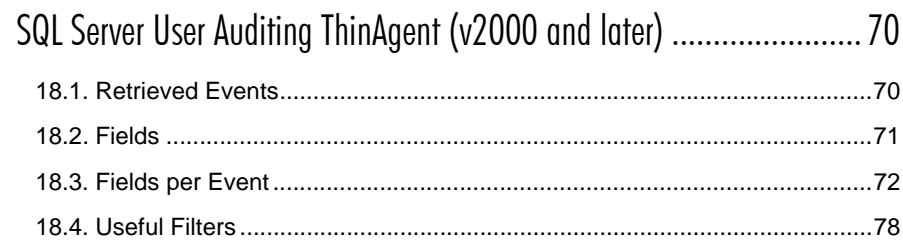

## Appendices

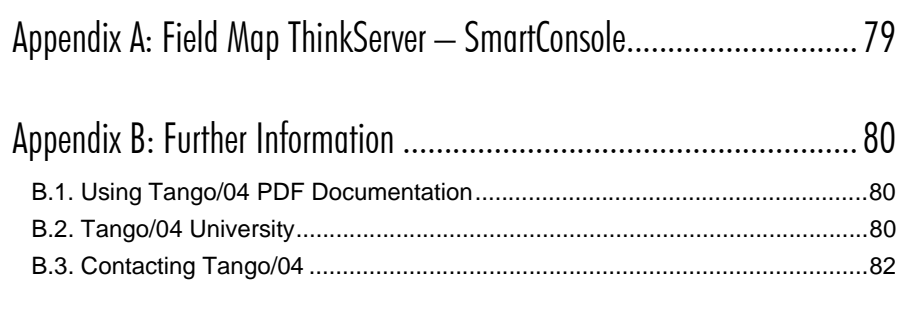

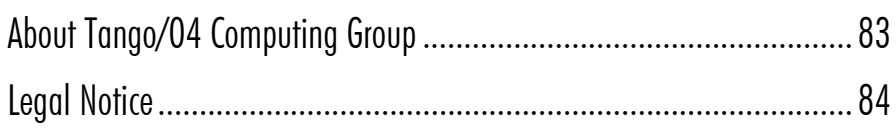

## How to Use this Guide

<span id="page-7-0"></span>This chapter explains how to use Tango/04 User Guides and understand the typographical conventions used in all Tango/04 documentation.

#### Typographical Conventions

The following conventional terms, text formats, and symbols are used throughout Tango/04 printed documentation:

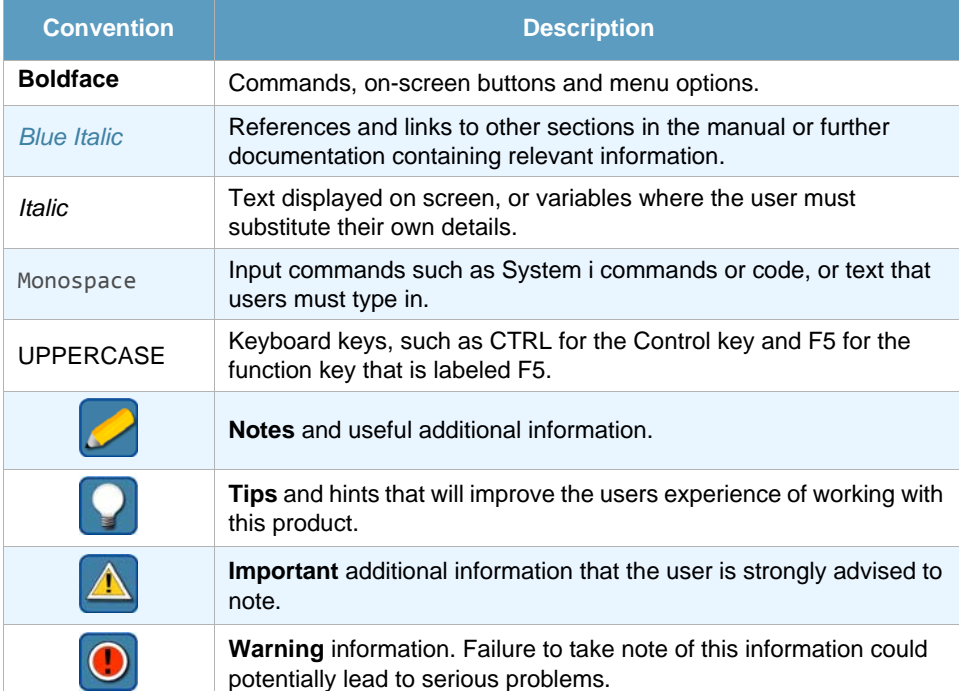

## Chapter 1 **Introduction**

<span id="page-8-1"></span><span id="page-8-0"></span>VISUAL Message Center offers a full range of monitoring capabilities for one or several SQL Server database engines.

It supports SQL Server 7, SQL Server 2000, SQL Server 2005 and Desktop Edition (MSDE) versions running on Windows 2000, Windows 2003 Server Edition, or Windows 2008. Our solution's wide range of monitoring capabilities includes control and management of:

- **•** Database Availability
- **•** Database Performance
- **•** Database Security, Regulatory Compliance and Auditing
- **•** Business Services that use SQL Server as an application component

SQL Server Security ThinAgents come pre-configured so that you can easily and quickly start monitoring out of the box (right away).

VISUAL Message Center can alert in real time or near real time of events coming from a comprehensive list of sources, including, among others:

- **•** SQL Server WMI performance providers
- **•** SQL Server internal performance indicators
- **•** SQL Server logs
- **•** Windows Event Log
- **•** SQL Server Processes and Services statuses
- **•** Synthetic transactions (see details below)
- **•** Transaction Logs
- **•** Auditing events
- **•** SQL Transactions
- **•** SNMP variables provided by SQL Server
- **•** SQL Server objects included in System Monitor
- **•** Other Microsoft and third-party monitoring products, such as MOM
- **•** Critical Operating System and Server hardware performance, availability, and security indicators for the servers where SQL Server resides
- **•** Networked devices and related infrastructure services that may affect SQL Server
- **•** Business Services affected by database status

Usually there is no need to use all of these methods at once (in fact, some of them will retrieve exactly the same data), but is important to note that VISUAL Message Center is flexible enough to use the best monitoring strategies for each customer or scenario.

Non-relevant events can be filtered at source or at the SmartConsole to save CPU resources, network bandwidth and the need for operator-attended supervision. Only relevant events are highlighted and brought to the operator's attention, to avoid the difficulty of sorting out critical information amongst great amounts of not relevant technical data.

#### **Note**

This manual is intended for users with knowledge of SQL. The manual explains how VISUAL Message Center ThinkServer uses SQL variables to monitor SQL Performance and Security. This manual does not teach you how to use SQL.

## Chapter 2 **Auditing Method**

<span id="page-10-1"></span><span id="page-10-0"></span>This chapter explains how the SQL Server auditing process works and how VISUAL Message Center ThinkServer goes about retrieving the auditing information. We strongly recommend you upgrade to the latest SQL Server Service Packs before getting started.

The first step is to create a data source for the SQL Audit. When you create the data source, an auditing process (trace) is created on the server.

Once you have created a data source you can narrow down the auditing process by applying filters to the data source. Furthermore you can configure filters at monitor level and set conditions for setting health and actions to carry out.

Note that:

- **•** The auditing process will run on the server, whether the ThinkServer service is running or not.
- **•** The retrieved auditing events are stored in temporary files on the server.
	- − In SQL Server 7 servers, data is stored in tables
	- − In SQL Server 2000 servers and later, data is stored in binary files in a system folder.
- **•** When the server or the SQL Server Service is restarted, the auditing process is also restarted. The SQL Audit ThinAgent creates a stored procedure called tango restart traces when the first audit DataSource is created. This stored procedure is called when SQL Server restarts. It reads the tango\_traces table and restarts every auditing process running on server before starting SQL Server.
- **•** The process created on a server receives events from the entire server, not just from a specific database. If you only need to audit a specific database set Data Source filters on DatabaseName or DatabaseID variables.
- **•** Auditing a SQL Server can have important effects on a server system. The input/output operations can increase to dangerous levels if the appropriate filters are not defined. Note that a simple query could generate 30 events that will be written to a file or database. So it is very important to decide which users, databases, types of query you need to audit. It is not possible for an SQL Server with heavy load to catch and save all possible events.
- **•** Note that retrieving a large amount of events may lead to storage problems on the server. If ThinkServer is not running or if the speed at which new events are generated is greater than the speed at which the ThinkServer reads the events storage problems are likely to occur.

#### Auditing Method

The auditing events from the temporary files are retrieved from the data source recollection process using SQL queries.

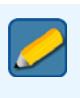

#### **Note**

Audit processes on the server will run until the Data Source is removed, whether the ThinkServer service is running or not.

## Chapter 3 Data Source Management

### <span id="page-12-2"></span><span id="page-12-1"></span><span id="page-12-0"></span>3.1 Creating a Data Source

When you create a monitor you will be prompted to create a data source if none exists yet for the ThinAgent you selected. The data source configuration screen will appear. Here you can enter the information required for retrieving data.

Data sources come partially pre-configured. Adjust the default values to suit your company's needs and enter the following fields, as required:

- **•** DSN (ODBC connection name, attached to the SQL Server)
- **•** User
- **•** Password
- **•** SQL Server version select whether you are using SQL 7 or SQL 2000

The ThinAgent uses the following templates to automatically name the SQL Server auditing process and intermediate files:

**•** In SQL Server 7, temporary data is stored in a database named similar to:

DefaultDatabase..ClientHostName\_TangoTraceNNNNN,

Where DefaultDatabase is the default database of the ODBC DSN used to connect to SQL Server (master is used by default), ClientHostname is the name of the system where ThinkServer is running, and NNNNN is a sequential number.

The highest number plus 1 will be assigned to the next Data Source.

For example:

master..MICH TangoTrace00001

**•** In SQL Server 2000 and later, temporary files are stored, by default, in the WinNT\system32 folder, with a name resembling:

ClientHostName\_TangoTraceNNNNN.trc

Where ClientHostName is the name of the system where ThinkServer is running.

For example:

**Note**

c:\winnt\system32\tangotraces\MICH\_TangoTrace00002.trc

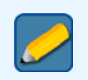

In SQL server 2005 the temporary files path must be set.

## <span id="page-13-0"></span>3.2 Deleting a Data Source

The only way to stop an auditing process on the SQL Server is to delete the data source. When you delete the data source the trace file/table will also be removed.

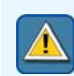

#### **Important**

Please make sure you remove the data source in addition to deleting all the monitors attached to it. This is very important for avoiding performance problems.

If you do not remove the data source it will continue to generate events on the SQL Server potentially using significant amounts of disk.

## Chapter 4 **Special Considerations**

<span id="page-14-1"></span><span id="page-14-0"></span>This chapter covers important information you should read before starting to use SQL Security ThinAgents. The information presented here applies to all SQL Security ThinAgents and provides the user with the required knowledge to correctly use these monitors in addition to some useful problem solving tools.

### <span id="page-14-2"></span>4.1 Default Configuration of ThinAgents

Accurate filters configuration is a very important aspect of SQL Server ThinAgent configuration. We will insist on this point throughout this document.

SQL Security ThinAgents can be extremely useful for detecting suspicious security situations, errors and warnings produced on SQL Server, queries run on the SQL Server, object changes, and even performance information of the execution of a query. But it can also be a detrimental to your SQL Server system. The difference lies in the filter configuration of each monitor.

Although accurate filter configuration is even more important in SQL Server 7, all database systems require an accurate configuration. It is not possible for a system with an average workload to audit every cursor, every lock, every RPC involved on a query. For example if your monitors' configuration causes 60 events to be stored for each simple query, you will need 60 servers with the same capacity as the original to support the same workload.

We have created default configurations for each ThinAgent that filter those events that indicate there may be a problem on a server and the events that indicate important changes of permissions, such as login and user additions.

#### <span id="page-14-3"></span>4.2 Audit Filters

Filters configuration for SQL Server 7 differs from the configuration of filters for SQL Server 2000 and later. In SQL Server 7 you simple enter the values to include or exclude for each event field. Filter configuration in SQL Server 2000 is more flexible and allows for a more specific definition of the filters.

#### <span id="page-14-4"></span>4.2.1 SQL Server 7

Filter configuration in SQL Server 7 consists of defining all the values that you want to include or exclude for a particular event field in a single entry.

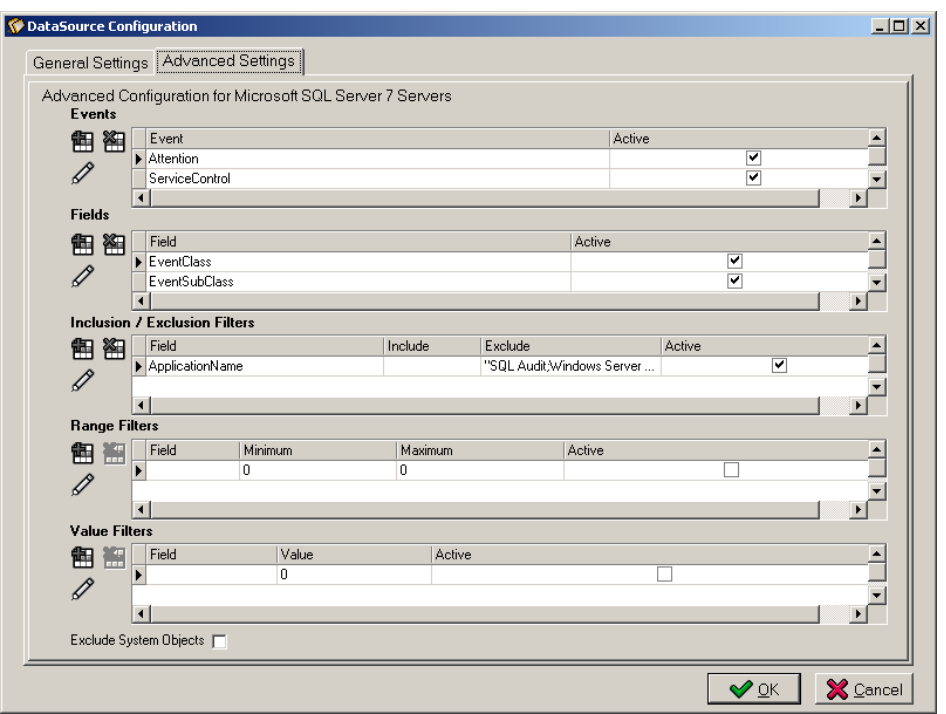

*Figure 1 – Include and exclude filter configuration for SQL Server 7*

In **Advanced Settings** tab click the **Add a filter** button to open the filter details window. Here you can browse the available variables using the insert button.

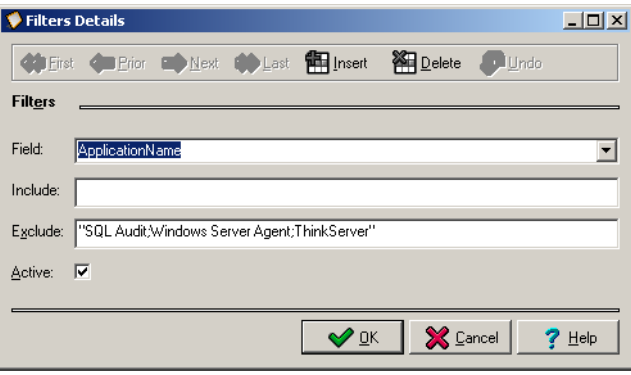

*Figure 2 – Filter details*

Select the desired variables to include or exclude for the event field. The variables appear as a list in the corresponding field.

#### <span id="page-15-0"></span>4.2.2 SQL Server 2000 and Later

Filter configuration for SQL Server 2000 and later, requires one entry for each comparison of an event field.

To add a filter select the **Advanced** tab and click the **Add a filter** button.

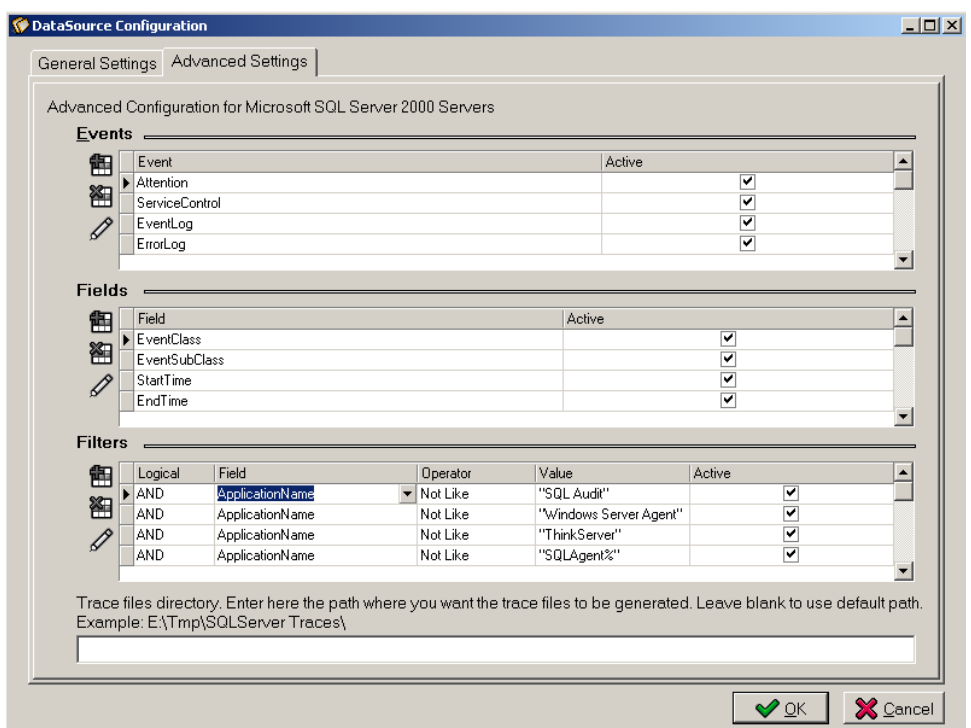

*Figure 3 – Filter configuration for SQL Server 2000 and later.*

The Filter Details window appears, where you can

- **•** select the event field to which the filter applies,
- **•** select the desired operator, and
- **•** enter the required value.

To activate the filter remember to select Active. De-activating a filter allows you to temporarily stop a filter without losing the filter definition. To reactivate the filter simply select **Active**.

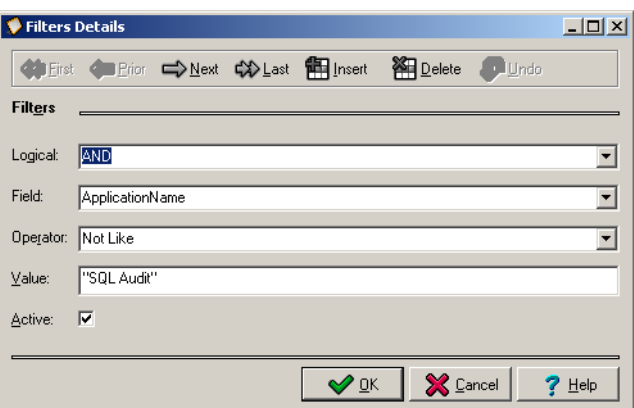

*Figure 4 – Filter Details*

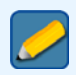

#### **Note**

It is important to group all comparisons for a particular field.

#### <span id="page-17-0"></span>4.3 Minimum User Profile

- **•** In SQL Server 7, the user must be able to create a new trace and access the table that the trace creates to perform read and write operations.
- **•** By default, Execute permissions are granted to members of the fixed server role sysadmin for:
	- − xp\_trace\_addnewqueue
	- − xp\_trace\_setqueuedestination
	- − xp\_trace\_restartqueue
	- − xp\_trace\_pausequeue
	- − xp\_trace\_destroyqueue
	- − xp\_trace\_enumqueuehandles
	- − xp\_trace\_getqueuedestination.

These permissions can also be granted to other users as the need arises.

- **•** To perform select and delete queries on the table where event information will be stored you need either a user belonging to the sysadmin server role, or the user that created the trace by calling xp\_trace\_setqueuedestination extended stored procedure (i.e. the owner of the trace).
- **•** To create a startup a stored procedure, you must be logged in as a member of the sysadmin fixed server role and create the stored procedure in the master database.
- To create the table tango traces, The user must be granted CREATE TABLE permission. By default this permission is granted to the members of the db owner and db ddladmin fixed database roles. Members of the db owner fixed database role and members of the sysadmin fixed server role can transfer CREATE TABLE permission to other users.

To perform delete queries to table tango traces DELETE permission must be granted. This permission is granted by default to members of the sysadmin fixed server role, the fixed database roles db owner and db datawriter, and the table owner. Members of the sysadmin, db owner, and the db securityadmin roles, in addition to the table owner, can transfer permissions to other users.

**•** In SQL Server 2005 and 2008, the server must permit the use of the stored procedure xp\_cmdshell. This stored procedure is disabled by default and must be enabled using the SQL Server Surface Area Configuration see *[section 4.3.2 - Enabling the xp\\_cmdshell Stored](#page-20-0)  [Procedure - SQL Server 2005](#page-20-0)* on *page 13* for further details.

Unlike SQL Server 2000, SQL Server 2005 and 2008 do not have a strictly required sysadmin account which allows restriction of the given permissions to the DSN user. It is also possible to restrict the direct execution of the  $xp$  cmdshell stored procedure. This results in two configuration options which are shown below. Configure these options in the Security tab by selecting the **"Avoid using xp\_cmdshell directly"** parameter.

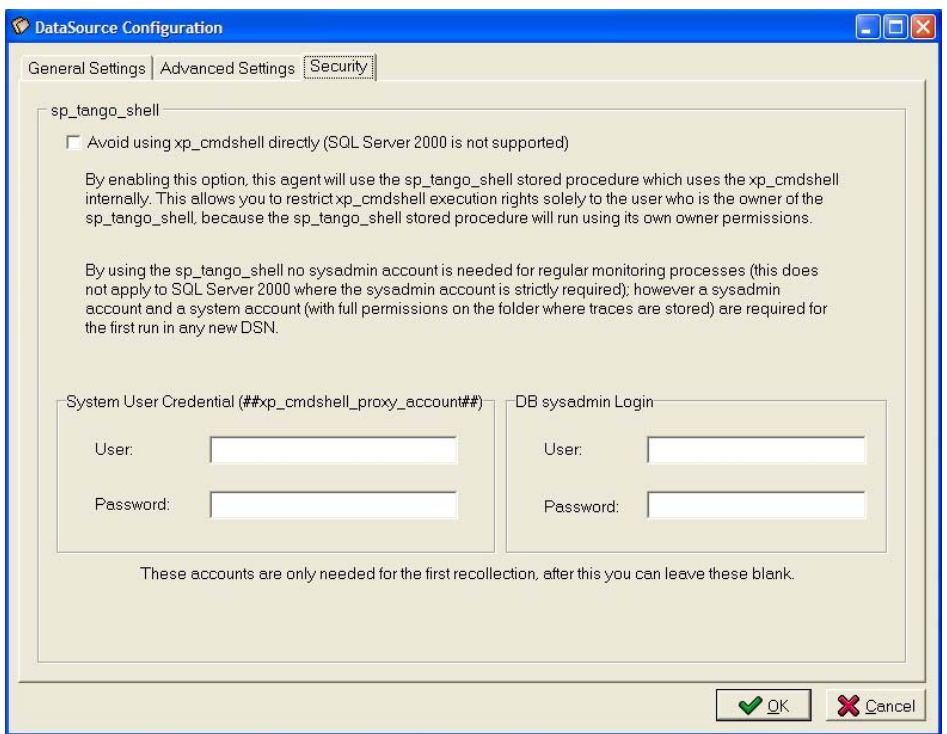

*Figure 5 – DataSource Configuration*

#### − **Option 1: Not using xp\_cmdshell directly**

To enable this option, a system user (DOMAIN\USERNAME) and a DB sysadmin account are needed until the first data recollection. After the first data recollection, these accounts are no longer required and can be deleted from the data source configuration.

The system user must have *log on as a batch job* rights (see *[section 4.3.1 - Grant](#page-19-0)  [Rights to Log On as a Batch Job](#page-19-0)*) and full control permissions on the directory where the traces are stored. This is used to configure ##xp\_cmdshell\_proxy\_account## which is the credential used to check permissions for accessing the filesystem. To reconfigure, the sysadmin must be entered and, as before, can be removed after the first recollection.

The sysadmin account is needed to create sp\_tango\_shell (which encapsulates xp\_cmdshell and will be executed with its owner permissions), update, or create ##xp\_cmdshell\_proxy\_account## and grant necessary permissions to the DSN given login and user.

#### − **Option 2: Using xp\_cmdshell directly**

To use this option, assign privileges to users or login names manually. These privileges are granted by default to members of the sysadmin fixed server role and can be granted to other users with the following commands:

```
USE [master]
GRANT ALTER ON SCHEMA :: [dbo] TO [tango user]
GRANT SELECT ON SCHEMA :: [dbo] TO [tango user]
GRANT INSERT ON SCHEMA :: [dbo] TO [tango user]
GRANT UPDATE ON SCHEMA :: [dbo] TO [tango user]
GRANT DELETE ON SCHEMA :: [dbo] TO [tango user]
GRANT EXECUTE ON [master].[sys].[xp cmdshell] TO [tango user]
GRANT EXECUTE ON [master].[dbo].[sp_trace_setfilter] TO [tango_user]
GRANT EXECUTE ON [master].[dbo].[sp_trace_create] TO [tango_user]
GRANT EXECUTE ON [master].[dbo].[sp_trace_setevent] TO [tango_user]
GRANT EXECUTE ON [master].[dbo].[sp_trace_setstatus] TO [tango_user]
GRANT EXECUTE ON [master].[dbo].[xp fileexist] TO [tango user]
GRANT CREATE PROCEDURE TO [tango user]
GRANT CREATE TABLE TO [tango user]
GRANT ALTER TRACE TO [tango login]
```
When xp\_cmdshell is called by a user who is not a member of the sysadmin fixed server role, it connects to the operating system by using the account name and password stored in the credential named ##xp\_cmdshell\_proxy\_account##. If this proxy credential does not exist, xp\_cmdshell will fail. Create the proxy account credential by executing the following command:

```
CREATE CREDENTIAL [##xp cmdshell proxy account##] WITH IDENTITY =
N'DOMAIN\USER', SECRET = N'PASSWORD'
```
This user must have *log on as a batch job* rigthhts and full control permissions on the directory where the traces are stored. For instructions, see *[section 4.3.1 - Grant Rights](#page-19-0)  [to Log On as a Batch Job](#page-19-0)*.

SQL Audit ThinAgents also perform operations to check whether a file exists on the system and delete old temporary files where events were stored. This is done by executing advanced stored procedures xp\_cmdshell, permission for which is granted by default to members of the sysadmin fixed server role, but can be granted to other users.

It is important to note that when using a Windows NT account that is not a member of the local administrator's group for the MSSQLServer service, users who are not members of the sysadmin fixed server role cannot execute xp\_cmdshell.

#### <span id="page-19-0"></span>4.3.1 Grant Rights to Log On as a Batch Job

It is necessary to add some permissions for the (new, non-fixed server role) user you assigned to the proxy account so that the user is able to log on as a batch job. This is done in the local security settings of the machine you wish to monitor.

#### **To give the user "Log on as a batch job" privileges:**

- **Step 1.** Open the target SQL server.
- **Step 2.** Click **Security Settings**, select **Local Policies** and click **User Rights Assignment**.
- **Step 3.** Open **Log on as a batch job**, and add the user that you assigned to the ##xp\_cmdshell\_proxy\_account##. Click **Apply**, and then **OK**.

**Note**

#### <span id="page-20-0"></span>4.3.2 Enabling the xp\_cmdshell Stored Procedure - SQL Server 2005

SQL Server 2005 has had several security improvements, one of which is forbidding any user to run the xp\_cmdshell stored procedure. The SQL Server Security Agent uses this procedure; therefore it must be enabled.

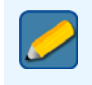

This is only applicable to SQL Server 2005 and later versions (not to SQL Server 2000).

#### **To enable the xp\_cmdshell stored procedure:**

**Step 1.** On the task bar, click the **Start** menu, select **All Programs** > **Microsoft SQL Server 2005** > **Configuration Tools**, and then click **SQL Server Surface Area Configuration** to launch the Surface Area Configuration utility.

Detailed instructions are available at: http://msdn2.microsoft.com/en-us/ library/ms173748.aspx

#### **Step 2.** Click the **Surface Area Configuration for Features** option

Further information is available at: http://msdn2.microsoft.com/en-us/library/ ms183753.aspx

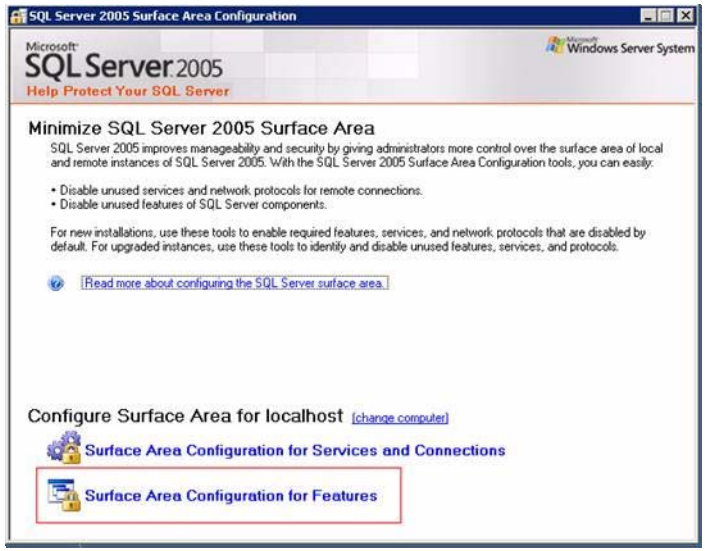

*Figure 6 – Surface Area Configuration Utility- 'Surface Area Configuration for Features' option*

**Step 3.** Select **xp\_cmdshell** and click the **Enable xp\_cmdshell** check box.

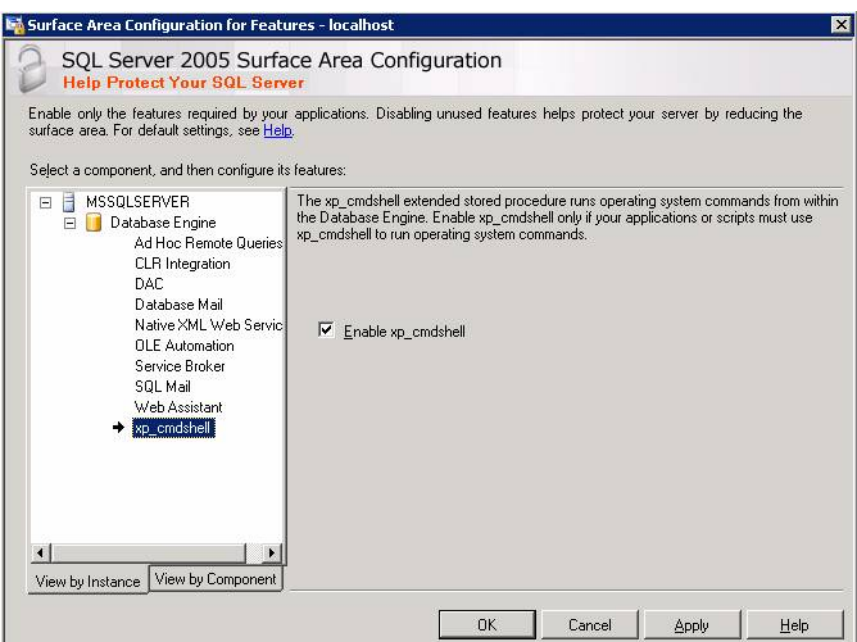

*Figure 7 – SQL Server 2005 Surface Area Configuration – enable the xp\_cmdshell procedure*

#### <span id="page-21-0"></span>4.3.3 Enabling the xp\_cmdshell Stored Procedure - SQL Server 2008

In order to enable xp\_cmdshell procedure in SQL Server 2008, you have to run the following sentences:

```
-- To allow advanced options to be changed.
EXEC sp_configure 'show advanced options', 1
GO
-- To update the currently configured value for advanced 
options.
RECONFIGURE
GO
-- To enable the feature.
EXEC sp_configure 'xp_cmdshell', 1
GO
-- To update the currently configured value for this 
feature.
RECONFIGURE
GO
```
#### <span id="page-21-1"></span>4.4 Changing a Data Source Configuration

While a data source is busy retrieving data from an existing trace the user is allowed to make changes to the data source configuration, but these changes will not be applied untill the data source has completed retrieving all the data.

However the user can force the configuration changes to take effect immediately by stopping and starting the monitor(s) attached to the Data Source. Only once the changes have been applied will the new values be shown when editing the data source configuration.

Forcing changes can be useful in specific situations, for example if the recollection of events is continuous and a large number of events are generated. In this situation it is impossible to apply changes to the data source configuration, including any new filters configured to improve the situation, following the normal rules for updating data source configuration. In this case it is wise to force the changes to correct the situation.

#### <span id="page-22-0"></span>4.5 Deleting Traces

There are many situations in which a trace continues to run and where it is not possible to delete it from the ThinkServer. For example when the ThinkServer is uninstalled from the client host or an error occurs when deleting the data source; the trace may continue to run while the user is left with no normal means of deleting it.

To ensure traces do not continue to run on the system unintended, two ThinAgents have been added to check which traces are running on server (Traces on SQL Server 2000 and Traces on SQL Server 7).

You should know how to delete unwanted traces and to prevent these traces from restarting the next time the SQL Server starts.

#### **Note**

The following queries should be run only in emergency situations. It is important to maintain the consistency between the data sources on the ThinkServer and the traces running on the server.

#### <span id="page-22-1"></span>4.5.1 Deleting Traces in SQL Server 2000, 2005 and 2008

**To delete traces in SQL Server 2000, 2005 or 2008:**

**Step 1.** Retrieve the list of traces running on SQL Server by executing the query:

```
SELECT * FROM ::fn_trace_getinfo(default) 
where property = 2
```
With this query you will retrieve the names and the identifiers of the traces running on the SQL Server

**Step 2.** Run the following queries on each trace identifier to pause and delete the traces running on the server

EXEC master..sp trace setstatus TraceIdentifier, 0

EXEC master..sp\_trace\_setstatus TraceIdentifier, 2

**Step 3.** This query displays the information of the traces that will be restarted when SQL Server restarts.

SELECT tracename, traceid FROM tango traces

**Step 4.** Delete the information of the traces that shouldn't restart from table tango\_traces

DELETE from tango\_traces where traceid = TraceIdentifier

#### <span id="page-22-2"></span>4.5.2 Deleting Traces in SQL Server 7

#### **To delete traces in SQL Server 7:**

**Step 1.** To retrieve the list of traces running on SQL Server execute the query:

EXEC master..xp\_trace\_enumqueuehandles

This query returns the list of trace identifiers that are running on server

EXEC master..xp trace getqueuedestination TraceIdentifier, 4

This query returns the table where a trace stores temporary data.

**Step 2.** To destroy the traces running on the server run the query

EXEC master..xp\_trace\_destroyqueue TraceIdentifier

**Step 3.** To list the definitions of traces on server that will be restarted the next time SQL Server starts run the query

EXEC master..xp\_trace\_enumqueuedefname 1

This query returns the list of trace identifiers that are running on server

**Step 4.** To delete the definitions of the queues so that the next time SQL Server starts these traces are not recreated execute the query:

EXEC master..xp\_trace\_deletequeuedefinition 'TraceName', 1

#### <span id="page-23-0"></span>4.6 Real-Time Events

SQL Audit ThinAgents receive events to which they are subscribed in the order that the events are generated. If there are many events left on the server to be processed it could take long time for an event to reach ThinkServer and to be able to activate an alarm. This underscores the importance of configuring accurate filters in the data source as well as the monitor.

If the ThinkServer's capacity to read events is lower than the SQL Server's capacity to generate events, there will be an increasing time-lag in processing the events, which may end in the collapse of Server storage capacity.

In SQL Server 2000, where events are stored in a SQL Server memory buffer before they are stored in the files used by ThinkServer for processing, problems may arise if only very few events are generated. In this case it might take a long time for the buffer to fill, releasing the events to the ThinkServer files for processing.

When the ThinkServer detects that no data has been retrieved in 10 consecutive iterations, it forces the SQL Server buffer to write to the file, so that the ThinkServer can process the events. Note that by default this delay is only 10 minutes (10 iterations with a refresh time of 60 seconds). This delay changes according to your configuration of the refresh time in a data source.

## Chapter 5 **ThinAgents**

<span id="page-24-1"></span><span id="page-24-0"></span>All ThinAgents are based on the SQL Auditing (Generic) ThinAgent, but each ThinAgent has a purpose specific configuration built in to help you get started quickly. Of course you can change the default configurations of the ThinAgents or use the SQL Auditing (Generic) ThinAgent to configure monitors to suit your specific business needs.

The SQL Server ThinAgents currently available are:

- **•** SQL Server Database Files Auditing
- **•** SQL Server Errors and Warnings
- **•** SQL Server Locks Auditing
- **•** SQL Server Object Changes
- **•** SQL Server Scans Auditing
- **•** SQL Server Security Auditing
- **•** SQL Auditing Monitor (Generic)
- **•** SQL Server Statements Auditing
- **•** SQL Server Stored Procedures Auditing
- **•** SQL Server Transaction Auditing
- **•** SQL Server User Auditing

The following two ThinAgents, based on the Data Adapter ThinAgent, are database requests to find what traces are running on the server.

- **•** Traces on SQL Server 2000
- **•** Traces on SQL Server 7

#### <span id="page-24-2"></span>5.1 Events & Fields

ThinAgents retrieve their information from the data source. You can see the default fields and events available to a monitor in the Advanced Data Source Configuration tab of the data source configuration. Here you can select which events and fields you want the data source to retrieve, or add more events and fields to suit your organization's needs.

The events and fields that a data source can retrieve vary according to the ThinAgent. Each ThinAgent and the events and fields it retrieves are described individually in Chapters 10 through 15 later in this document.

In addition to the ThinAgent-specific fields, there are number of common fields that are retrieved by default for every ThinAgent. These fields are listed in the table below.

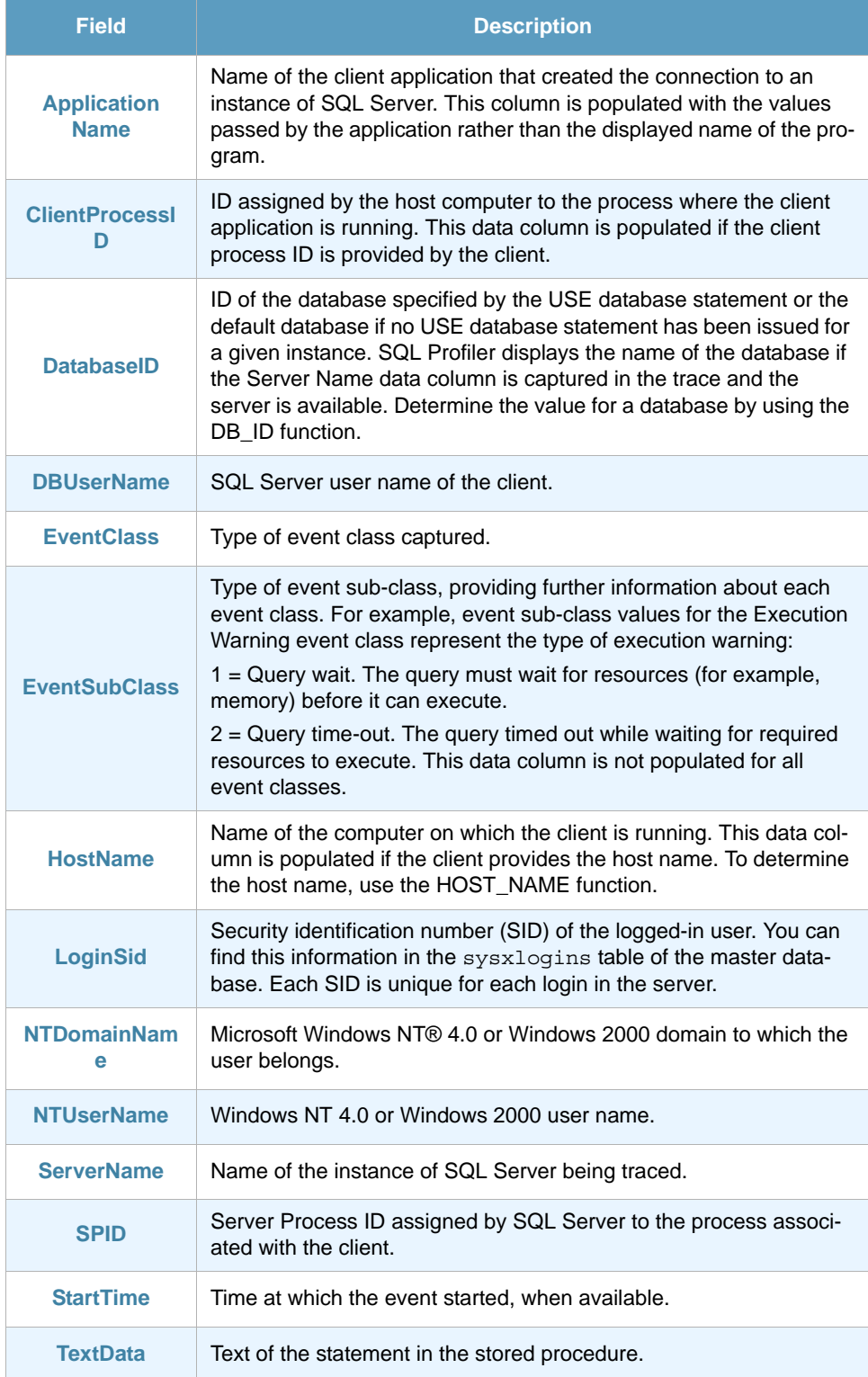

In addition to the fields provided by SQL Server traces, we have added a set of descriptive variables that help users to understand the meaning of each event and detail the main information related to it.

Many of the variable names are not intuitive for the user. And in some cases a variable with the same name may mean something completely different depending on what event it is retrieved for.

It is very important to understand the meaning of each variable in order to create more intelligent filters to your data sources and monitors.

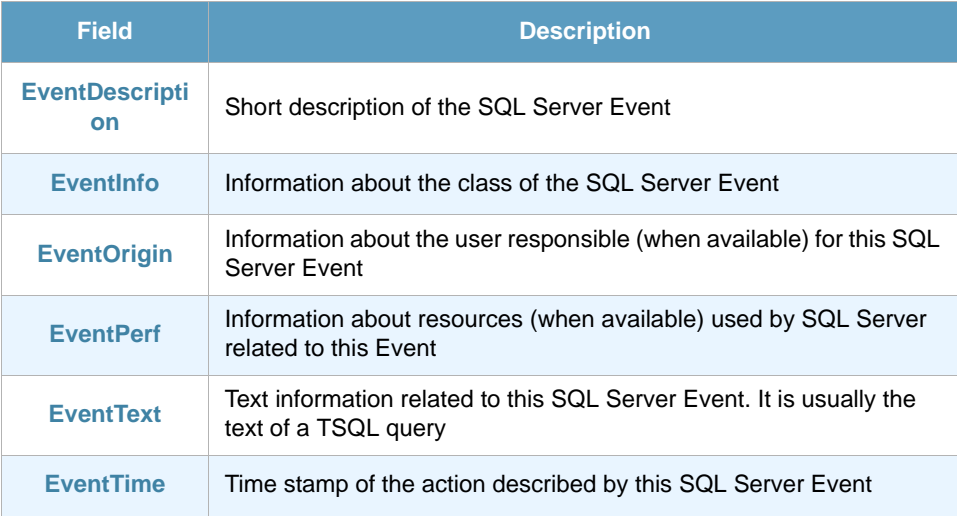

## <span id="page-27-1"></span><span id="page-27-0"></span>Chapter 6 6 SQL Server Database Files Auditing ThinAgent (v2000 and later)

With the SQL Server Database Files Auditing monitor you can record all activity related to the automatic growth or shrinkage of data and log files.

### <span id="page-27-2"></span>6.1 Retrieved Events

The default configuration of this ThinAgent retrieves the following events:

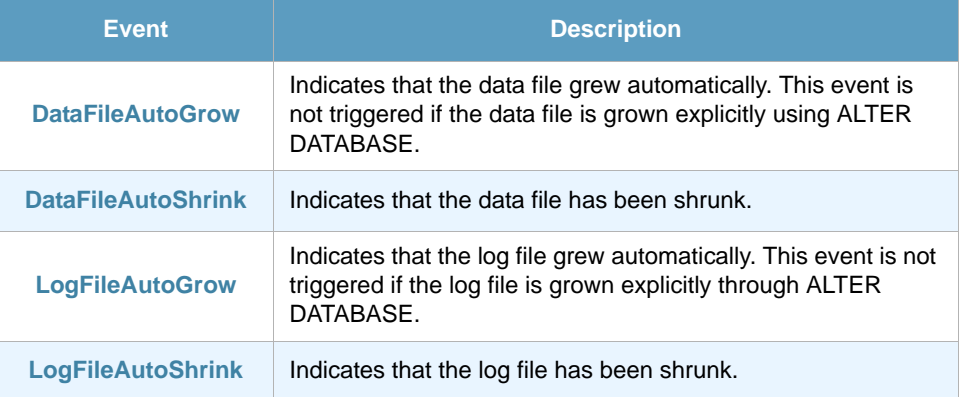

You will find these events in the Advanced Data Source Configuration tab of the data source configuration. Here you can select which events you want the data source to retrieve.

### <span id="page-27-3"></span>6.2 Fields

In the Advanced Data Source Configuration tab of the data source configuration you will find a section with fields to retrieve when updating the monitor. Here you can select which fields you want the data source to retrieve. Note that the fields available are different for each event. See *[section 6.3 - Fields per](#page-28-0)  [Event](#page-28-0)* for details.

- **•** EventClass
- **•** StartTime
- **•** EndTime
- **•** Duration

**•** FileName

## <span id="page-28-0"></span>6.3 Fields per Event

This section details the fields that are retrieved for each event of the SQL Server Database Files Auditing monitor. The events in this section follow the order in which events are presented in the ThinkServer configuration.

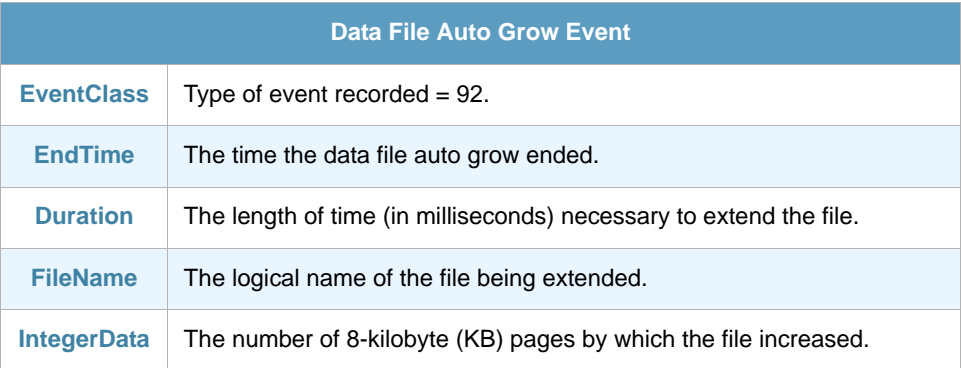

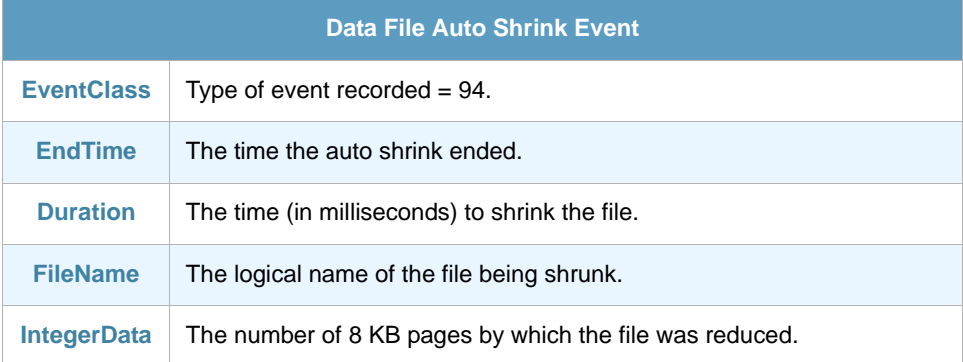

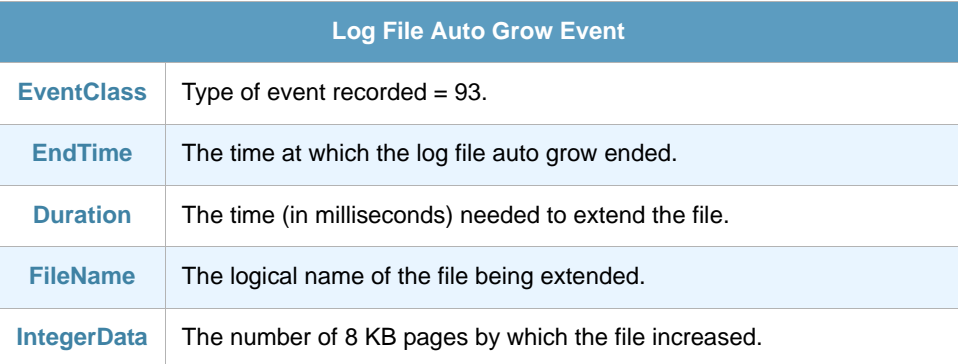

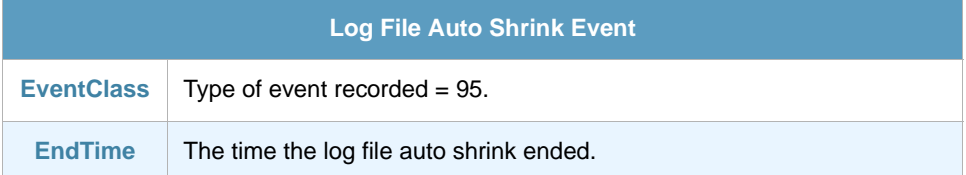

## Chapter 7 7 SQL Server Errors and Warnings ThinAgent

<span id="page-29-1"></span><span id="page-29-0"></span>With this ThinAgent you can monitor all audit events related to the error and warning messages generated by the server. Note that some of these events indicate there is problem on SQL Server system, while others are informative only.

### <span id="page-29-2"></span>7.1 Retrieved Events

The default configuration of this ThinAgent retrieves the following events:

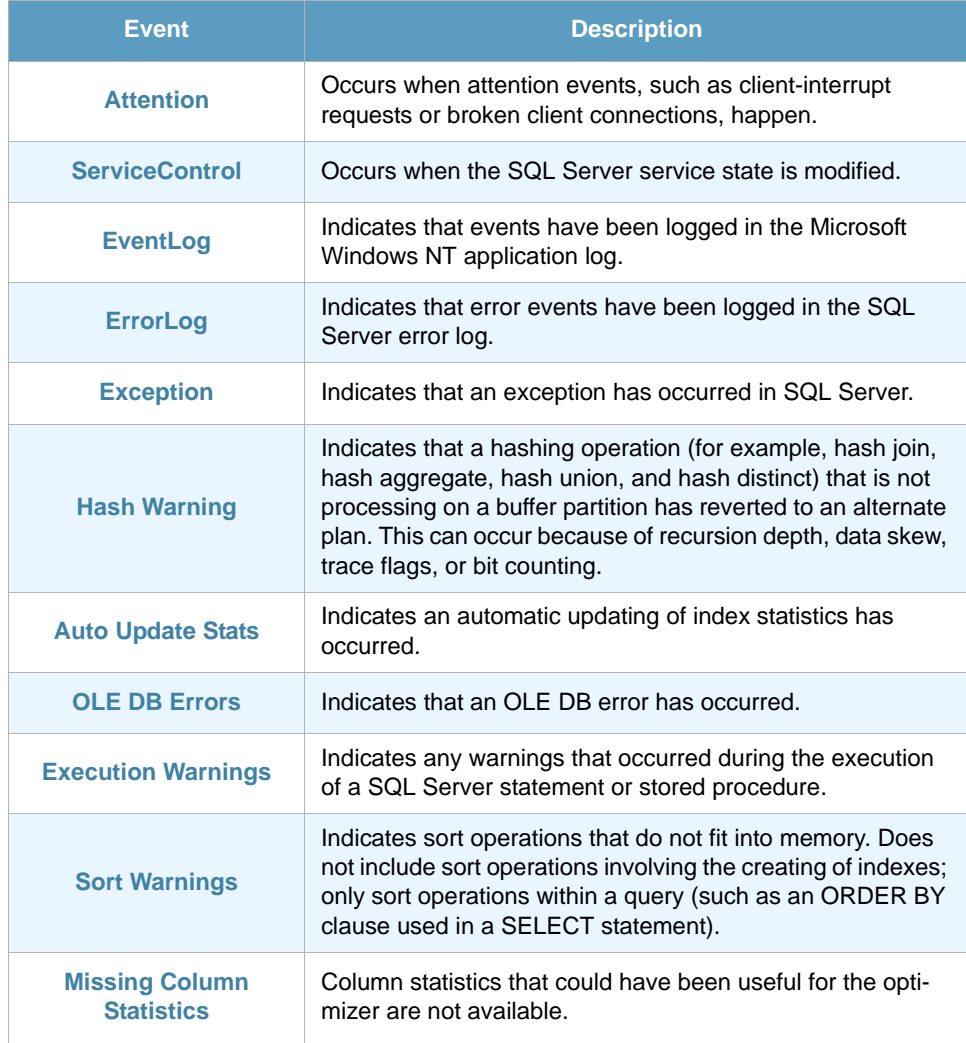

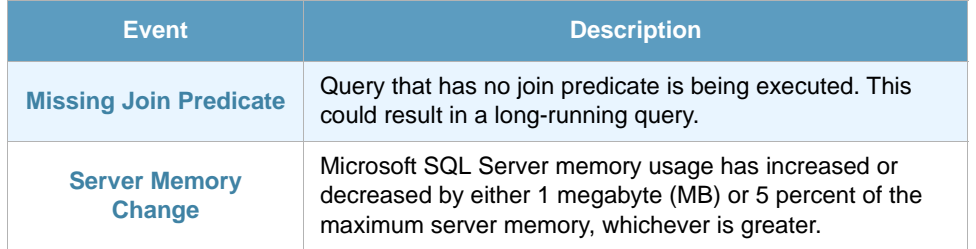

You will find these events in the Advanced Data Source Configuration tab of the data source configuration. Here you can select which events you want the data source to retrieve.

## <span id="page-30-0"></span>7.2 Fields

In the Advanced Data Source Configuration tab of the data source configuration you will find a section with fields to retrieve when updating the monitor. Here you can select which fields you want the data source to retrieve. Note that the fields available are different for each Event. See *[section 7.3 - Fields per](#page-30-1)  [Event](#page-30-1)* below for details.

- **•** EventClass
- **•** EventSubClass
- **•** ClientHostName
- **•** SQLSecurityLoginName
- **•** TextData
- **•** NTUserName
- **•** NTDomainName
- **•** StartTime
- **•** EndTime
- **•** ServerName
- **•** DatabaseID
- **•** ClientProcessID
- **•** ApplicationName

### <span id="page-30-1"></span>7.3 Fields per Event

This section details the fields that are retrieved for each event of the SQL Server User Activity Auditing monitor. The events in this section follow the order in which events are presented in the ThinkServer configuration.

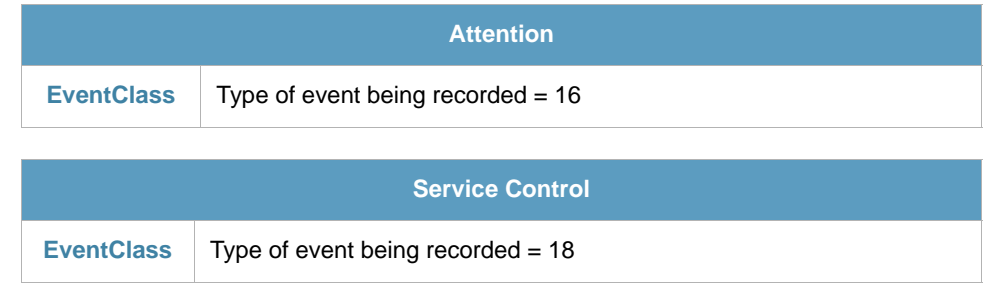

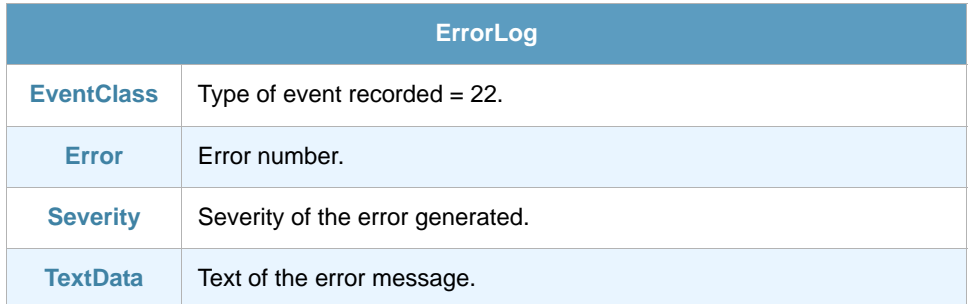

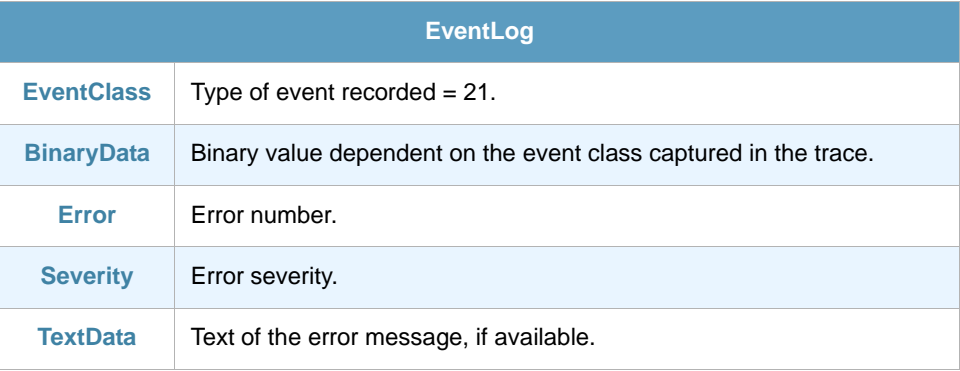

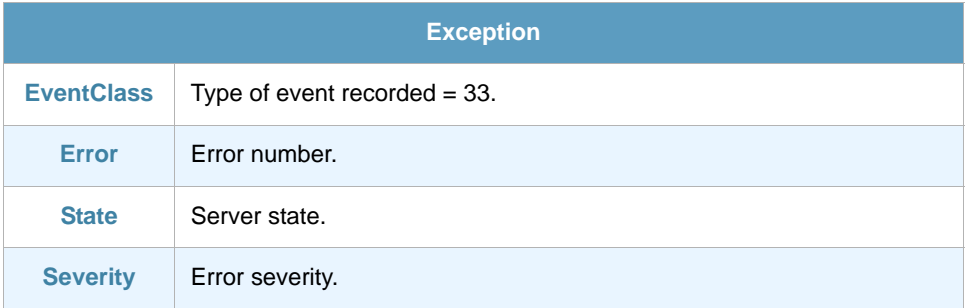

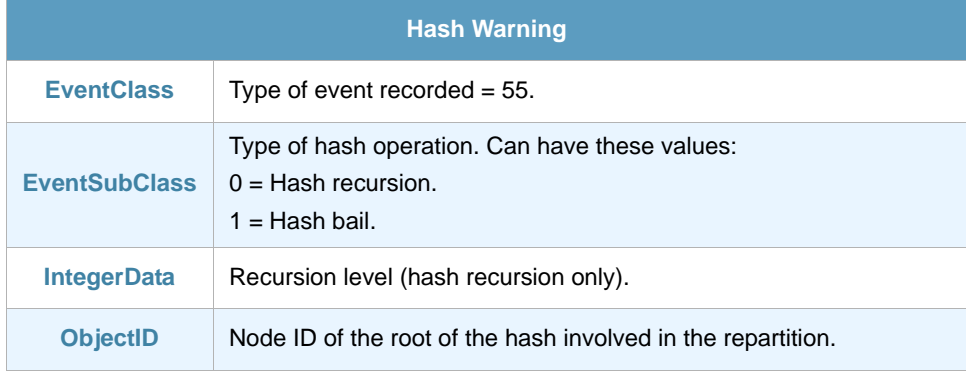

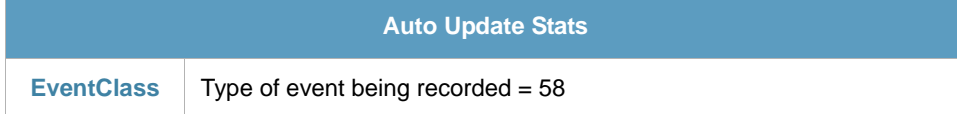

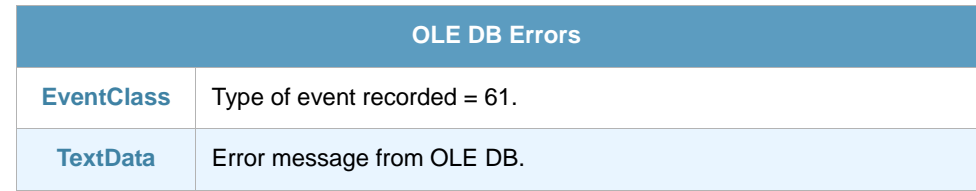

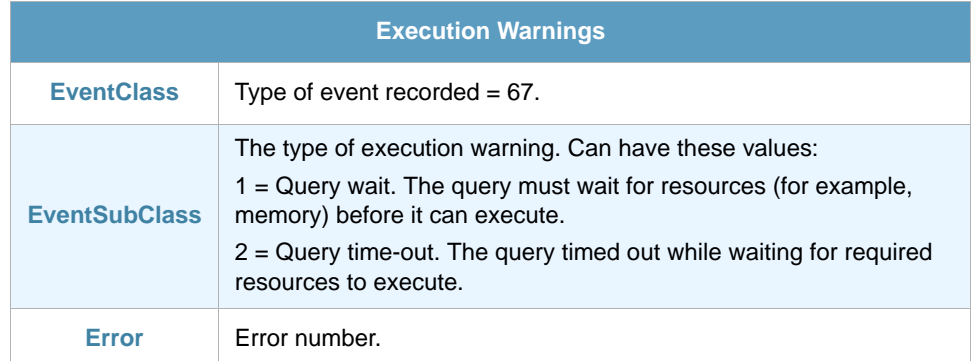

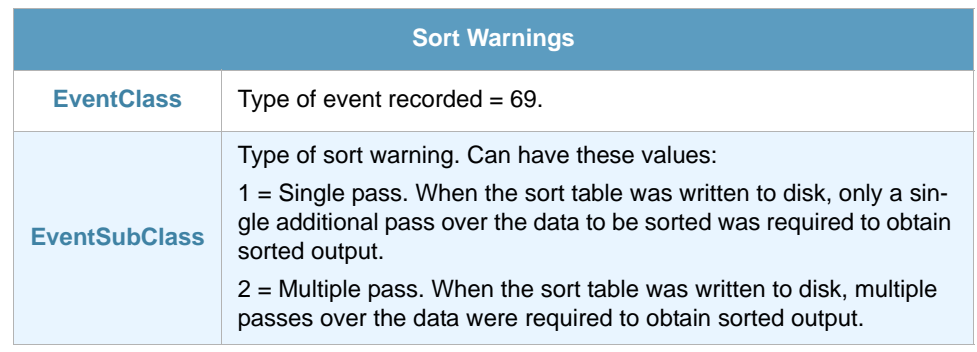

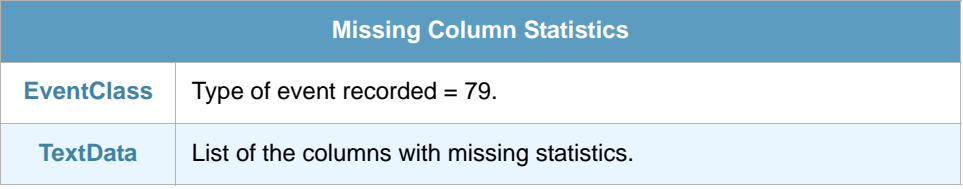

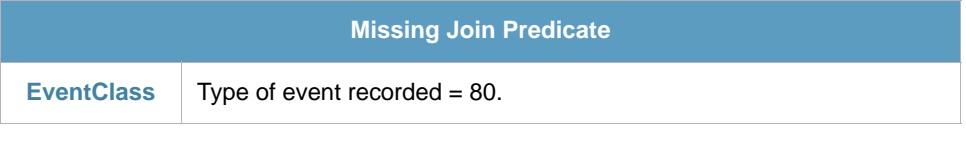

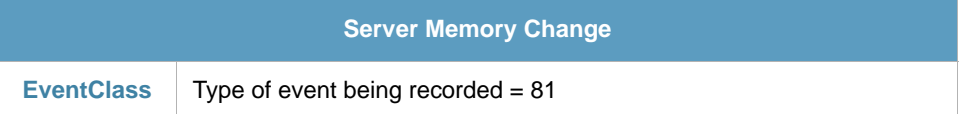

## Chapter 8 **SQL Server Locks Auditing ThinAgent**

<span id="page-33-1"></span><span id="page-33-0"></span>Use this ThinAgent to monitor locks caused by users and applications using the same database. For best results customize this ThinAgent to audit a specific database.

#### <span id="page-33-2"></span>8.1 Retrieved Events

The default configuration of this ThinAgent retrieves the following events:

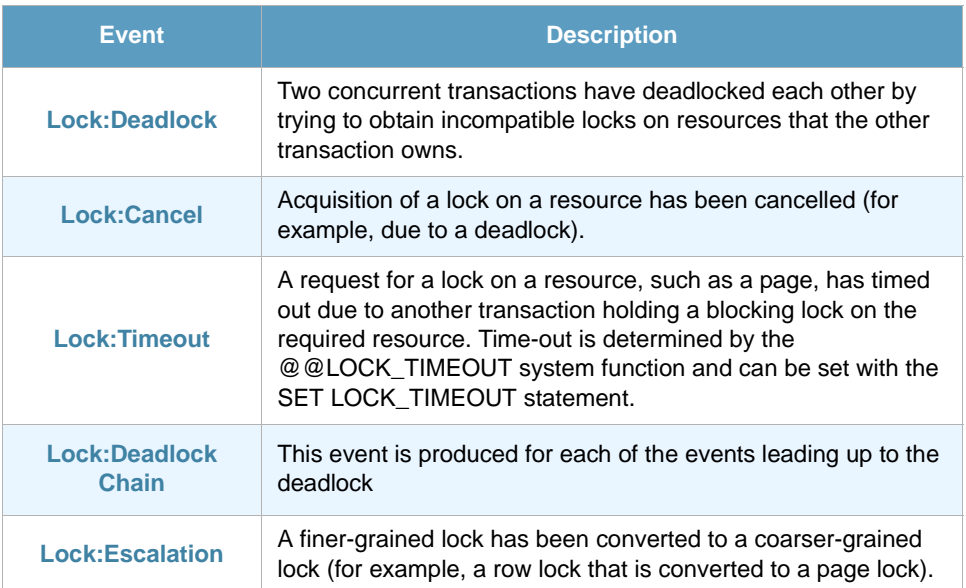

It is possible to subscribe to the next events, though we do not recommend you do because of the large amount of dataflow they generate. Also take into account that it is normal for these events to occur for nearly every query run on the system.

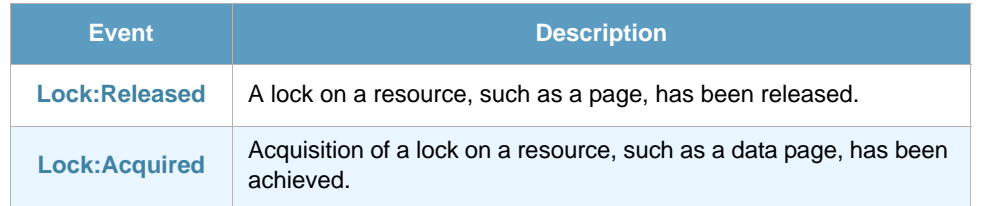

You will find these events in the Advanced Data Source Configuration tab of the data source configuration. Here you can select which events you want the data source to retrieve.

## <span id="page-34-0"></span>8.2 Fields

In the Advanced Data Source Configuration tab of the data source configuration you will find a section with fields to retrieve when updating the monitor. Here you can select which fields you want the data source to retrieve. Note that the fields available are different for each Event. See *[section 8.3 - Fields per](#page-34-1)  [Event](#page-34-1)* below for details.

- **•** EventClass
- **•** ObjectID
- **•** Mode
- **•** Duration
- **•** StartTime
- **•** EndTime
- **•** IntegerData
- **•** BinaryData

#### <span id="page-34-1"></span>8.3 Fields per Event

This section details the fields that are retrieved for each event of the SQL Server Locks Auditing monitor. The events in this section follow the order in which events are presented in the ThinkServer configuration.

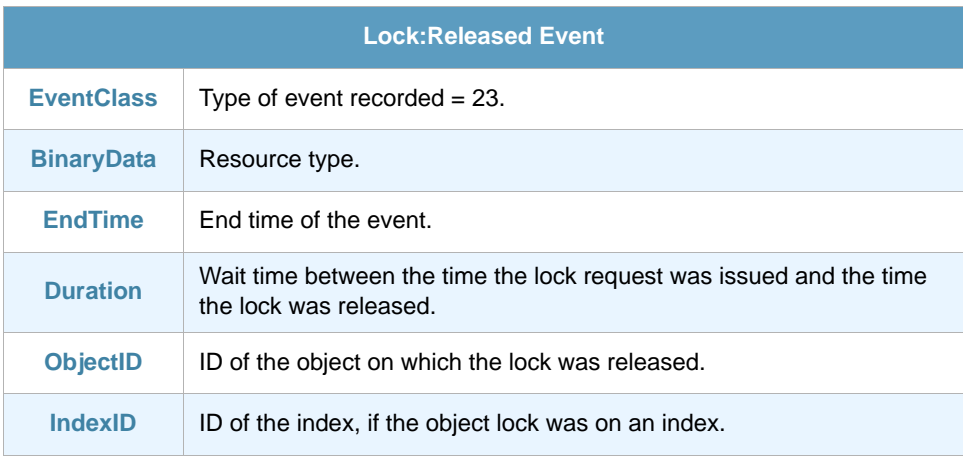

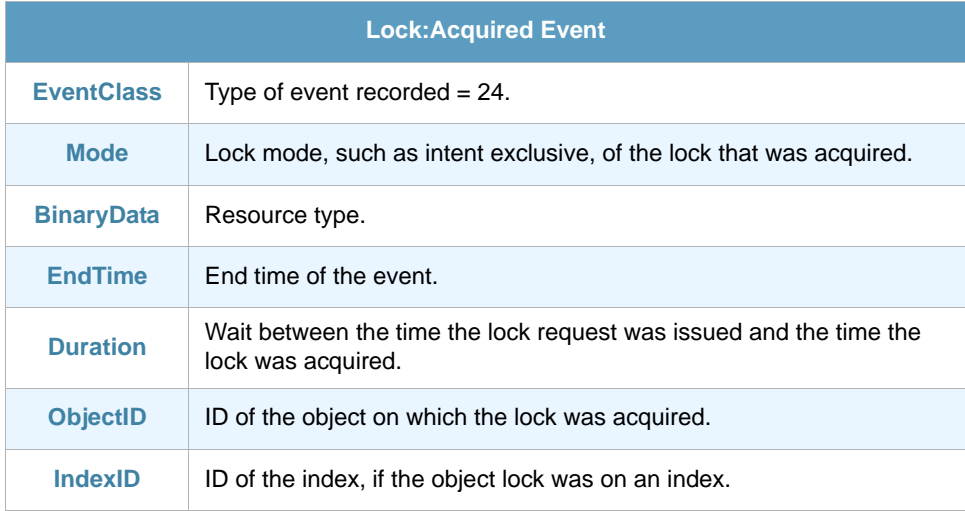

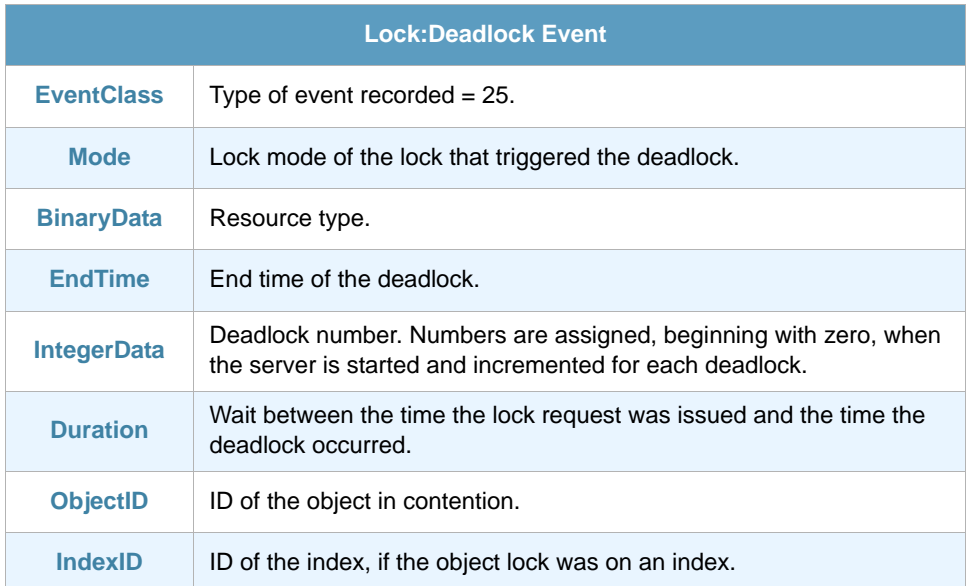

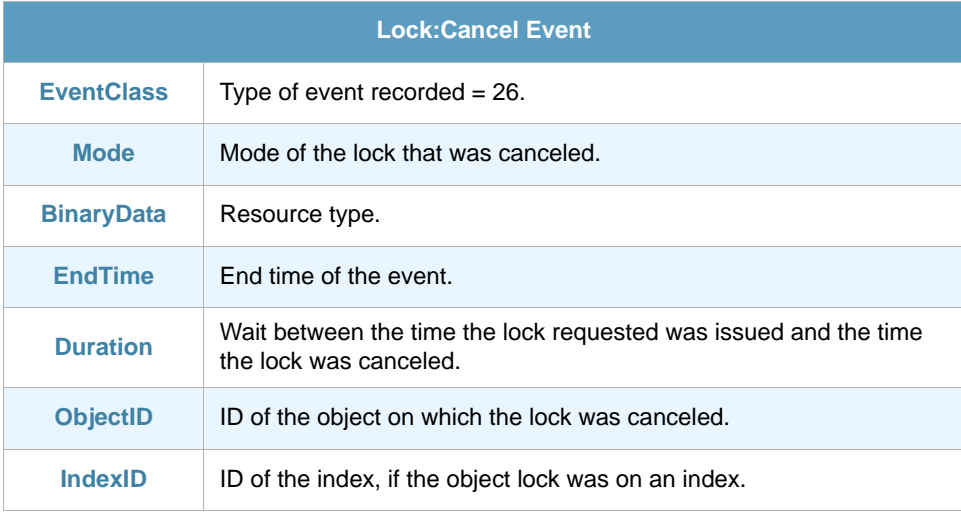

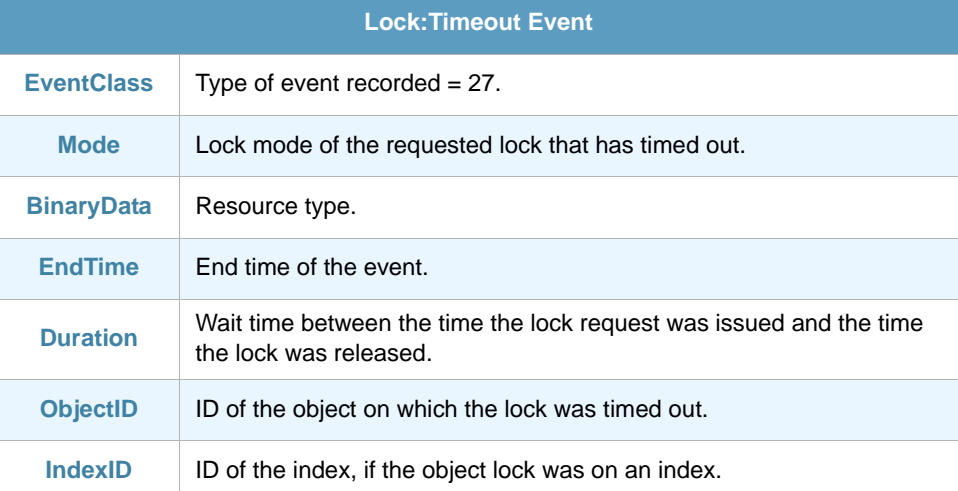

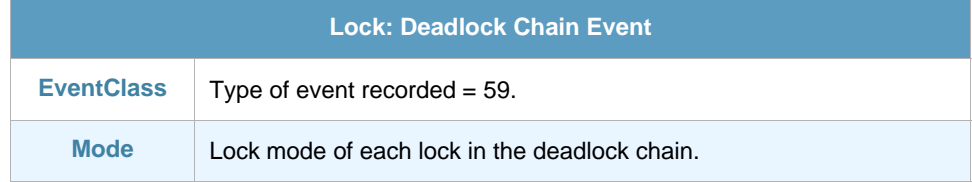
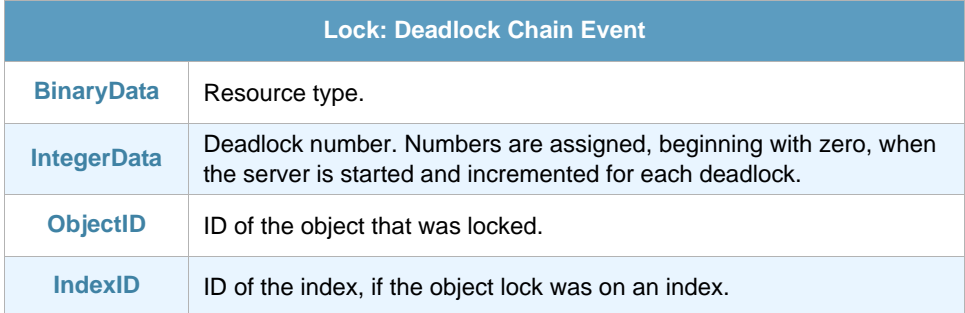

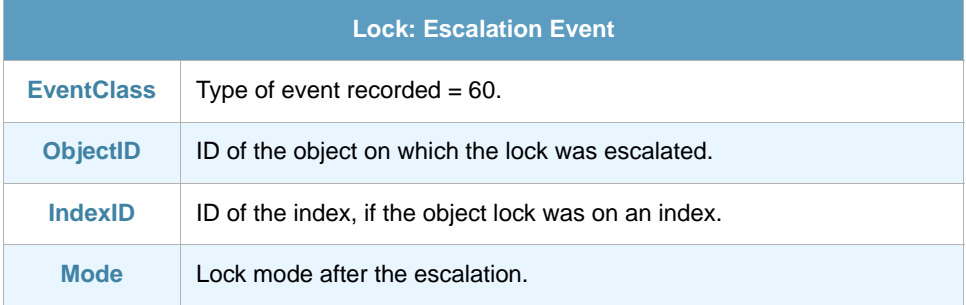

# Chapter 9 SQL Server Object Changes ThinAgent

With this ThinAgent you can monitor all changes to database objects, for example

- **•** monitor the creation or destruction of database objects, such as index, table, or database
- **•** monitor the execution of SELECT, INSERT, and UPDATE transactions, among others.

### 9.1 Retrieved Events

The default configuration of this ThinAgent retrieves the following events:

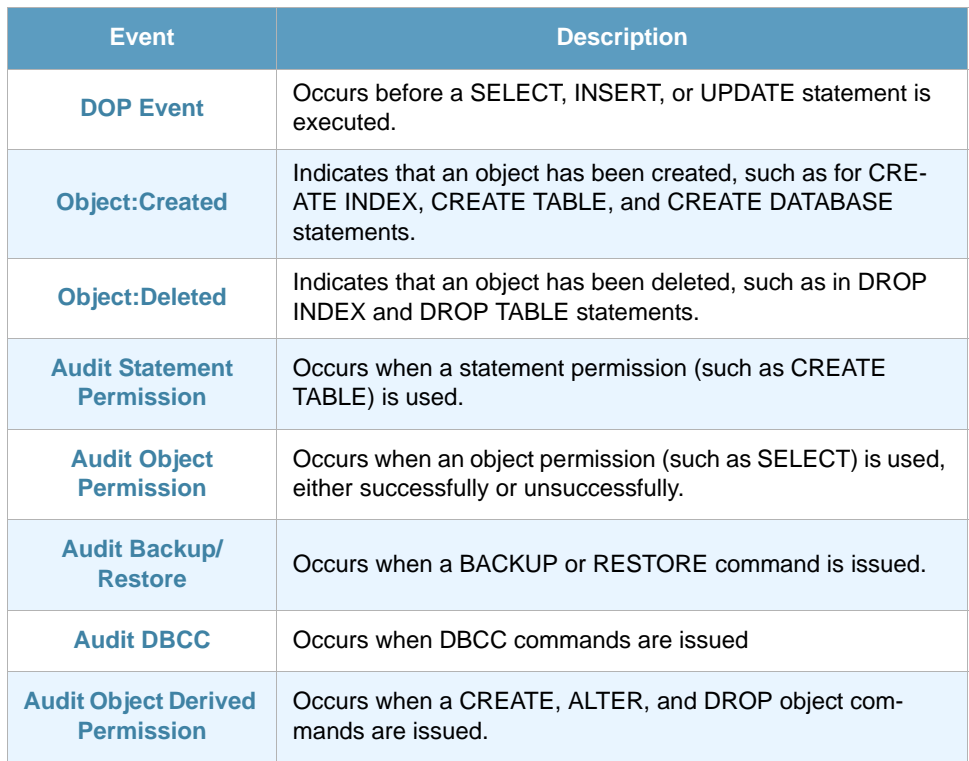

You will find these events in the Advanced Data Source Configuration tab of the data source configuration. Here you can select which events you want the data source to retrieve.

## 9.2 Fields

In the Advanced Data Source Configuration tab of the data source configuration you will find a section with fields to retrieve when updating the monitor. Here you can select which fields you want the data source to retrieve. Note that the fields available are different for each Event. See *[section 9.3 - Fields per](#page-38-0)  [Event](#page-38-0)* below for details.

- **•** EventClass
- **•** EventSubClass
- **•** ClientHostName
- **•** SQLSecurityLoginName
- **•** TextData
- **•** NTUserName
- **•** NTDomainName
- **•** StartTime
- **•** EndTime
- **•** ServerName
- **•** DatabaseID
- **•** ClientProcessID
- **•** ApplicationName

### <span id="page-38-0"></span>9.3 Fields per Event

This section details the fields that are retrieved for each event of the SQL Server User Activity Auditing monitor. The events in this section follow the order in which events are presented in the ThinkServer configuration.

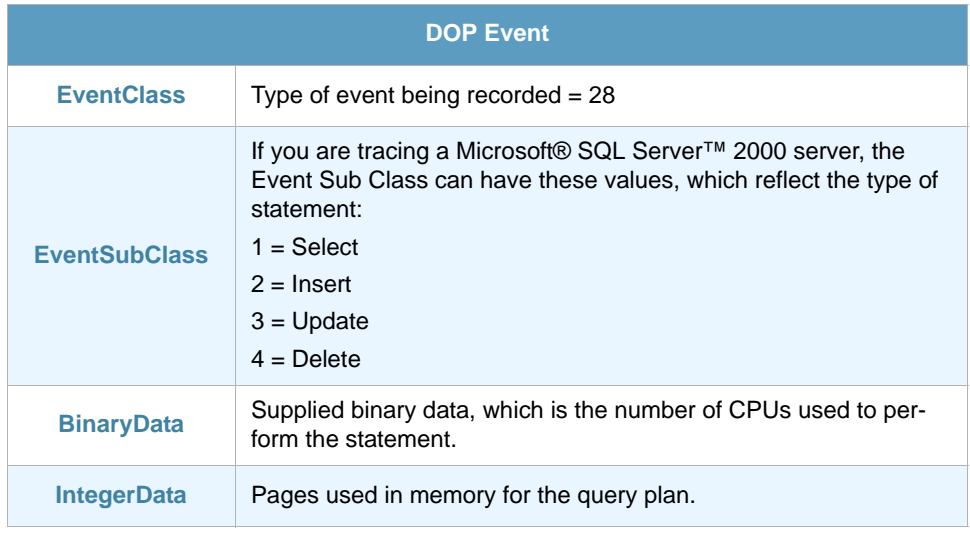

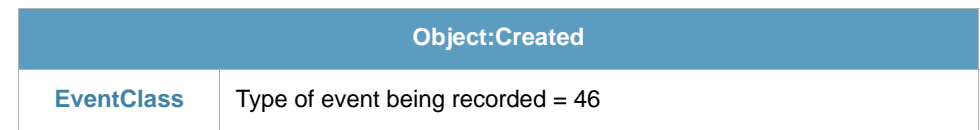

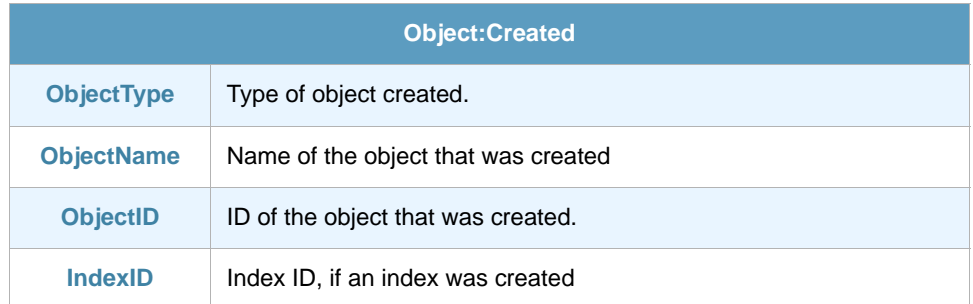

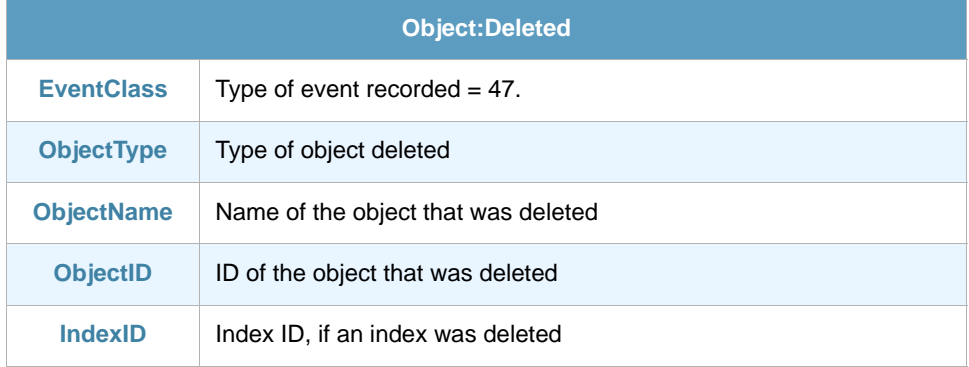

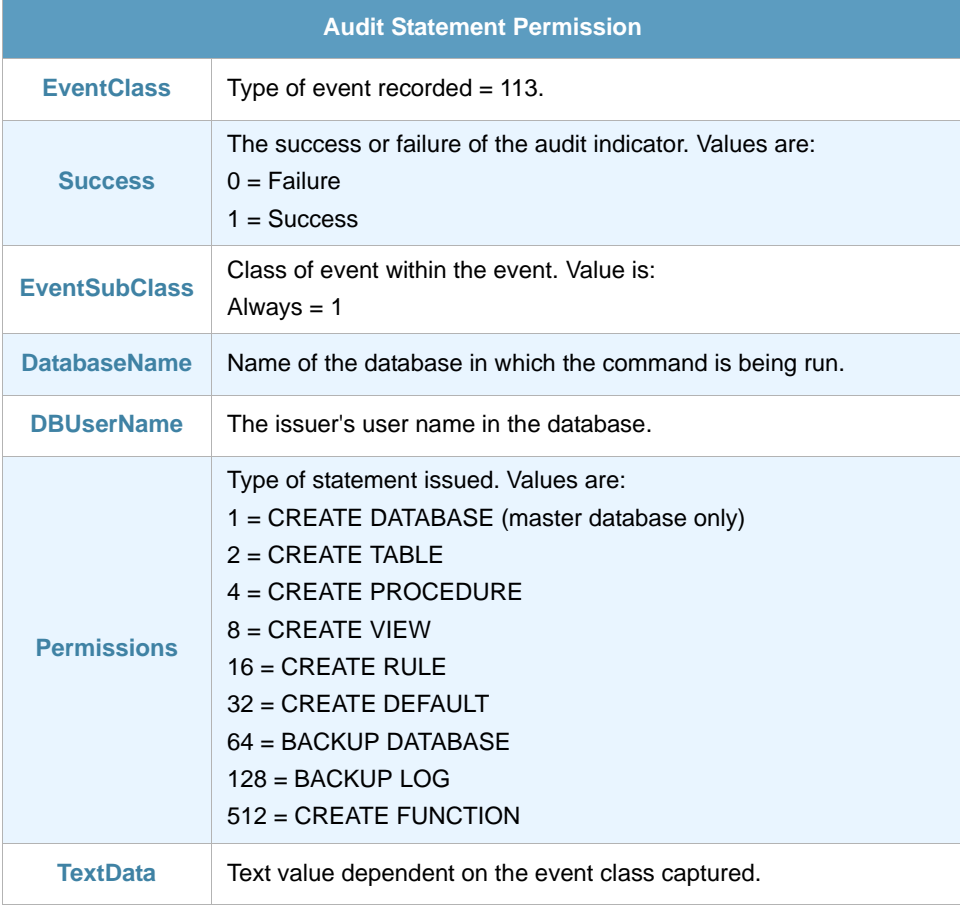

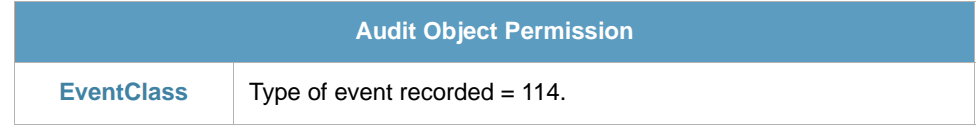

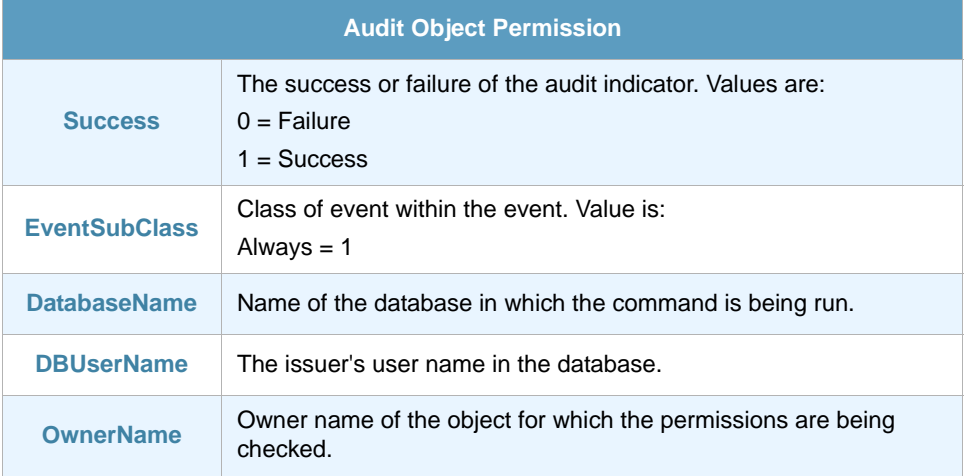

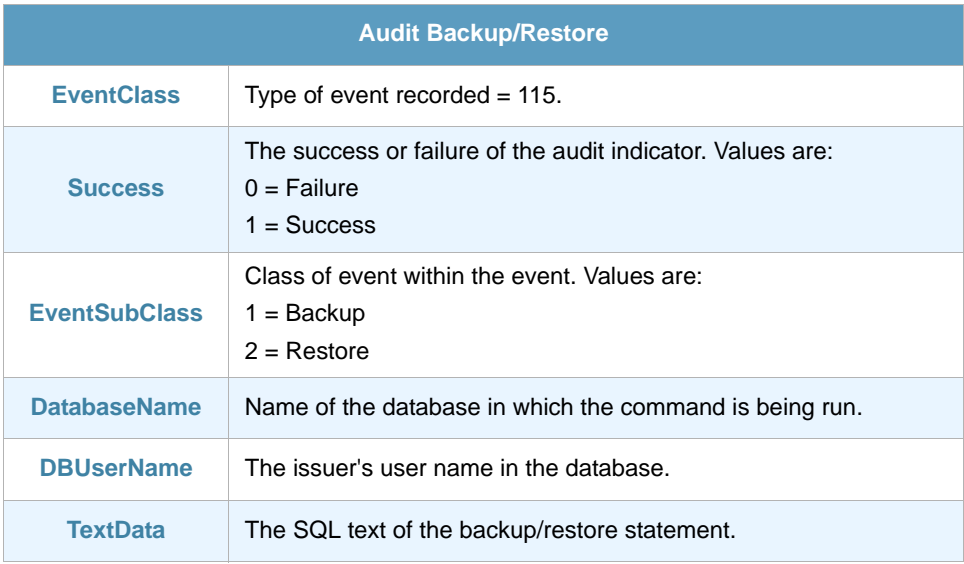

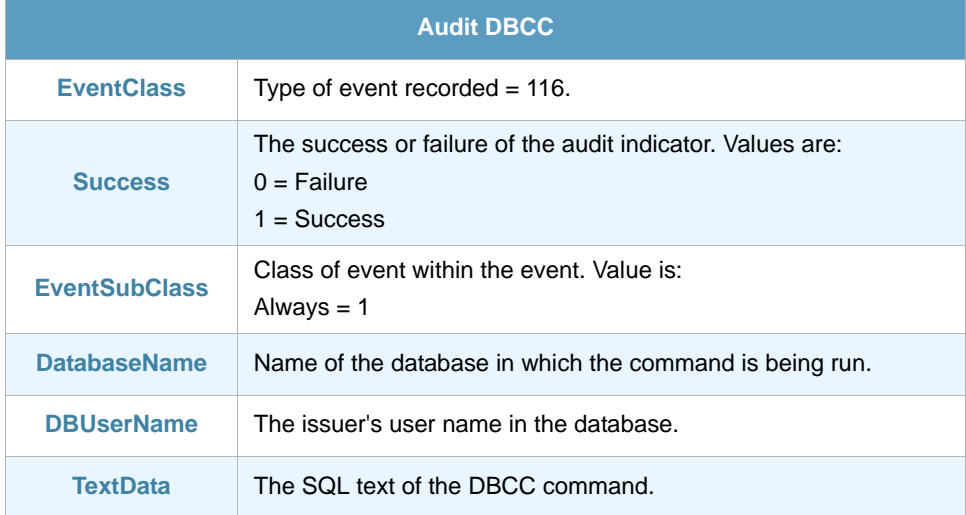

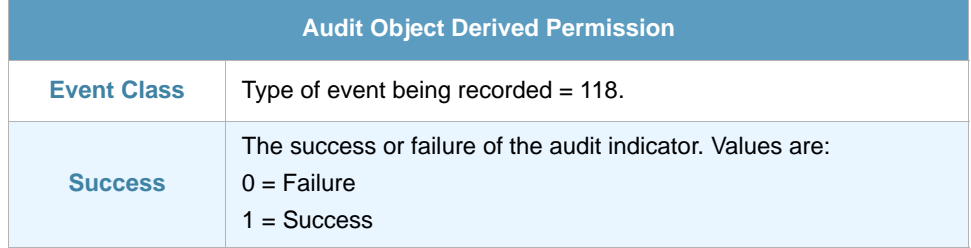

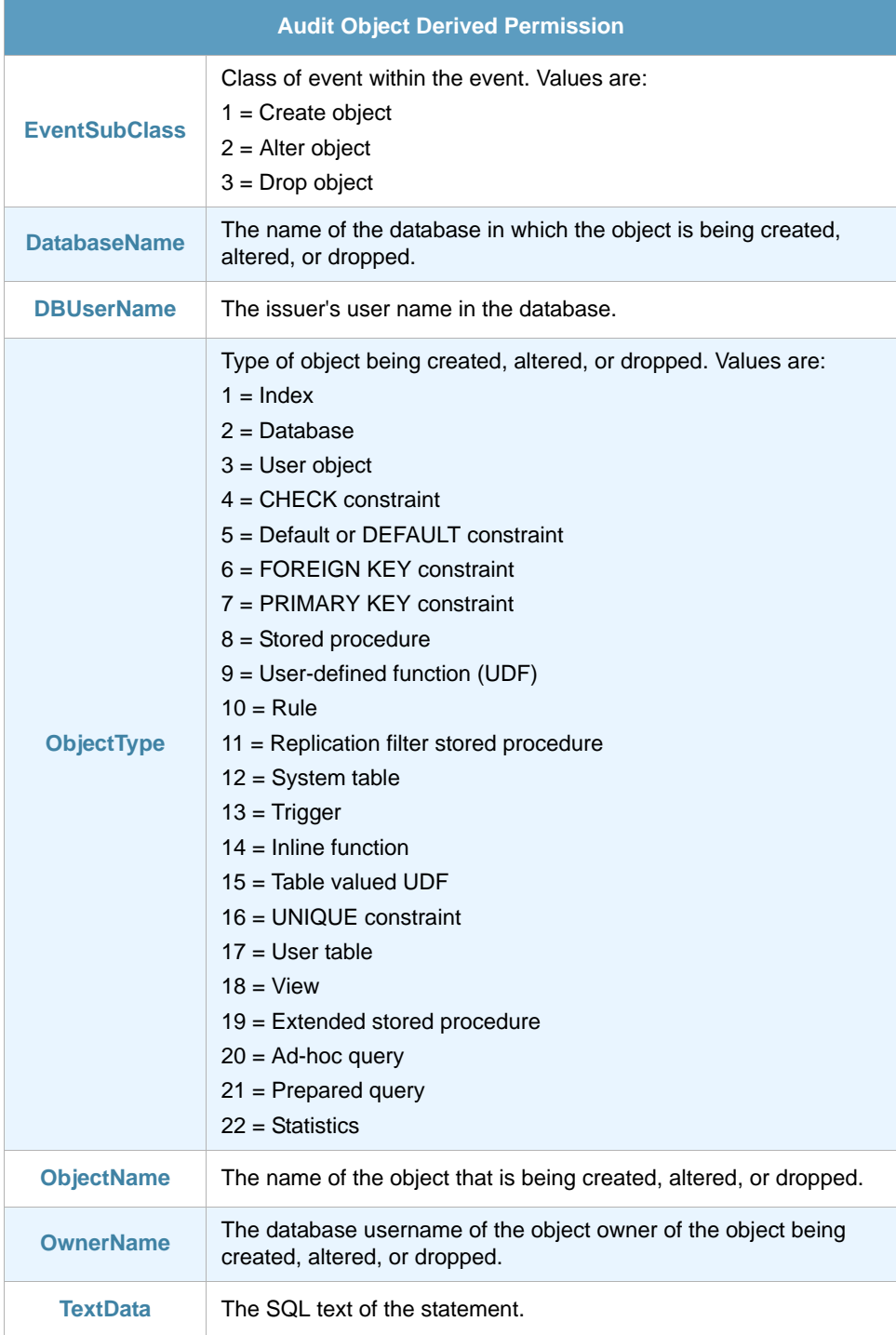

# Chapter 10 **SQL Server Scans Auditing ThinAgent**

SQL Server Scans Auditing Monitor allows you to audit all scans produced in a particular table or index. You can customize this ThinAgent for a specific table, or a specific query.

Note that scans are a common operation performed in database by most queries. A count statement, a select \* statement, or a select conditioned by a non-indexed field cause a scan to start.

You should try to reduce the number of scans as much as possible, but in many queries they are inevitable.

#### 10.1 Retrieved Events

The default configuration of this ThinAgent retrieves the following events:

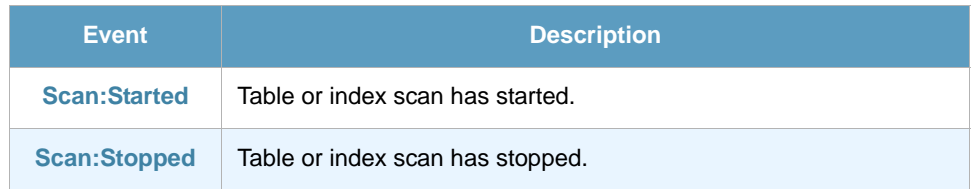

You will find these events in the Advanced Data Source Configuration tab of the data source configuration. Here you can select which events you want the data source to retrieve.

## 10.2 Fields

In the Advanced Data Source Configuration tab of the data source configuration you will find a section with fields to retrieve when updating the monitor. Here you can select which fields you want the data source to retrieve. Note that the fields available are different for each Event. See *[section 10.3 - Fields](#page-43-0)  [Per Event](#page-43-0)* below for details.

- **•** EventClass
- **•** StartTime
- **•** Duration
- **•** Mode
- **•** EndTime
- **•** Reads
- **•** TransactionID
- **•** Success
- **•** ObjectID
- **•** IndexID

## <span id="page-43-0"></span>10.3 Fields Per Event

This section details the fields that are retrieved for each event of the SQL Server Scans Auditing monitor. The events in this section follow the order in which events are presented in the ThinkServer configuration.

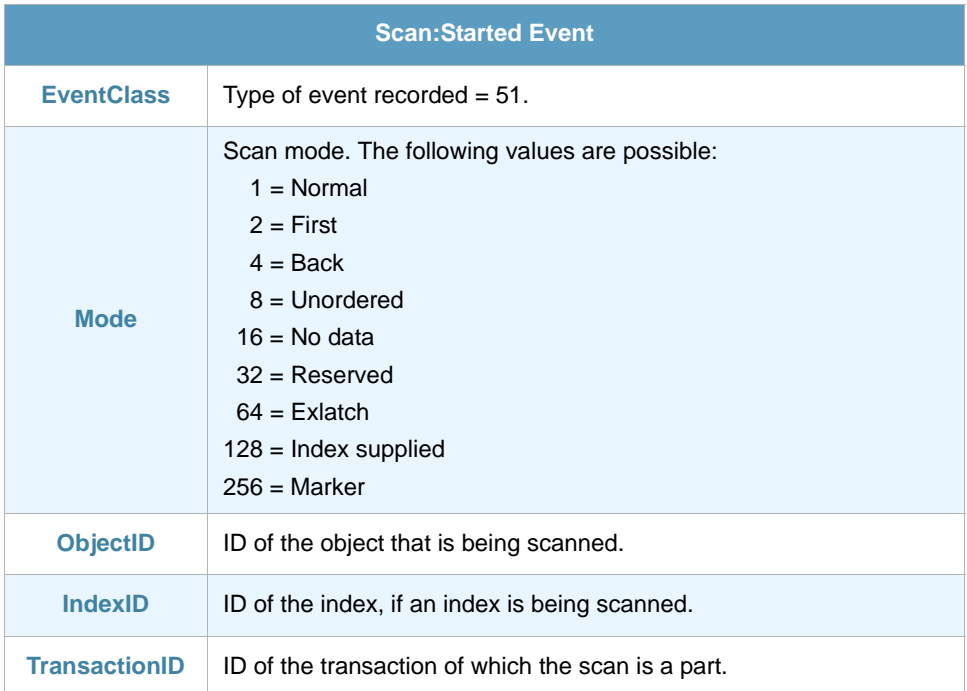

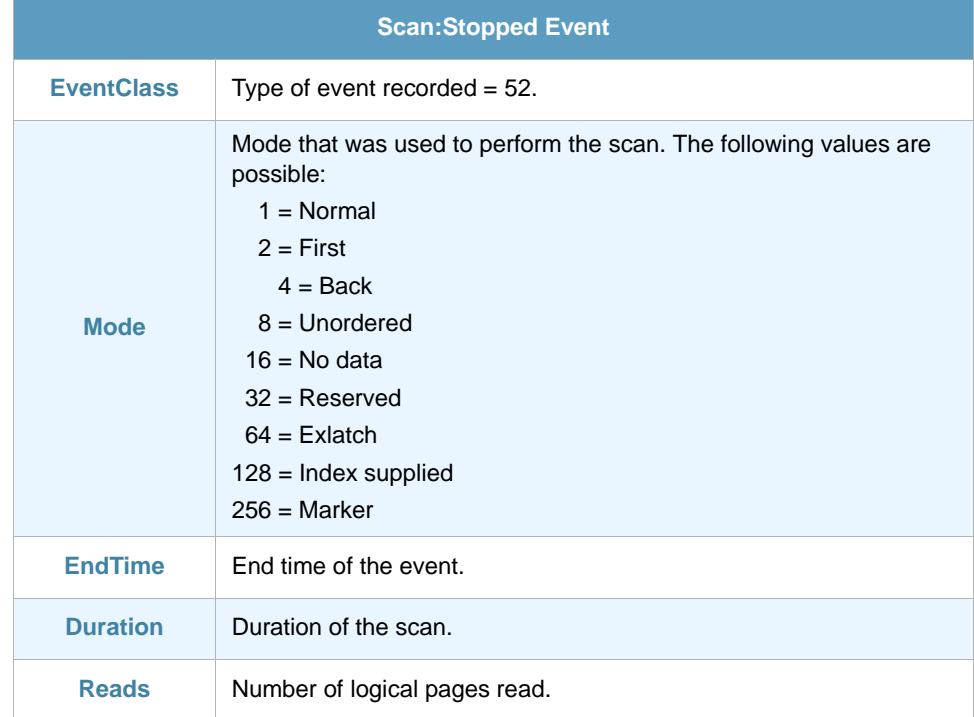

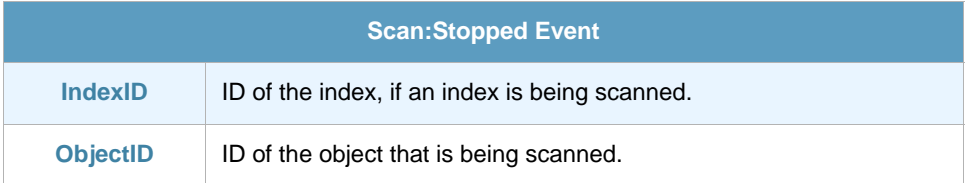

# Chapter 11 SQL Server Security Auditing ThinAgent (v7)

With this ThinAgent you can monitor all security audit events related to login management, passwords, roles, permissions, and use of objects permissions.

#### 11.1 Retrieved Events

The default configuration of this ThinAgent retrieves the following events:

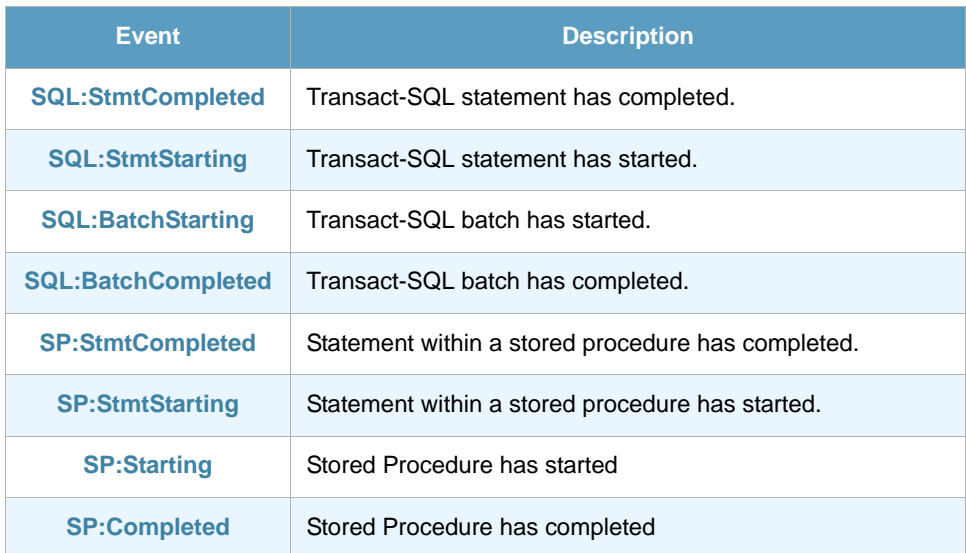

The following events can also be subscribed, but they add very little information and in a server with medium workload they may negatively affect the performance of the database as well as its storage capacity. We strongly recommend you do not use these if it is not necessary.

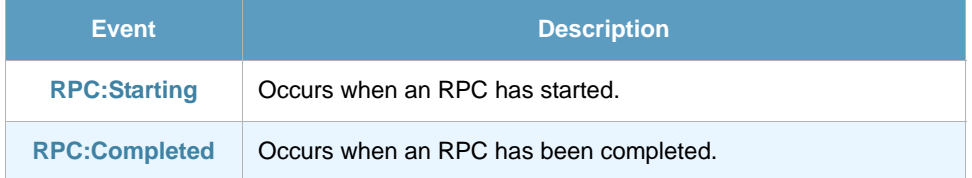

You will find these events in the Advanced Data Source Configuration tab of the data source configuration. Here you can select which events you want the data source to retrieve.

## 11.2 Fields

In the Advanced Data Source Configuration tab of the data source configuration you will find a section with fields to retrieve when updating the monitor. Here you can select which fields you want the data source to retrieve. Note that the fields available are different for each Event. See *[section 11.3 - Fields](#page-46-0)  [Per Event](#page-46-0)* below for details.

- **•** EventClass
- **•** ObjectID
- **•** HostName
- **•** EventSubClass
- **•** TextData
- **•** Duration
- **•** StartTime
- **•** EndTime

### <span id="page-46-0"></span>11.3 Fields Per Event

This section details the fields that are retrieved for each event of the SQL Server Security Auditing monitor. The events in this section follow the order in which events are presented in the ThinkServer configuration.

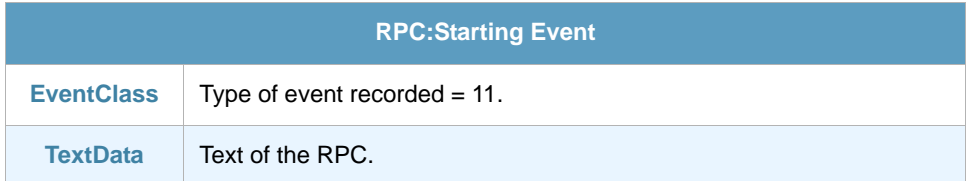

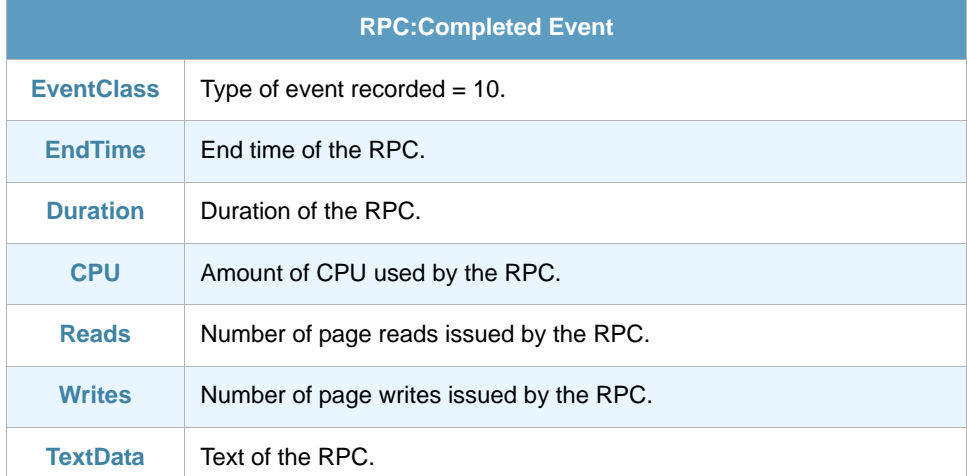

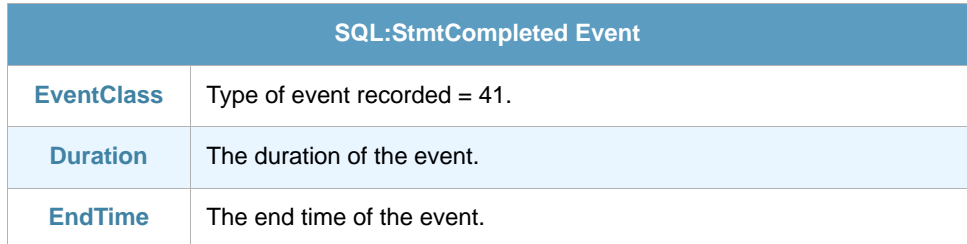

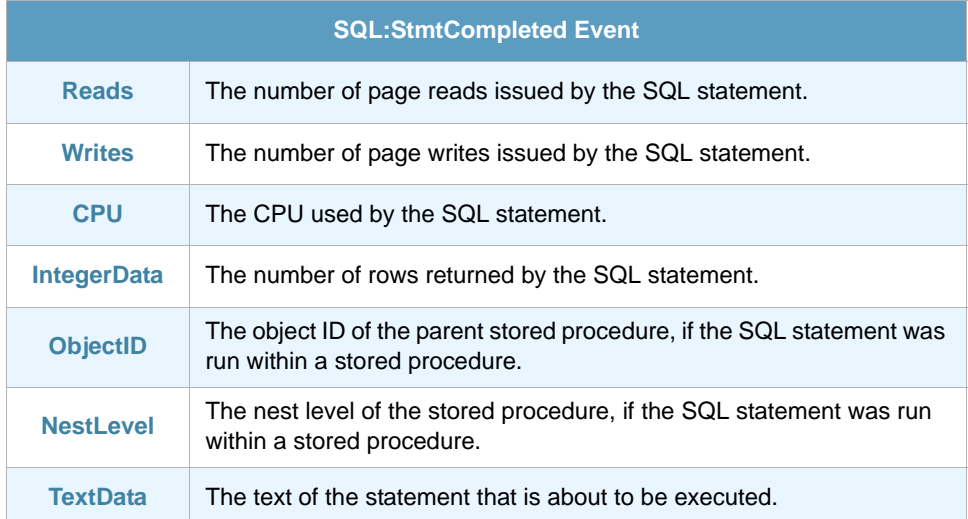

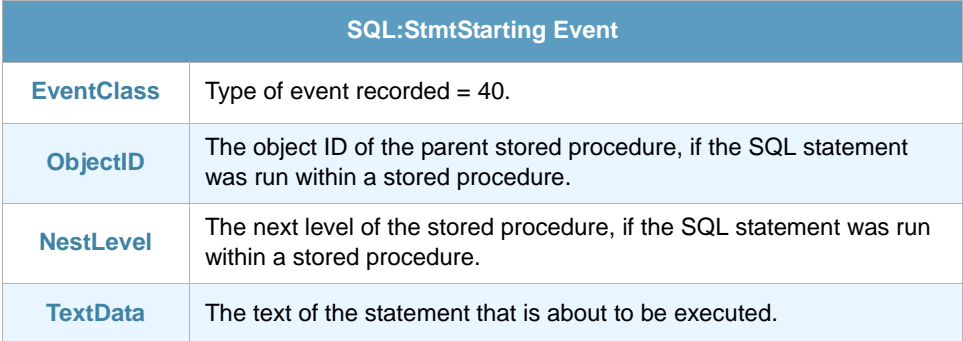

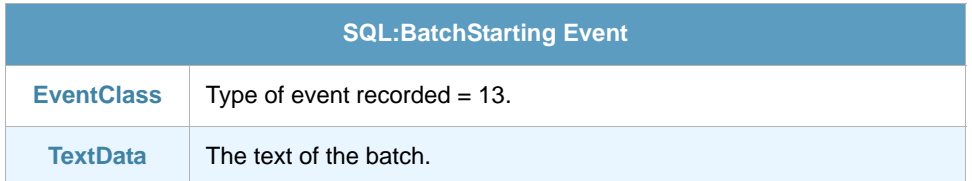

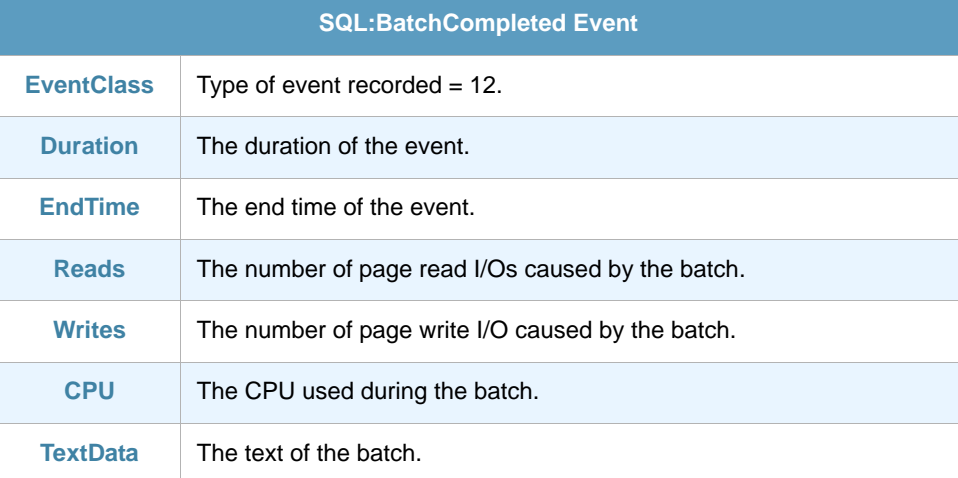

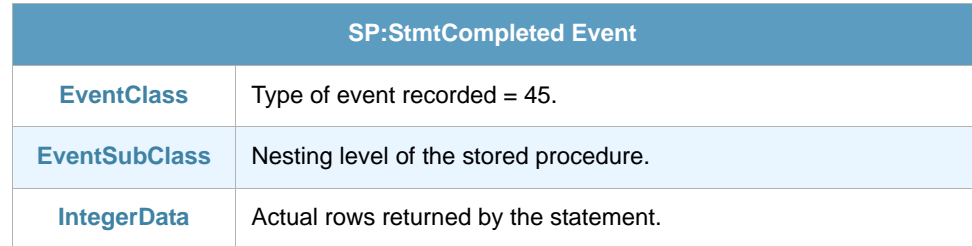

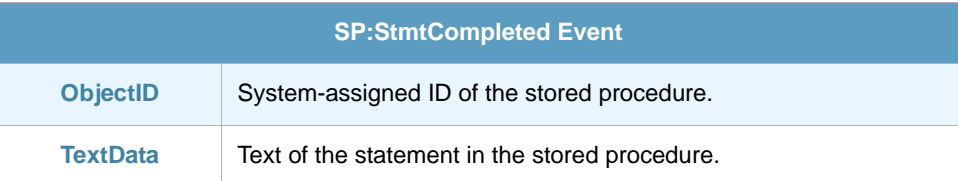

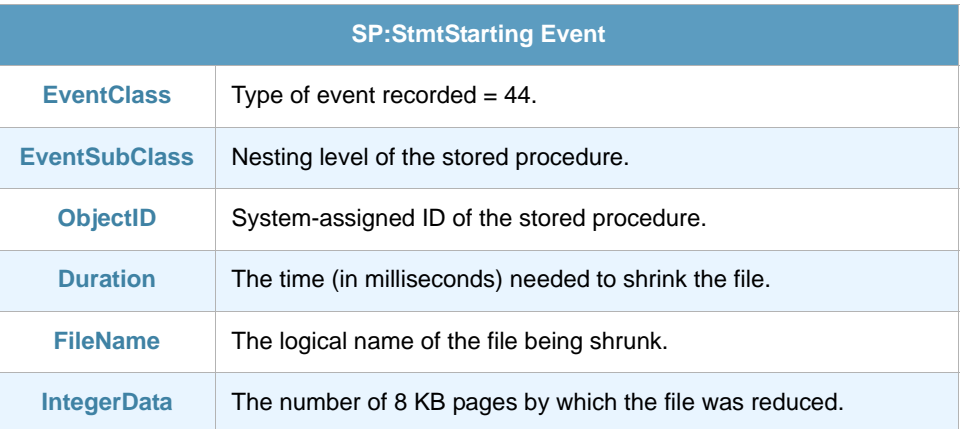

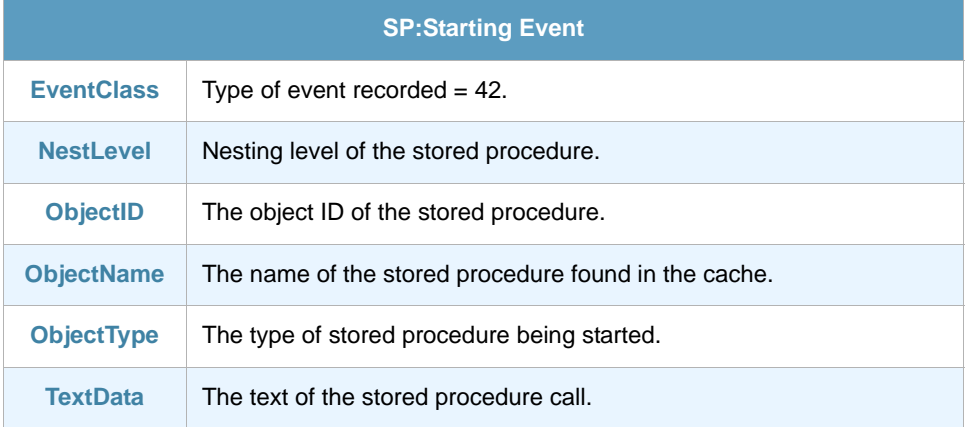

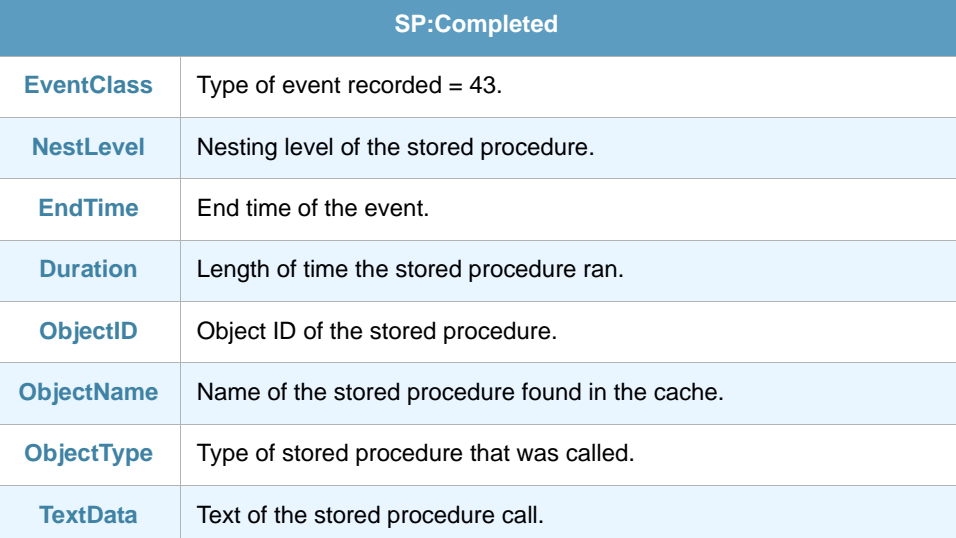

## 11.4 Useful Filters

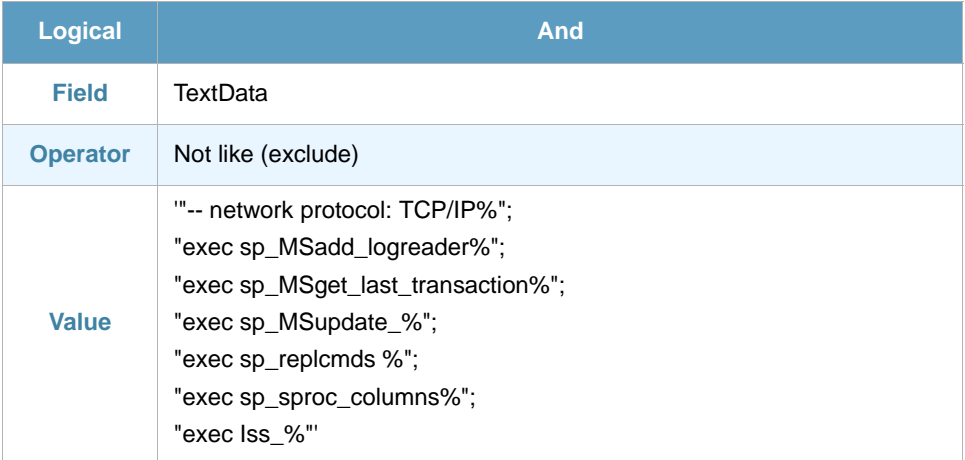

# Chapter 12 SQL Server Security Auditing ThinAgent (v2000 and later)

The SQL Server Security Auditing ThinAgent allows you to monitor all security audit events related to login management, passwords, roles, permissions, use of objects permissions, and more.

### 12.1 Retrieved Events

The default configuration of this ThinAgent retrieves the following events:

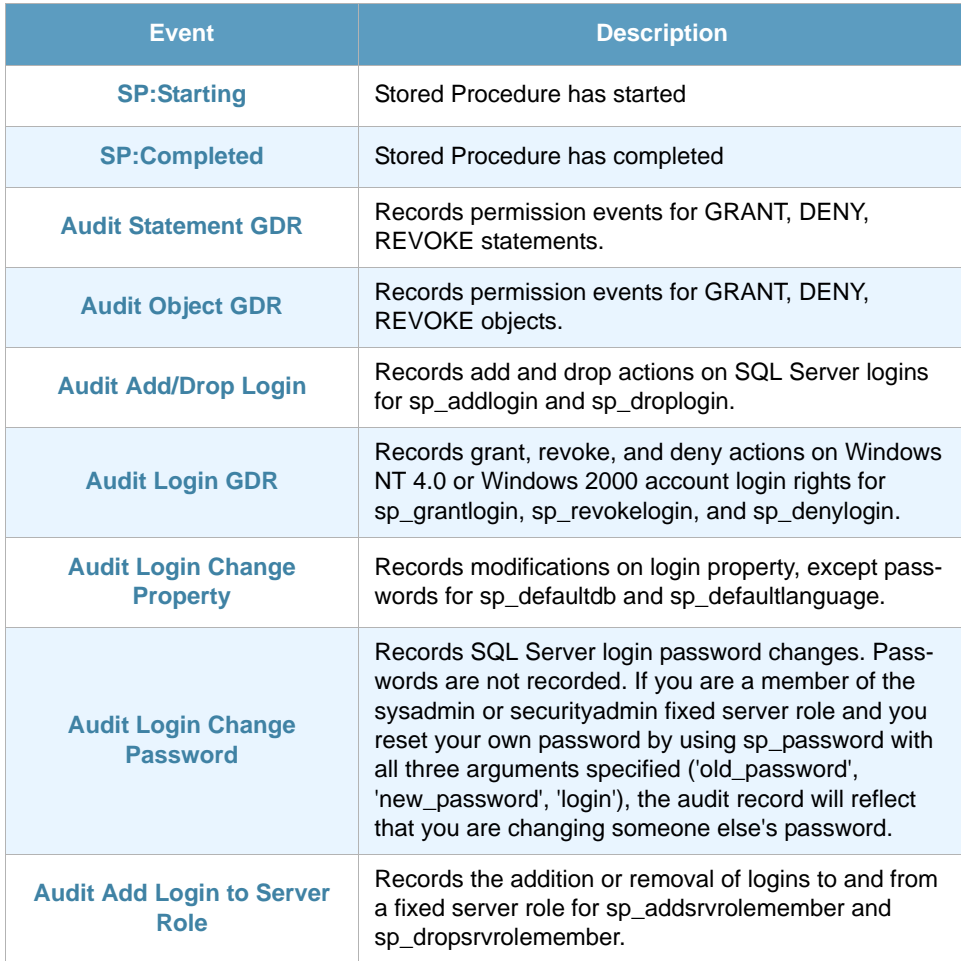

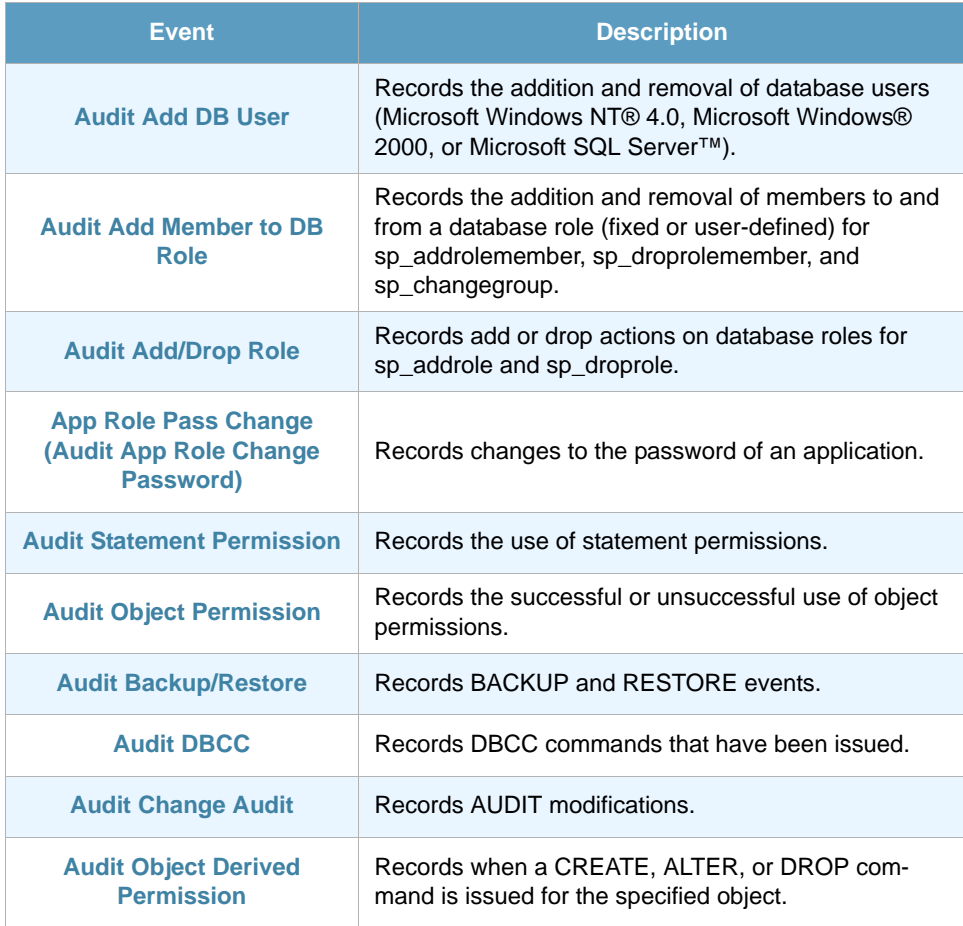

If these settings generate too many events, you can reduce them quickly by applying a new filter that retrieves only those events with variable Success value False (0).

You will find these events in the Advanced Data Source Configuration tab of the data source configuration. Here you can select which events you want the data source to retrieve.

### 12.2 Fields

In the Advanced Data Source Configuration tab of the data source configuration you will find a section with fields to retrieve when updating the monitor. Here you can select which fields you want the data source to retrieve. Note that the fields available are different for each Event. See *[section 12.3 - Fields](#page-52-0)  [per Event](#page-52-0)* below for details.

- **•** EventClass
- **•** Permissions
- **•** Target
- **•** RoleName CPU
- **•** Database Username
- **•** Duration
- **•** EventSubClass
- **•** ColumnPermissionsSet
- **•** TargetUserName

SQL Server Security Auditing ThinAgent (v2000 and later)

- **•** ObjectName
- **•** TargetLoginName
- **•** StartTime
- **•** Success
- **•** TextData
- **•** Reads
- **•** ObjectType
- **•** TargetLoginSID
- **•** EndTime
- **•** Database name
- **•** HostName
- **•** Writes

### <span id="page-52-0"></span>12.3 Fields per Event

This section details the fields that are retrieved for each event of the SQL Server Security Auditing monitor. The events in this section follow the order in which events are presented in the ThinkServer configuration.

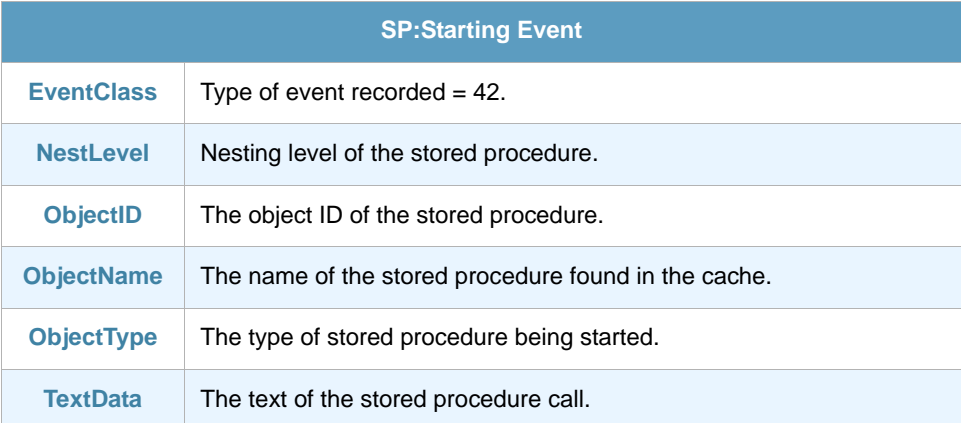

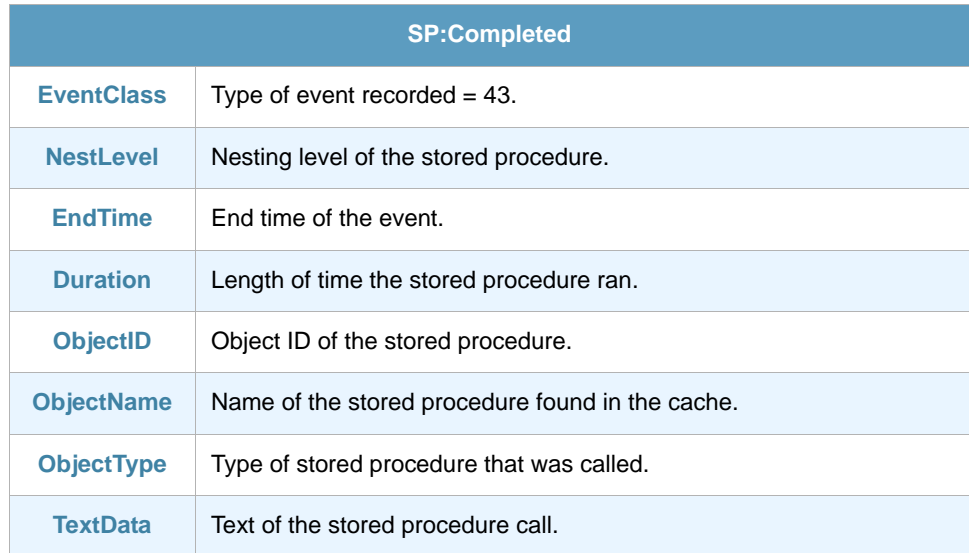

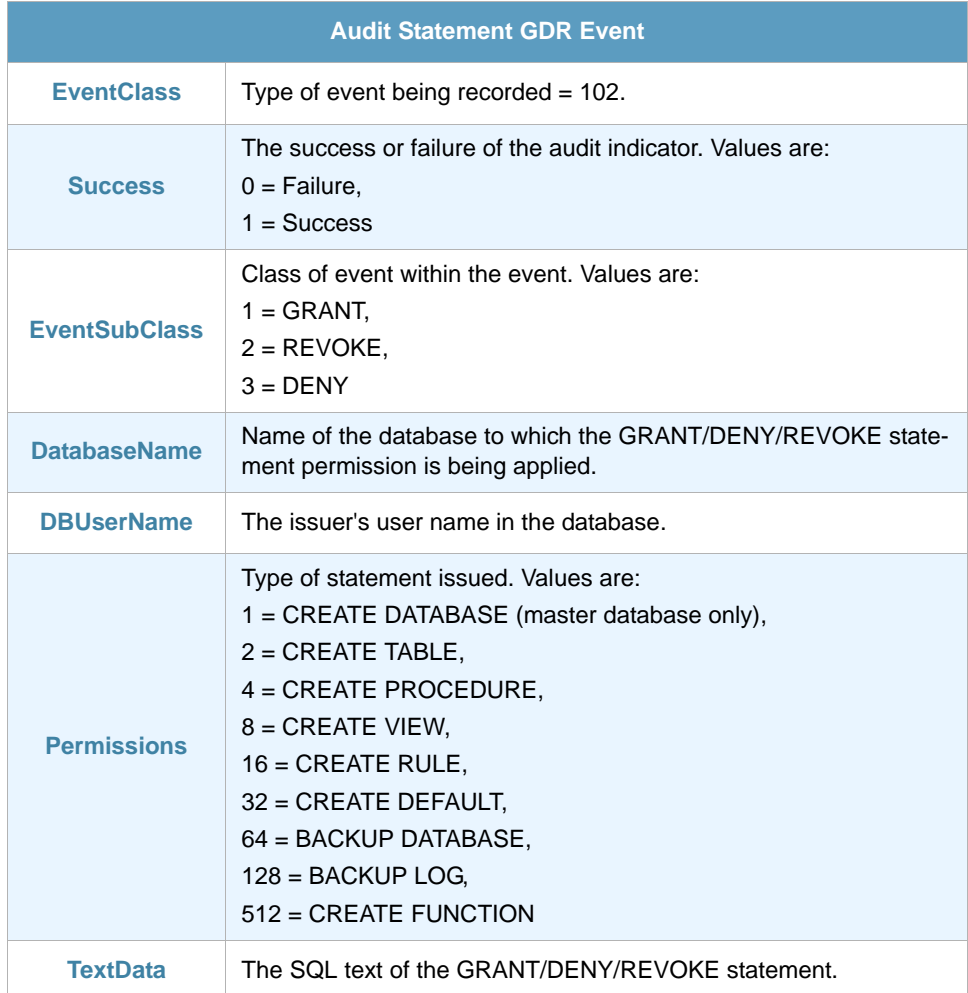

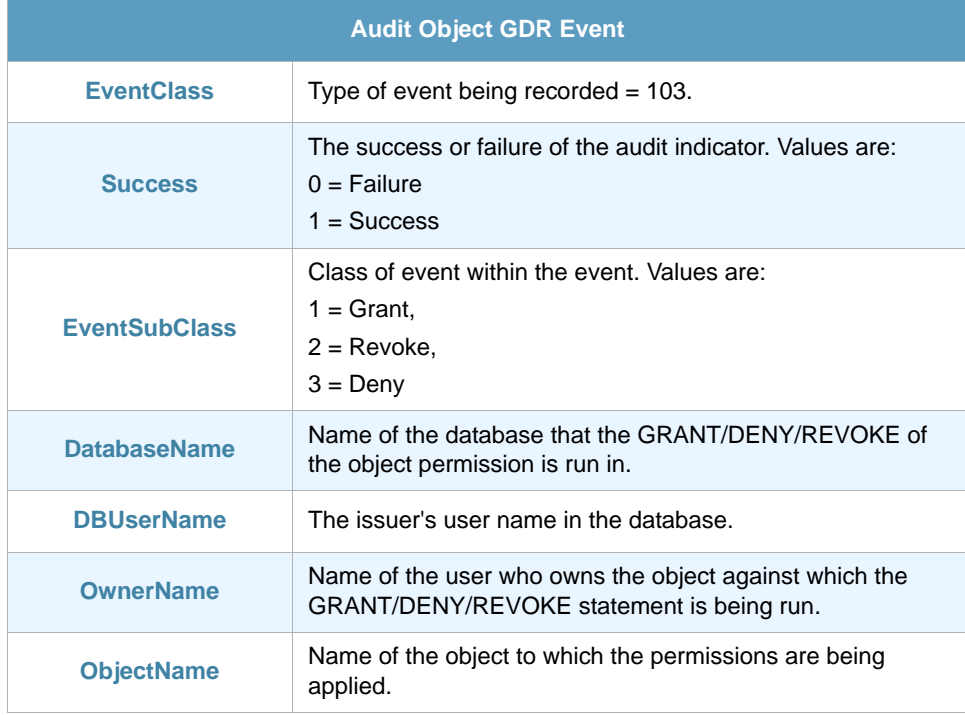

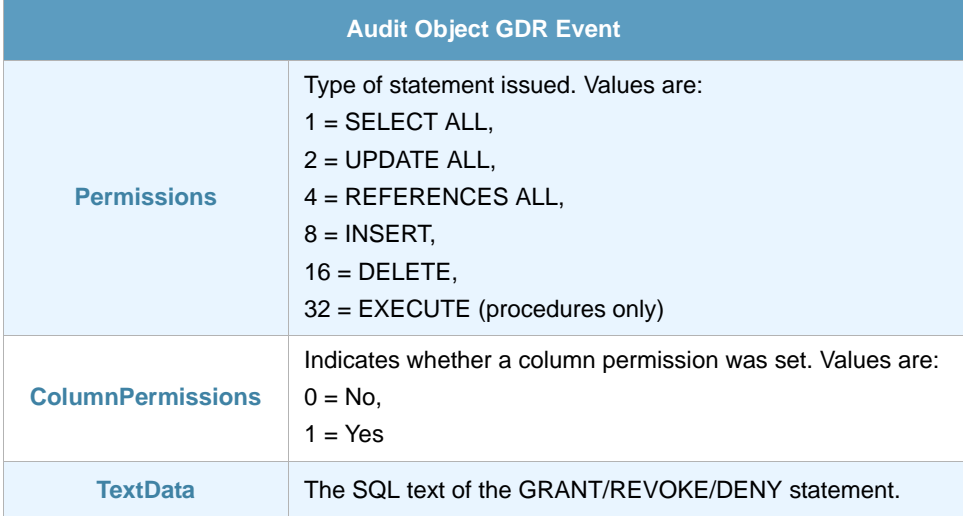

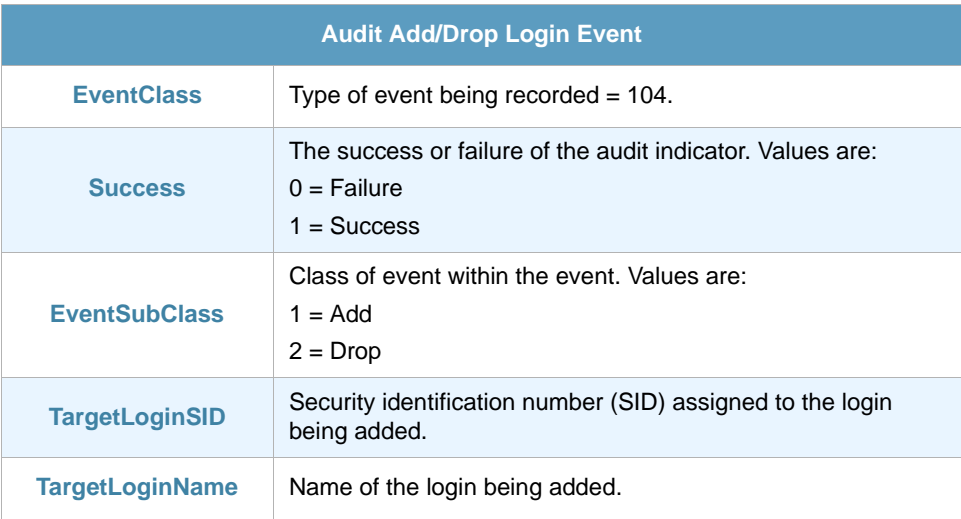

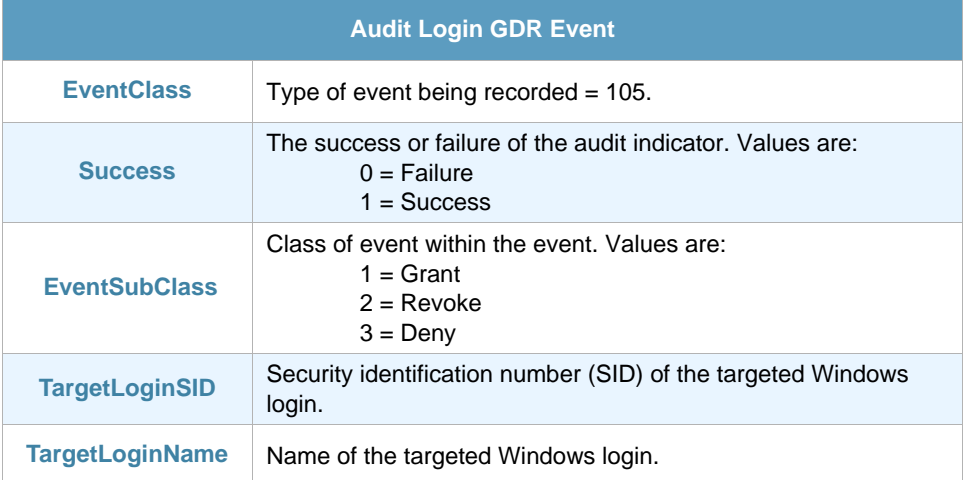

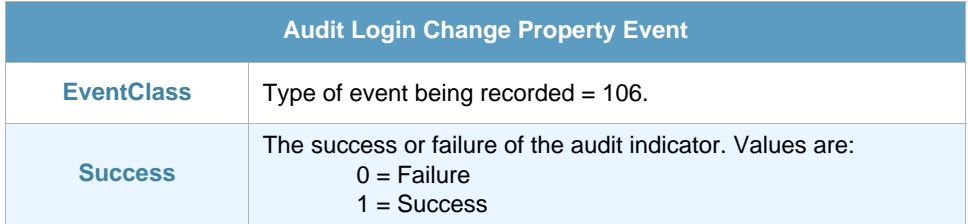

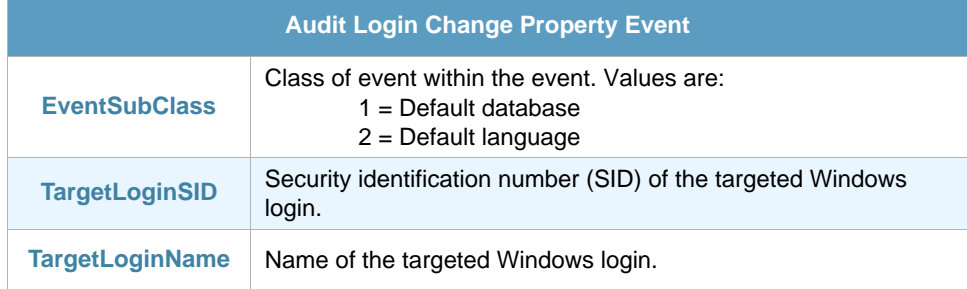

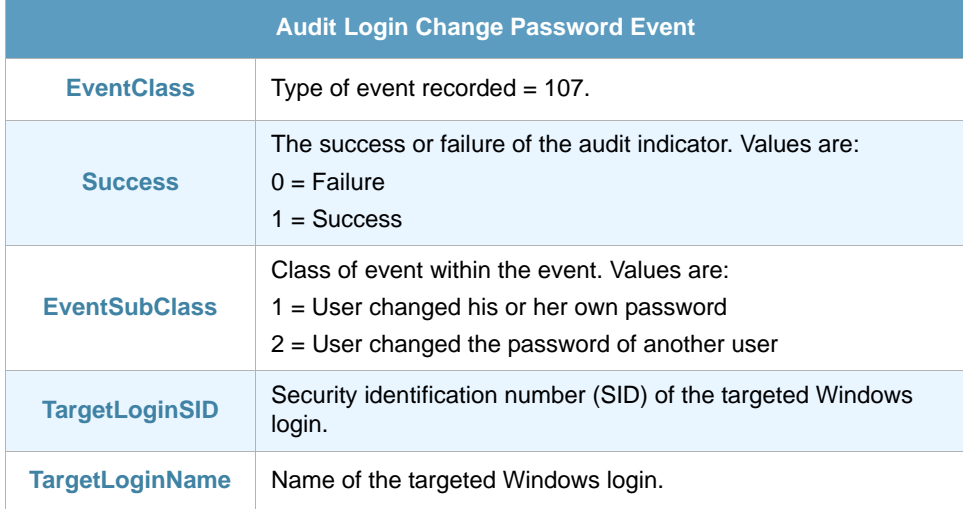

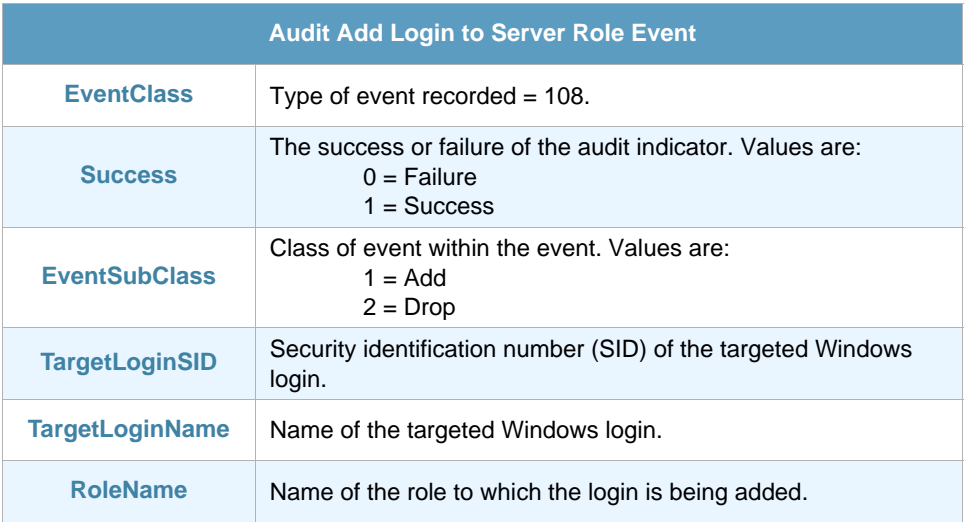

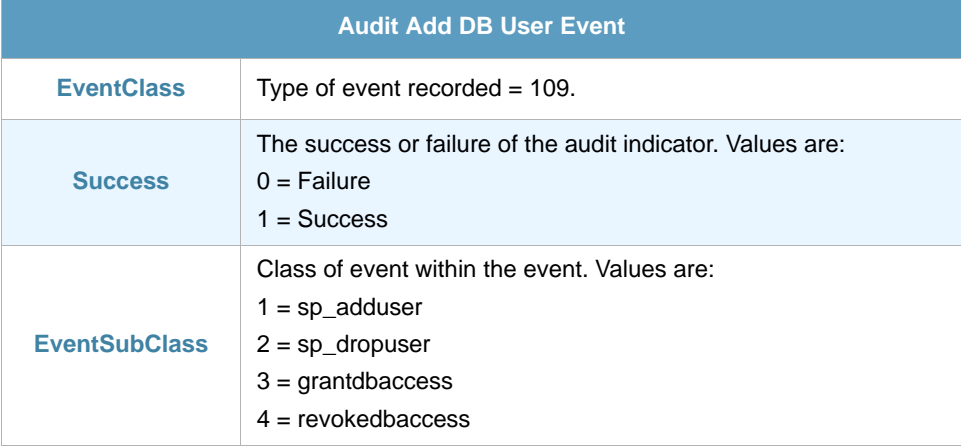

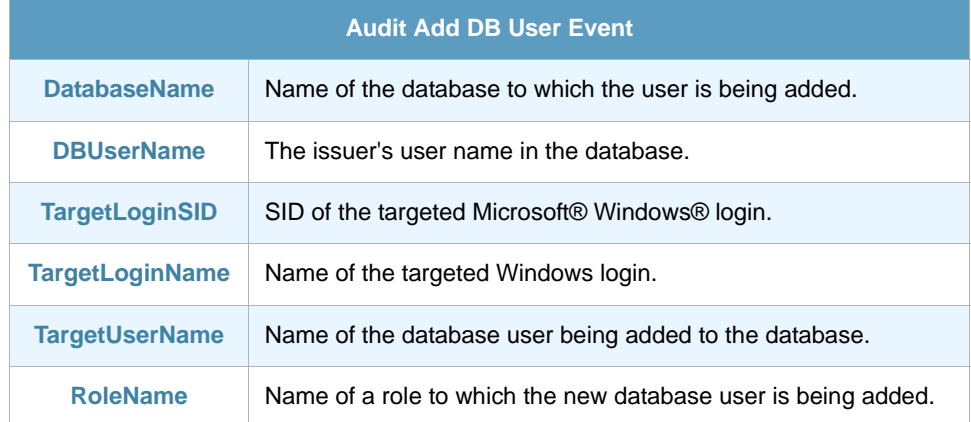

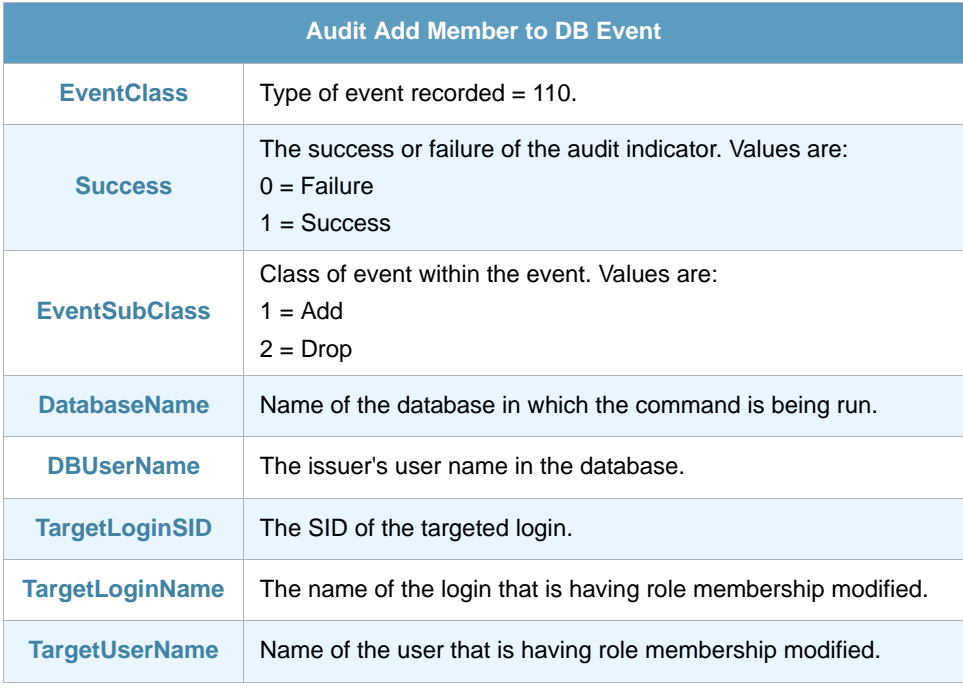

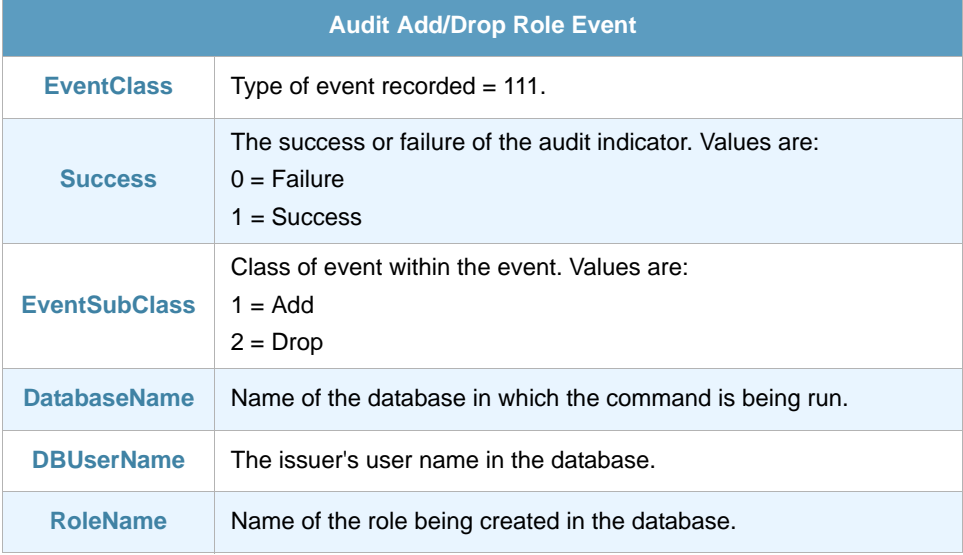

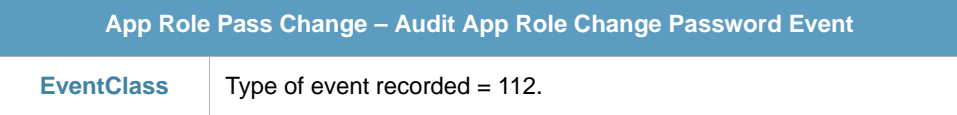

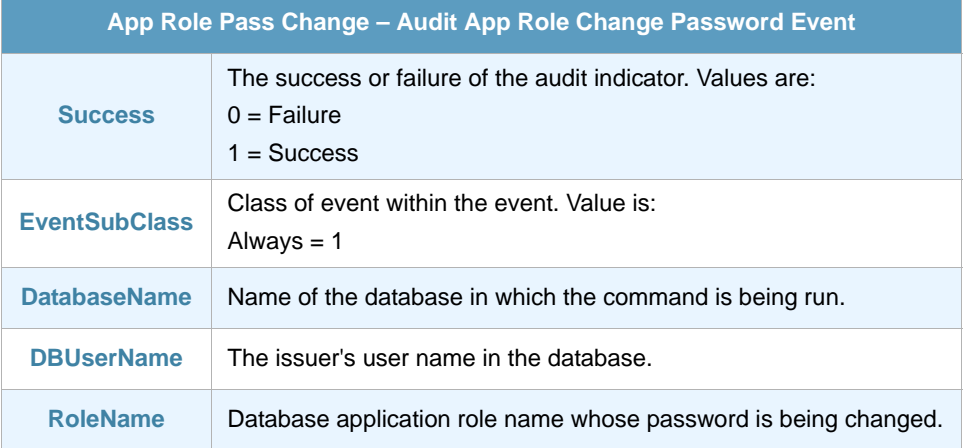

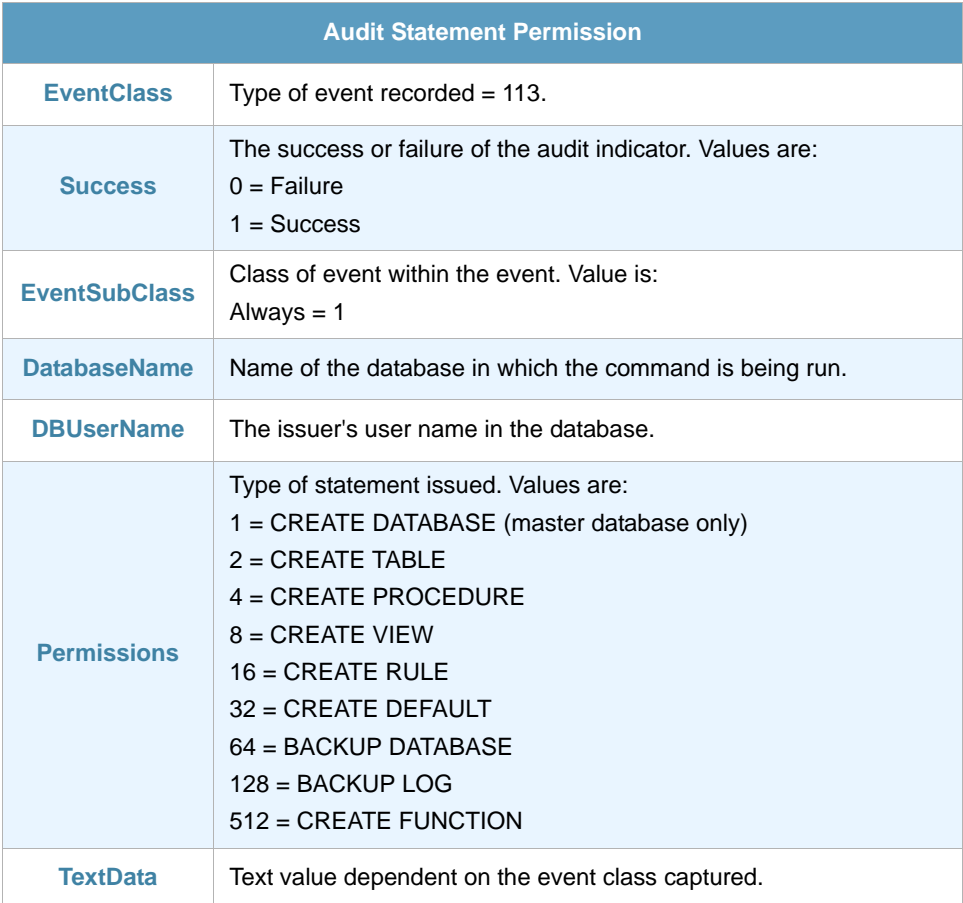

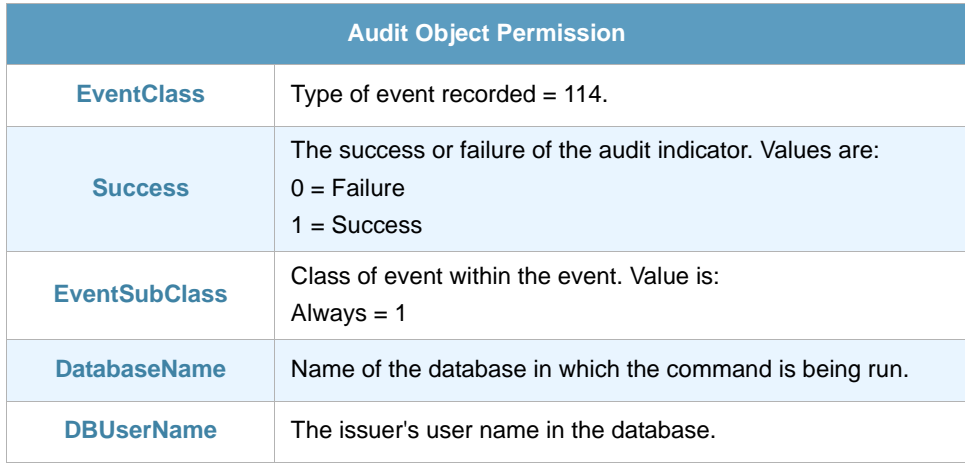

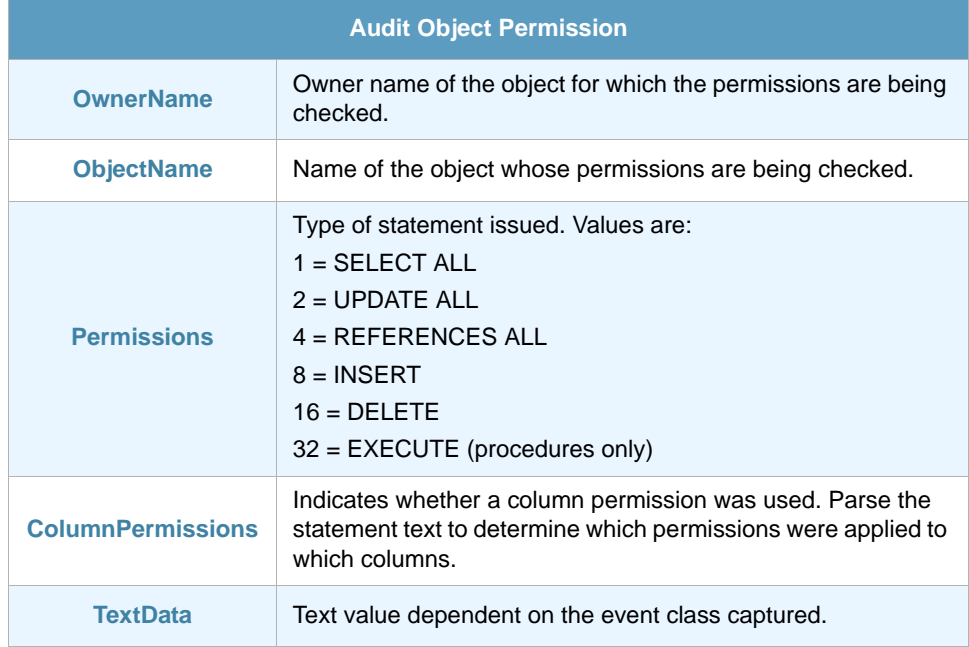

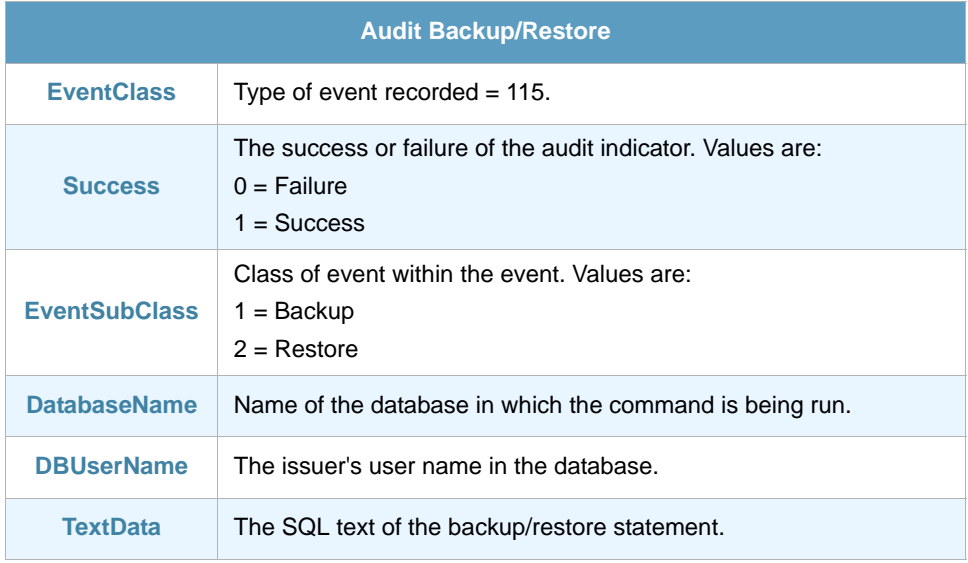

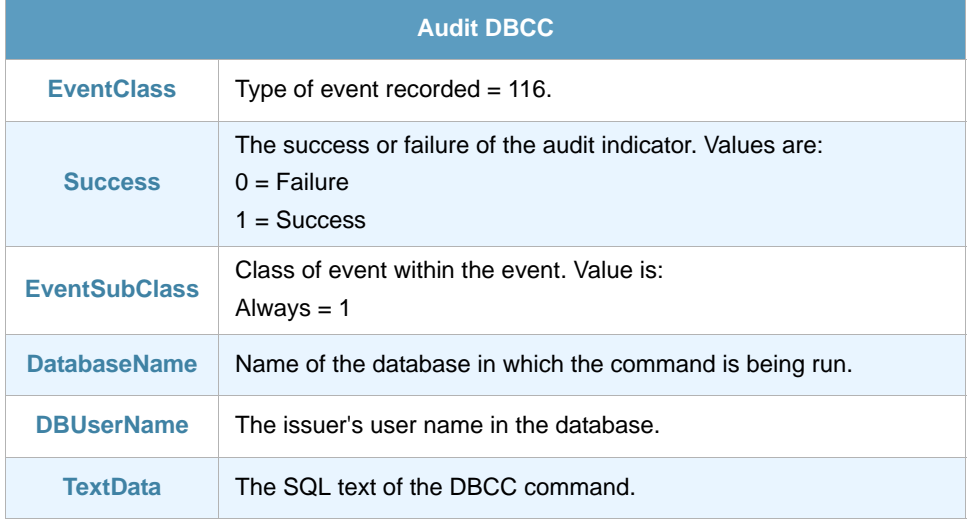

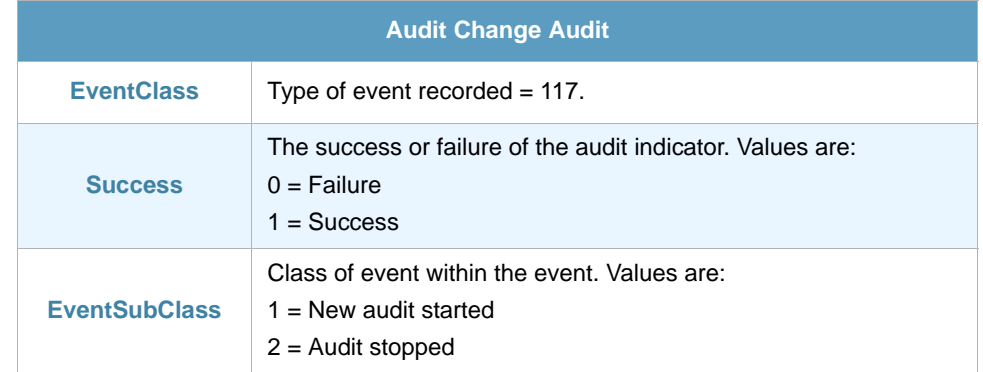

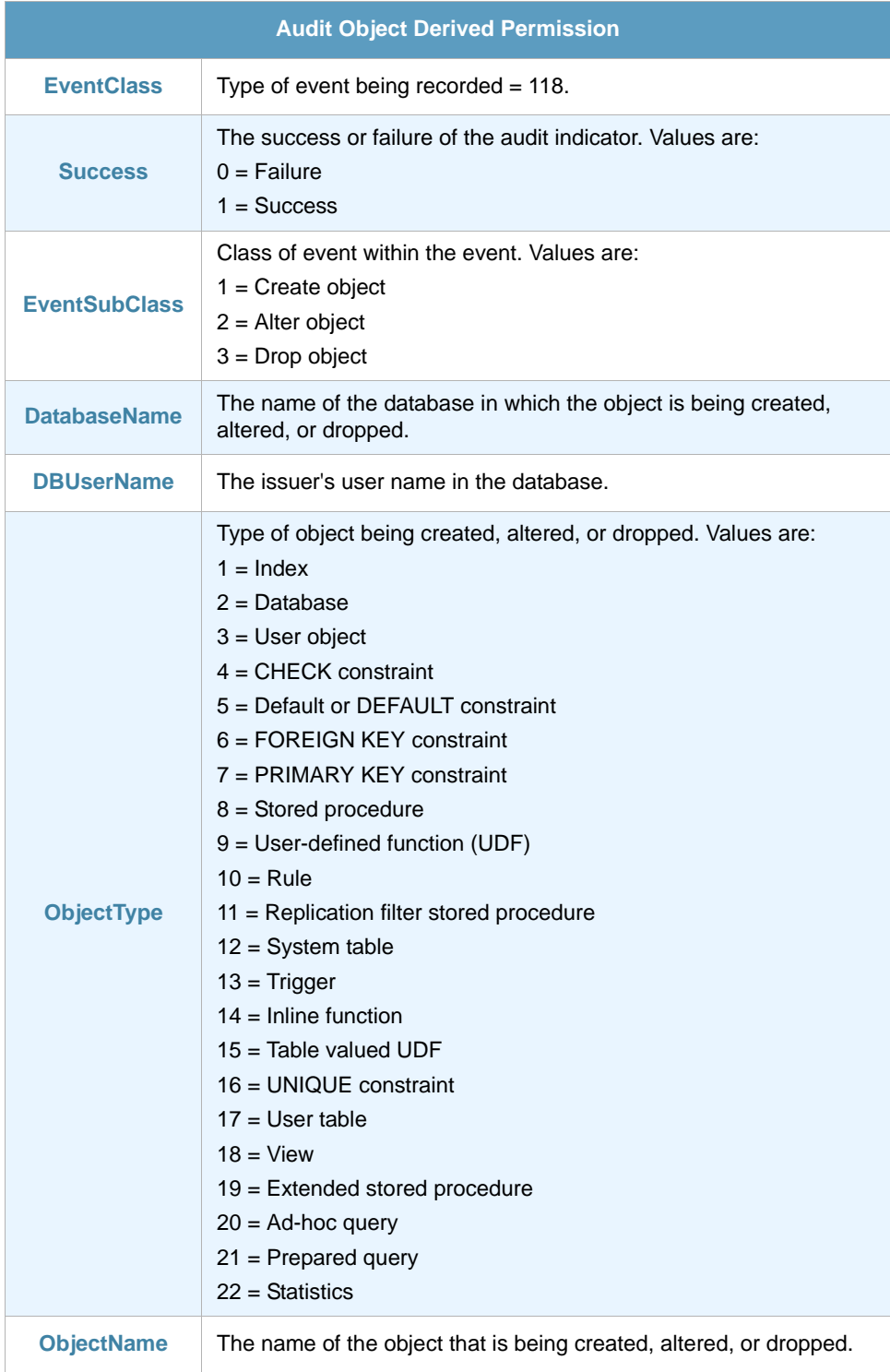

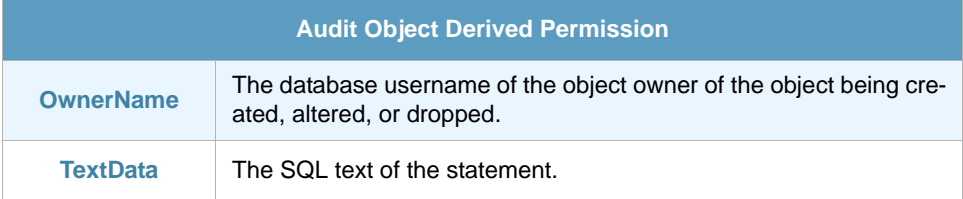

## 12.4 Useful Filters

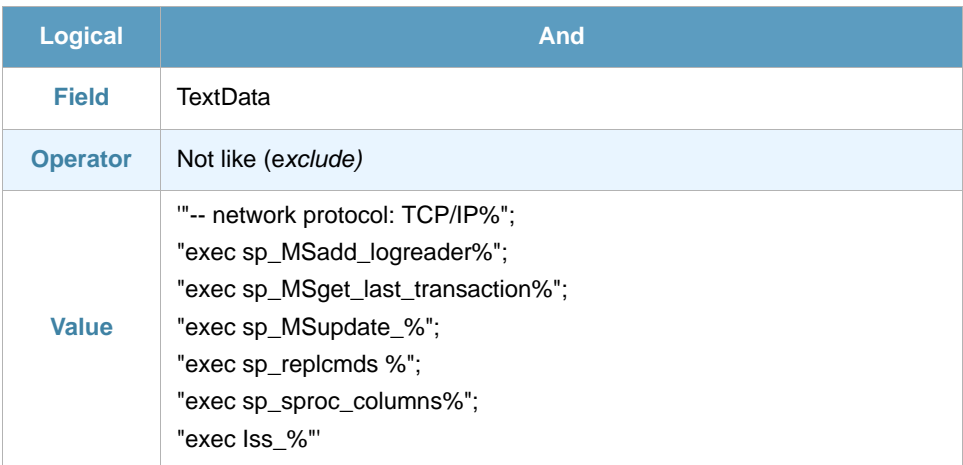

# Chapter 13 SQL Server Audit (Generic) ThinAgent

Visual Message Center ThinkServer comes with a number of pre-configured SQL Server ThinAgents, which are all based on the Generic SQL Server Audit ThinAgent.

The Generic SQL Server ThinAgent is able of monitor all of the variables mentioned in the other ThinAgents and more. You can use this Generic ThinAgent to create monitors for any special SQL monitoring needs you may have that are not already covered by the pre-configured SQL ThinAgents.

#### 13.1 Retrieved Events

The default configuration of this ThinAgent retrieves the following events in SQL Server 2000:

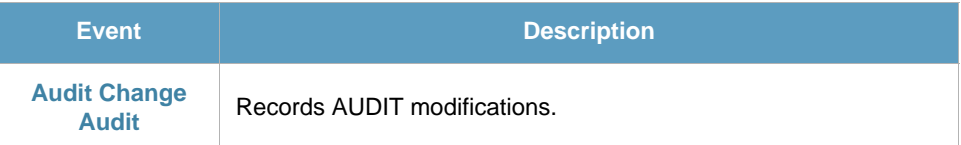

In SQL Server 7 by default retrieves the following events

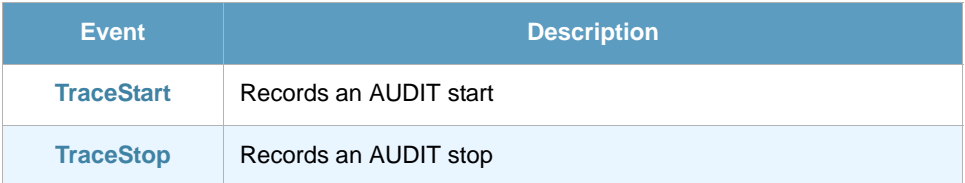

You will find these events in the Advanced Data Source Configuration tab of the data source configuration. Here you can select which events you want the data source to retrieve.

## 13.2 Fields

In the Advanced Data Source Configuration tab of the data source configuration you will find a section with fields to retrieve when updating the monitor. Here you can select which fields you want the data source to retrieve. Note that the fields available are different for each Event. See *[section 13.3 - Fields](#page-62-0)  [per Event](#page-62-0)* below for details.

- **•** EventClass
- **•** Permissions
- **•** Target
- **•** RoleName CPU
- **•** Database Username
- **•** Duration
- **•** EventSubClass
- **•** ColumnPermissionsSet
- **•** TargetUserName
- **•** ObjectName
- **•** TargetLoginName
- **•** StartTime
- **•** Success
- **•** TextData
- **•** Reads
- **•** ObjectType
- **•** TargetLoginSID
- **•** EndTime
- **•** Database name
- **•** HostName
- **•** Writes

## <span id="page-62-0"></span>13.3 Fields per Event

This section details the fields that are retrieved for each event of the SQL Server Security Auditing monitor. The events in this section follow the order in which events are presented in the ThinkServer configuration.

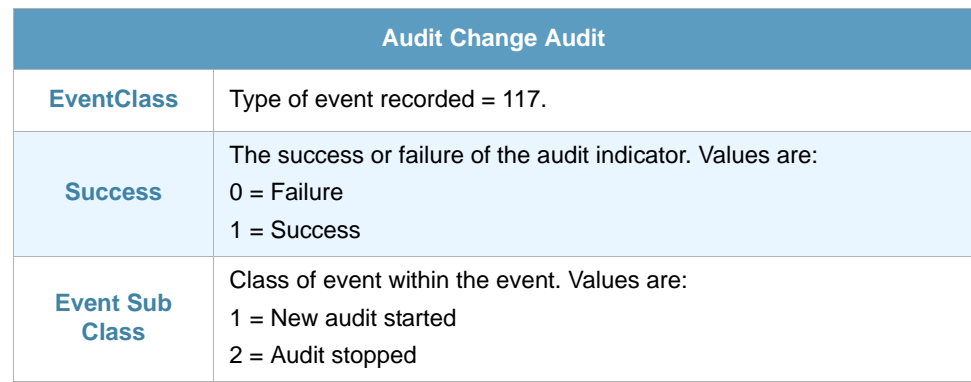

# Chapter 14 **SQL Server Statements Auditing ThinAgent**

Use this ThinAgent to monitor the execution and completion of your application queries, in addition to the Transact-SQL queries submitted in a batch or in an individual statement

### 14.1 Retrieved Events

The default configuration of this ThinAgent retrieves the following events:

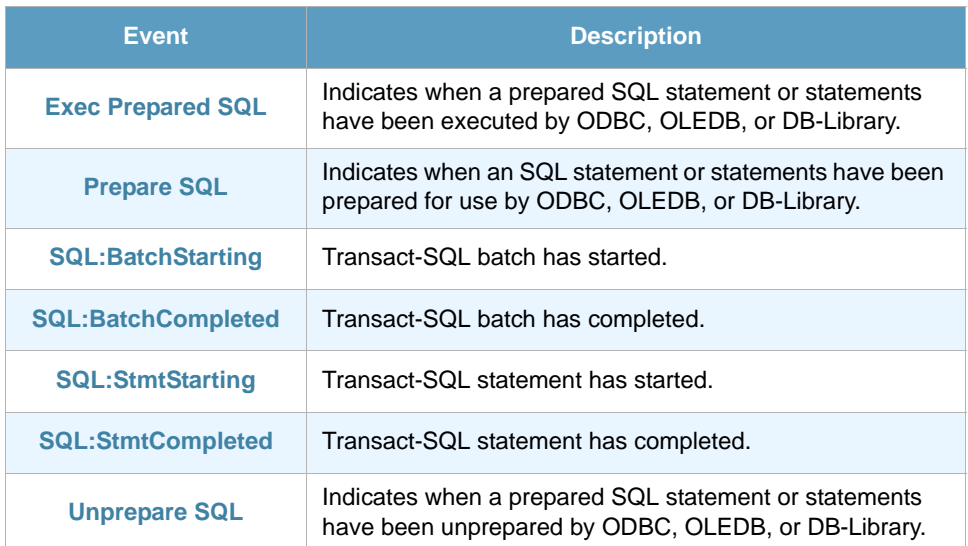

You will find these events in the Advanced Data Source Configuration tab of the data source configuration. Here you can select which events you want the data source to retrieve.

### 14.2 Fields

In the Advanced Data Source Configuration tab of the data source configuration you will find a section with fields to retrieve when updating the monitor. Here you can select which fields you want the data source to retrieve. Note that the fields available are different for each Event. See *[section 14.3 - Fields](#page-64-0)  [per Event](#page-64-0)* below for details.

- **•** EventClass
- **•** TextData
- **•** Duration

SQL Server Statements Auditing ThinAgent

- **•** EndTime
- **•** StartTime
- **•** Reads
- **•** Writes
- **•** CPU
- **•** Handle
- **•** ObjectID
- **•** NestLevel

## <span id="page-64-0"></span>14.3 Fields per Event

This section details the fields that are retrieved for each event of the SQL Server TSQL Auditing monitor. The events in this section follow the order in which events are presented in the ThinkServer configuration.

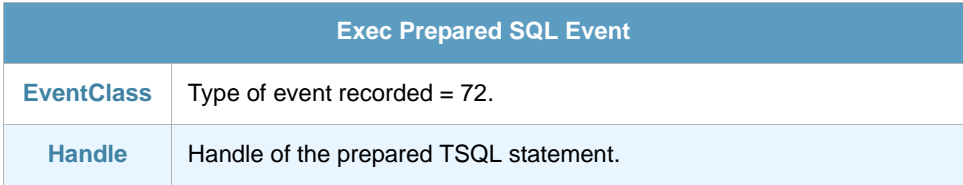

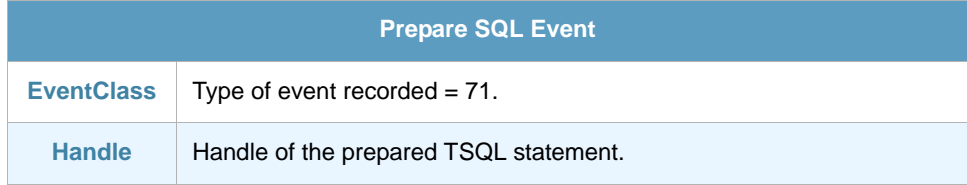

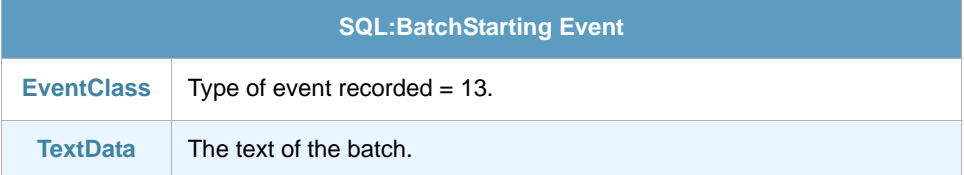

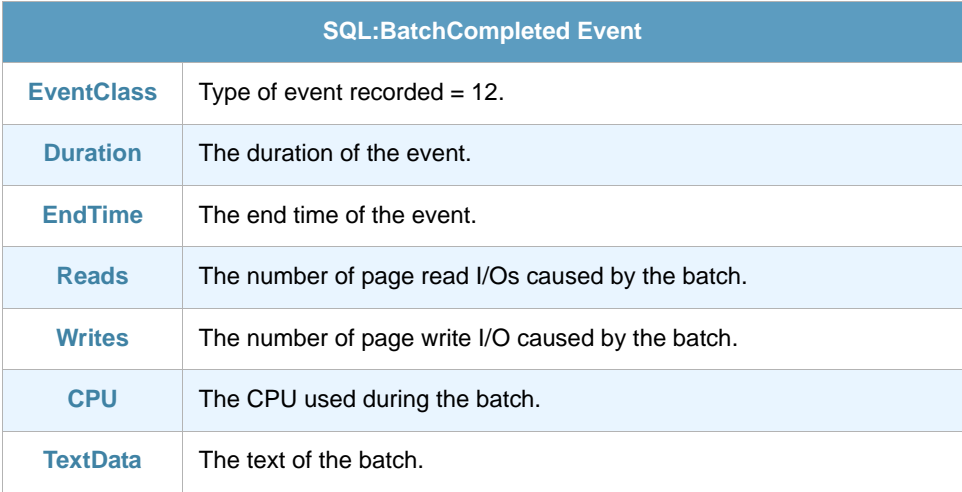

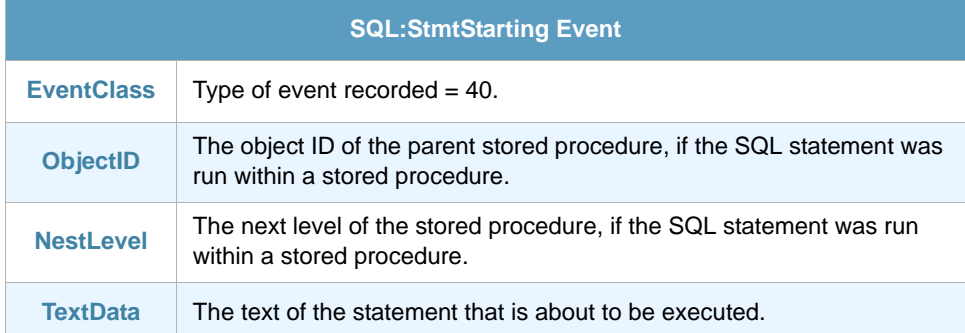

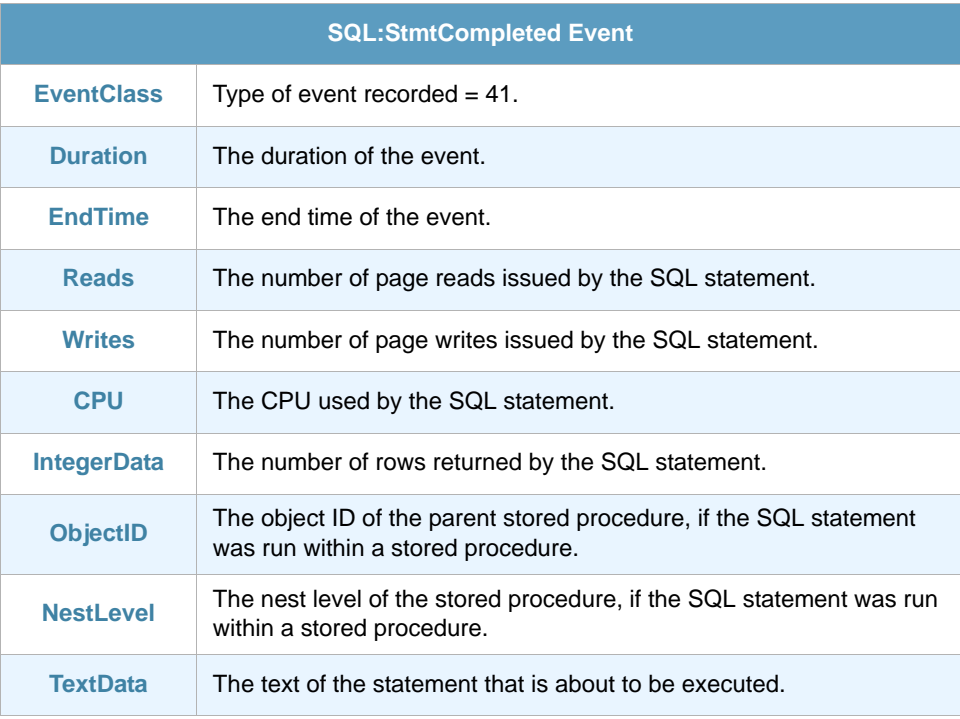

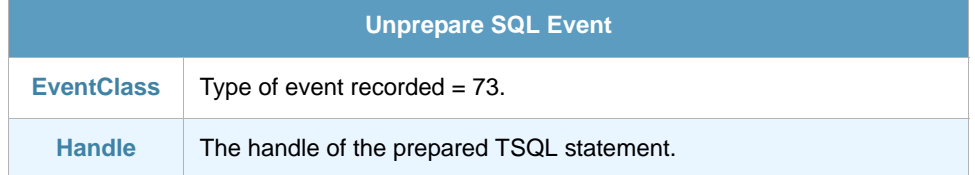

# Chapter 15 SQL Server Stored Procedures Auditing ThinAgent

The SQL Server Stored Procedures Auditing monitor allows you to record all stored procedures executed on an SQL Server.

#### 15.1 Retrieved Events

The default configuration of this ThinAgent retrieves the following events:

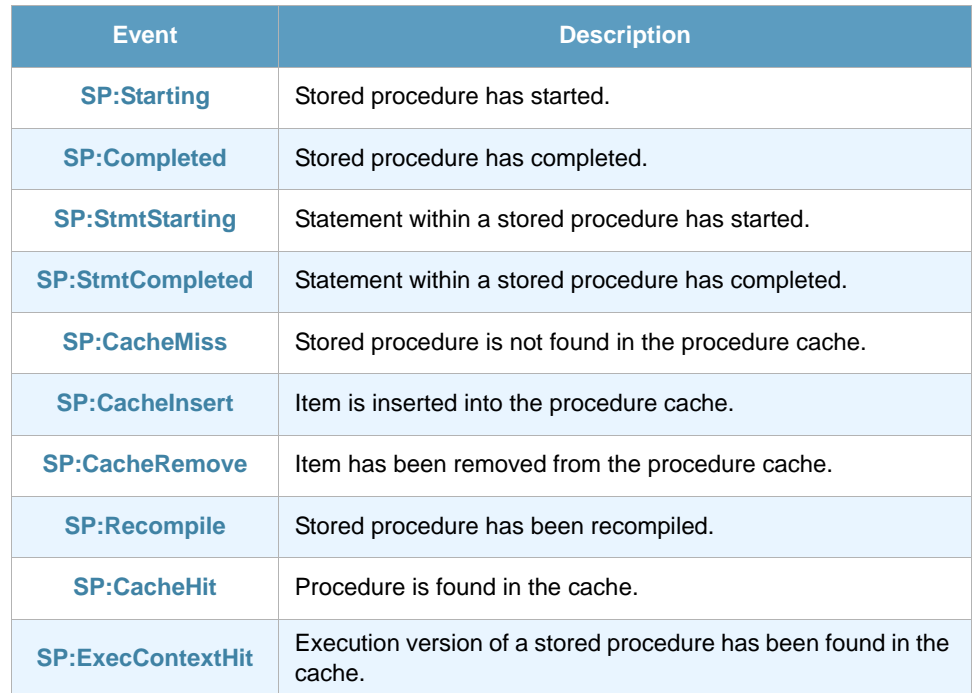

The following events can also be subscribed, but they add very little information and in a server with medium weight they can negatively affect database performance as well as its storage capacity. We strongly recommend you do not use these unless really necessary.

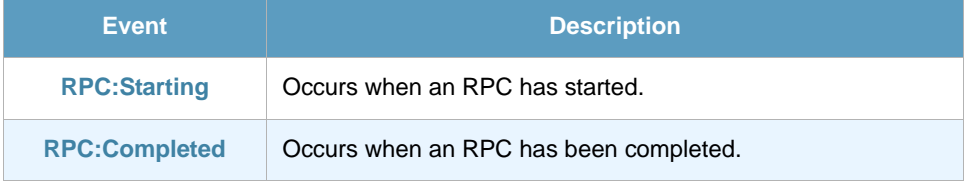

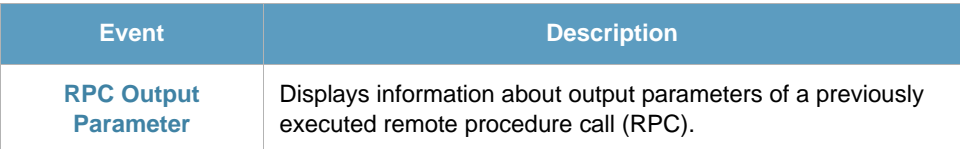

You will find these events in the Advanced Data Source Configuration tab of the data source configuration. Here you can select which events you want the data source to retrieve.

### 15.2 Fields

In the Advanced Data Source Configuration tab of the data source configuration you will find a section with fields to retrieve when updating the monitor. Here you can select which fields you want the data source to retrieve. Note that the fields available are different for each Event. See *[section 15.3 - Fields](#page-67-0)  [per Event](#page-67-0)* below for details.

- **•** EventClass
- **•** EventSubClass
- **•** TextData
- **•** StartTime
- **•** EndTime
- **•** Duration
- **•** Reads
- **•** Writes
- **•** CPU
- **•** ObjectID
- **•** ObjectName
- **•** ObjectType

#### <span id="page-67-0"></span>15.3 Fields per Event

This section details the fields that are retrieved for each event of the SQL Server Stored Procedures Auditing monitor. The events in this section follow the order in which events are presented in the ThinkServer configuration.

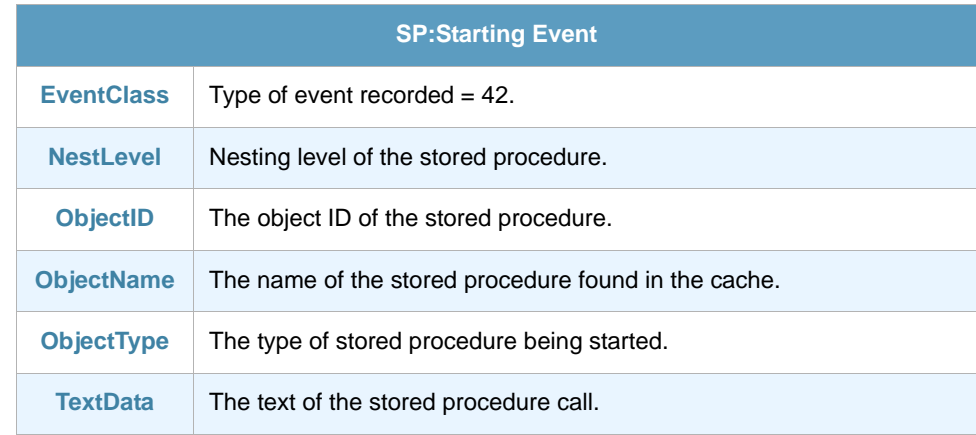

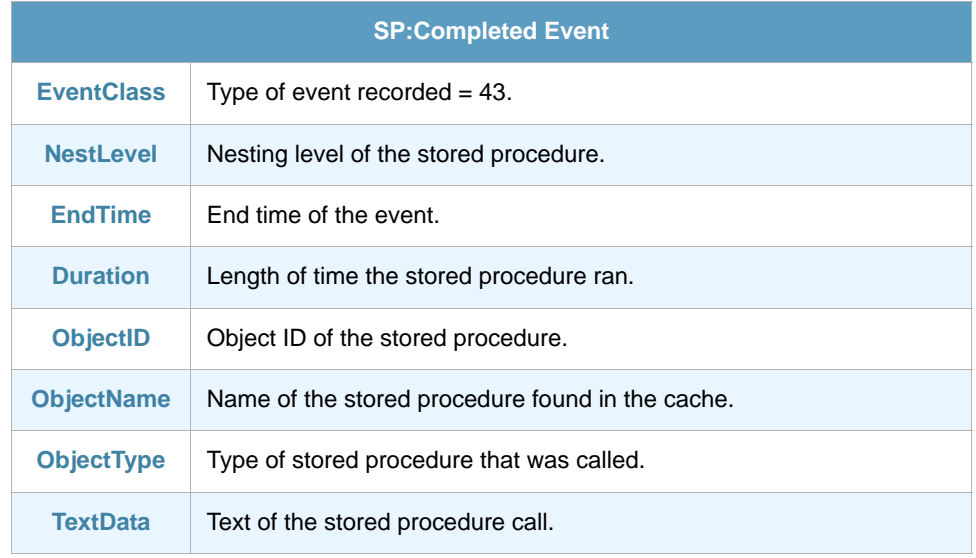

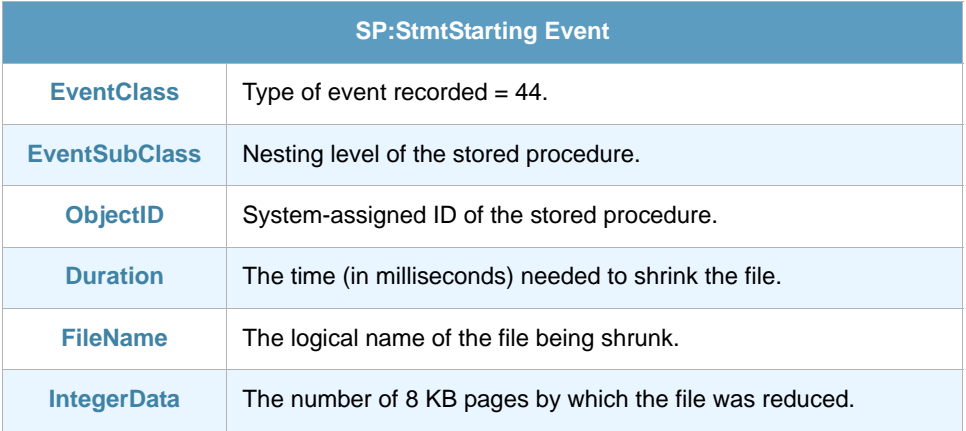

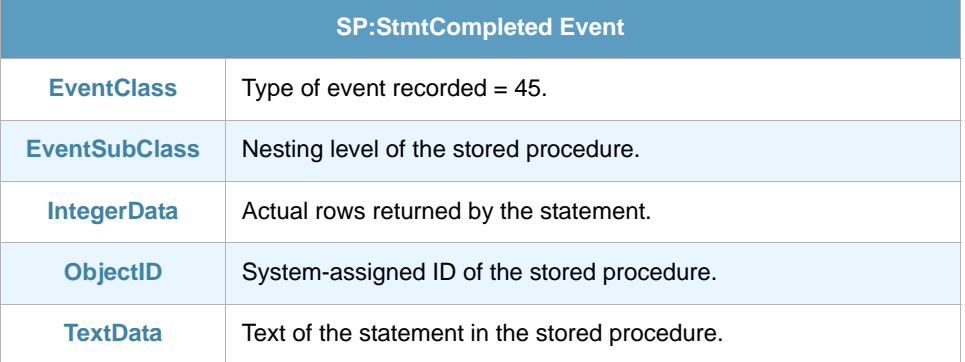

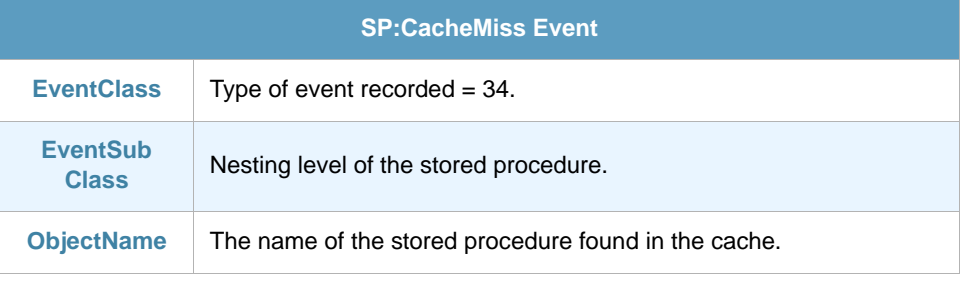

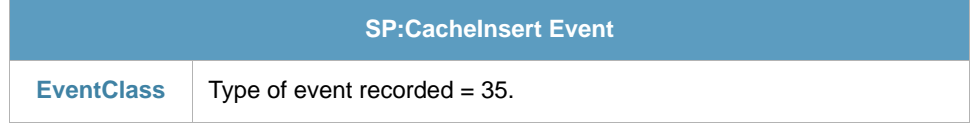

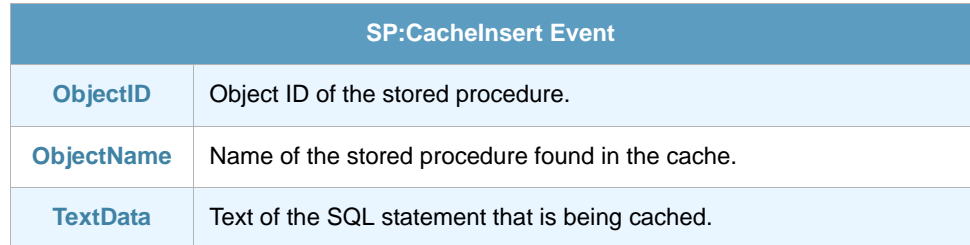

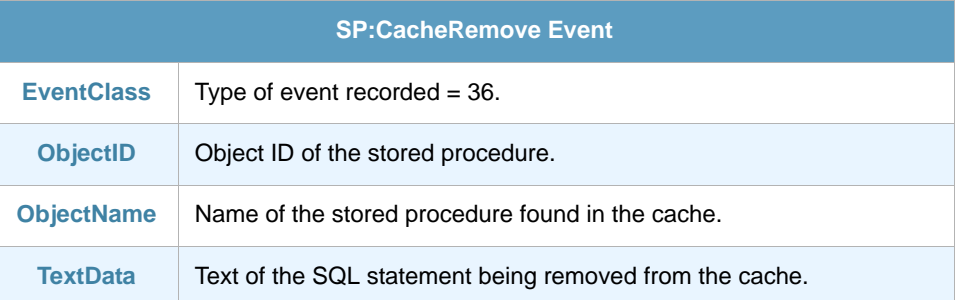

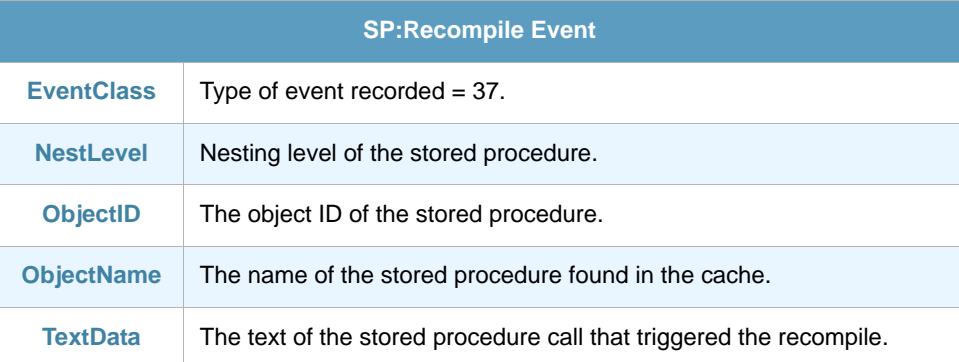

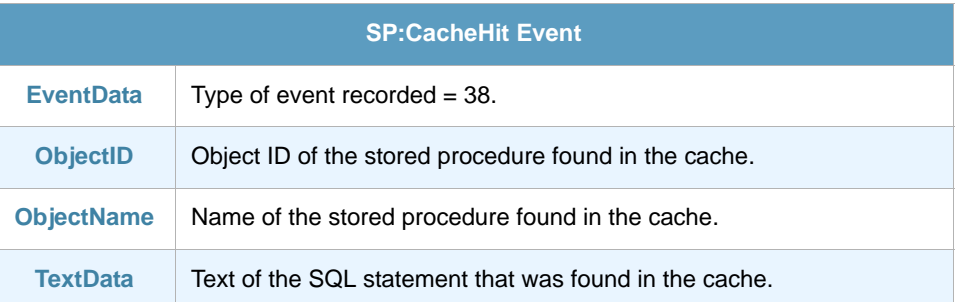

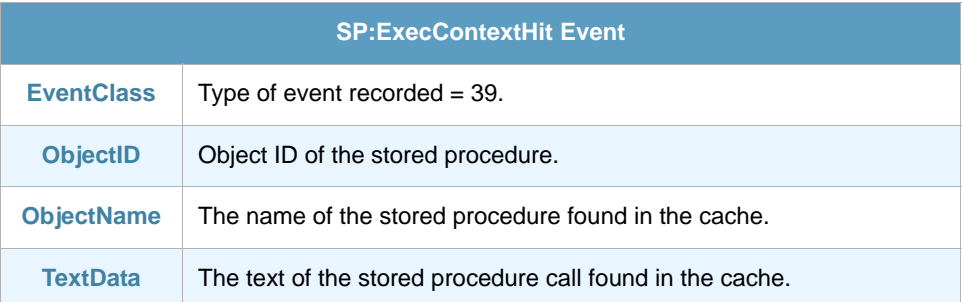

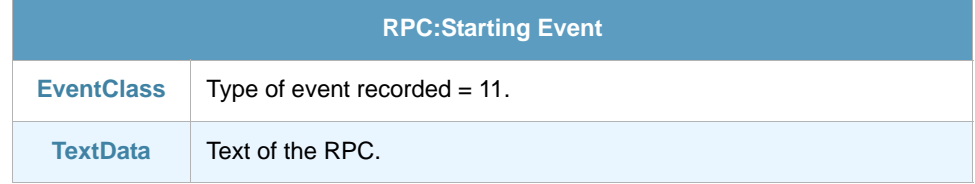

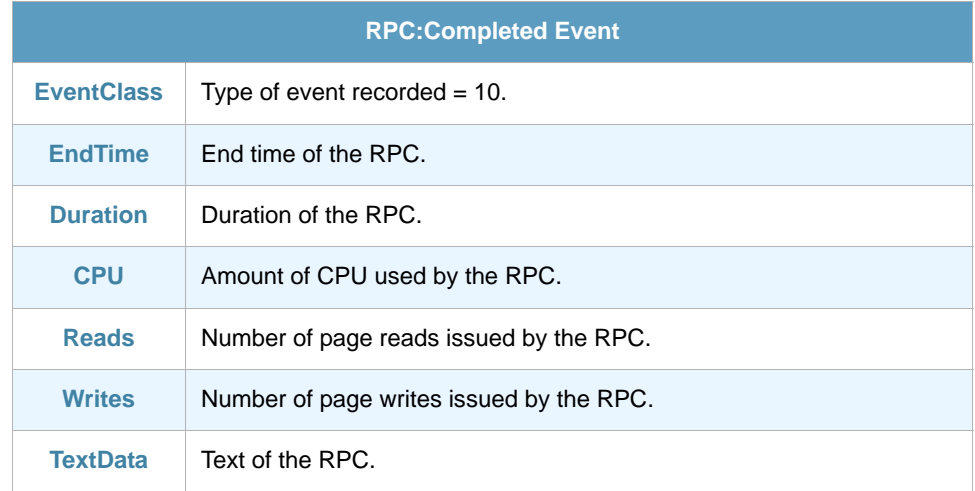

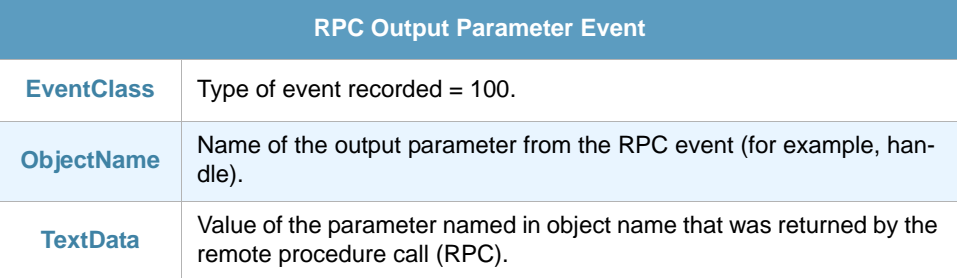

## Chapter 16 SQL Server Transactions Auditing ThinAgent

Use this ThinAgent to monitor the status of transactions (i.e. to monitor Distributed Transactions, SQL Transactions, or the activity in the Transaction Log)

#### 16.1 Retrieved Events

The default configuration of this ThinAgent retrieves the following events:

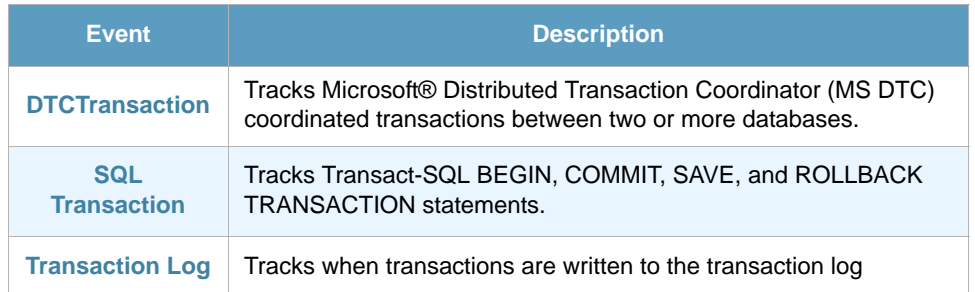

This default configuration may cause heavy load on a Server that mainly runs transactions. Furthermore it does not indicate distinguish normal from suspect situations, it simply works as a log of transactions run on server. Use it occasionally and be sure to add restrictive filters to these monitors.

You will find these events in the Advanced Data Source Configuration tab of the data source configuration. Here you can select which events you want the data source to retrieve.

### 16.2 Fields

In the Advanced Data Source Configuration tab of the data source configuration you will find a section with fields to retrieve when updating the monitor. Here you can select which fields you want the data source to retrieve. Note that the fields available are different for each Event. See *[section 16.3 - Fields](#page-72-0)  [per Event](#page-72-0)* below for details.

- **•** EventClass
- **•** EndTime
- **•** Binary Data
- **•** EventSubClass
- **•** Reads
SQL Server Transactions Auditing ThinAgent

- **•** ObjectID
- **•** TextData
- **•** Writes
- **•** IndexID
- **•** HostName
- **•** CPU
- **•** Transaction ID
- **•** Duration
- **•** Integer Data
- **•** Mode
- **•** StartTime

### 16.3 Fields per Event

This section details the fields retrieved for each event of the SQL Server Transactions Auditing monitor. The events in this section follow the order in which they are presented in the ThinkServer configuration.

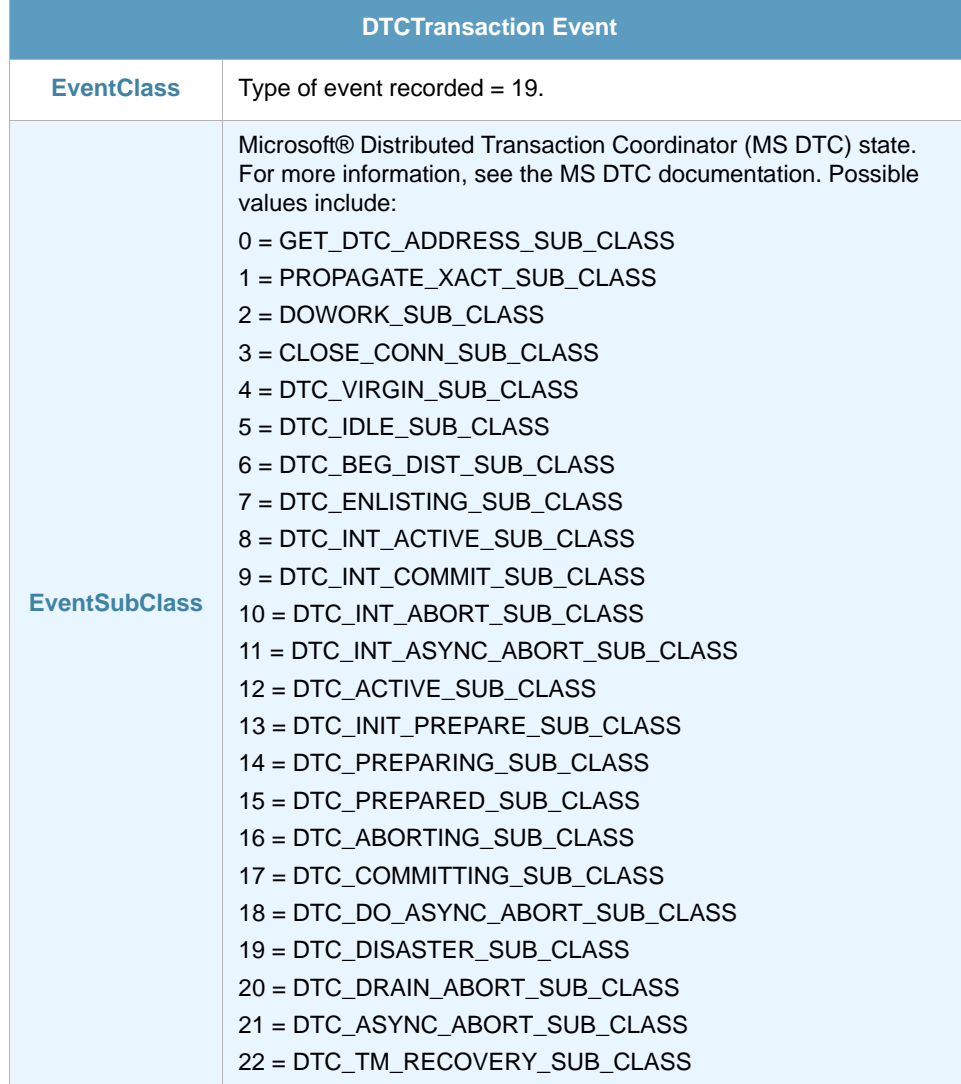

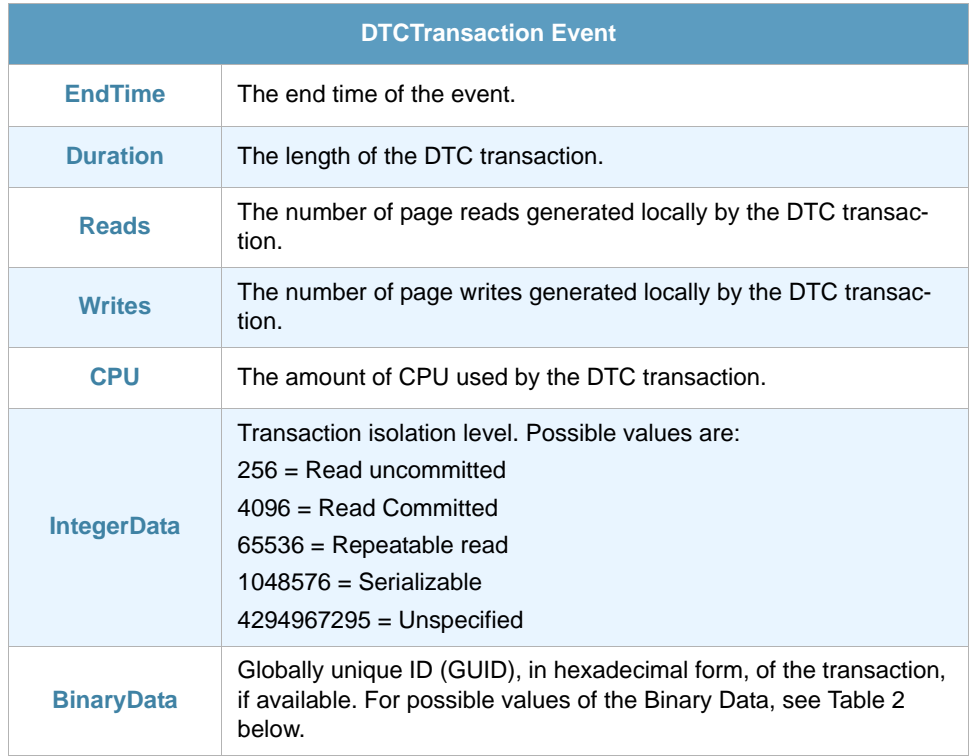

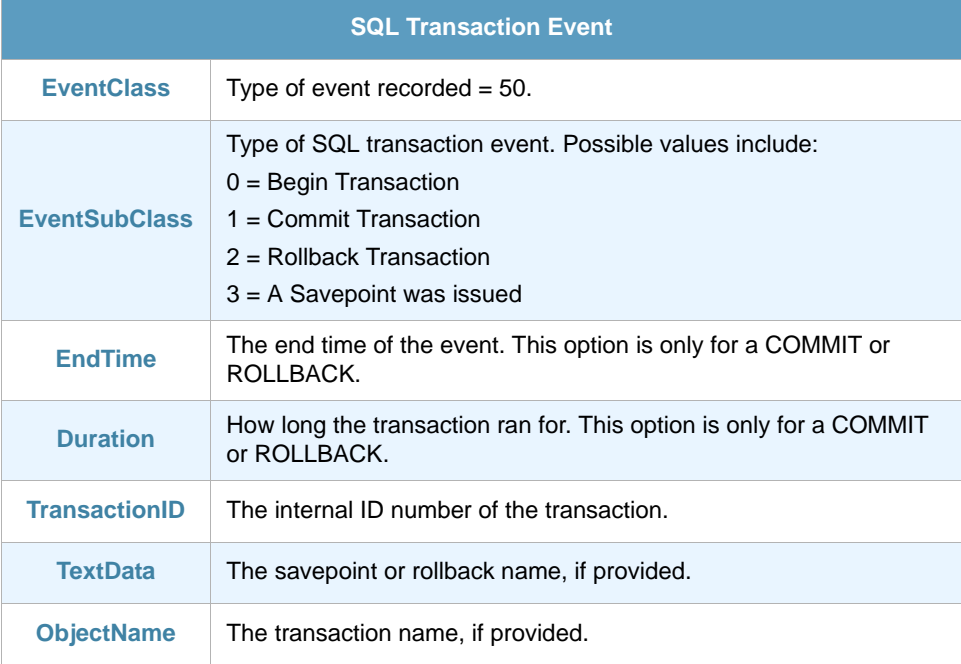

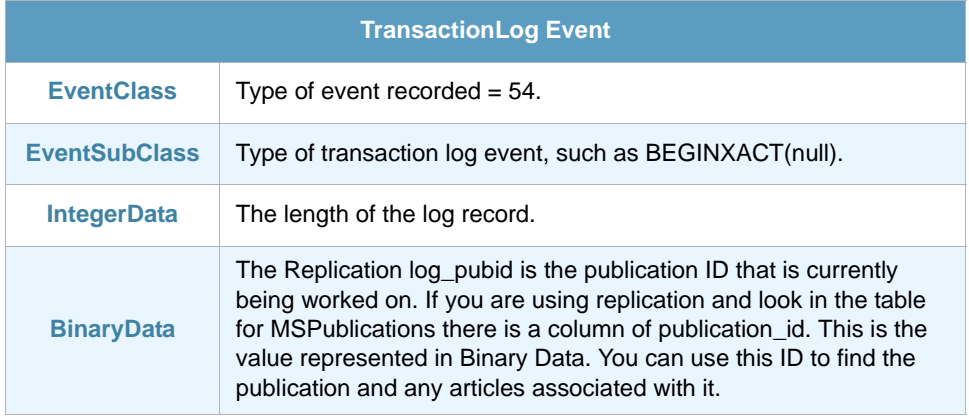

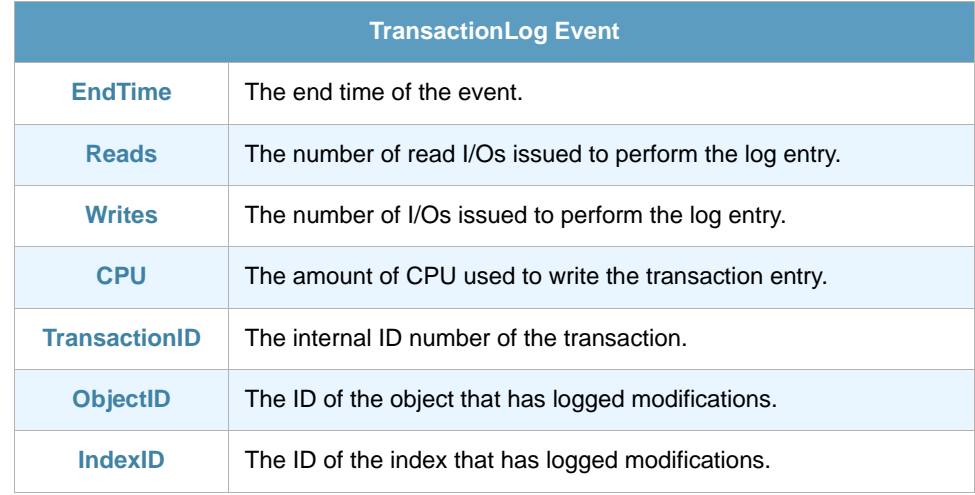

## Chapter 17 SQL Server User Auditing ThinAgent (v7)

With this ThinAgent you can monitor all audit events related to login management, passwords, roles, permissions, use of objects permissions, and more. This Monitor works best when you apply the filter mentioned in *[section 17.4 - Useful Filters](#page-76-0)* on *page 69*.

#### 17.1 Retrieved Events

The default configuration of this ThinAgent retrieves the following events:

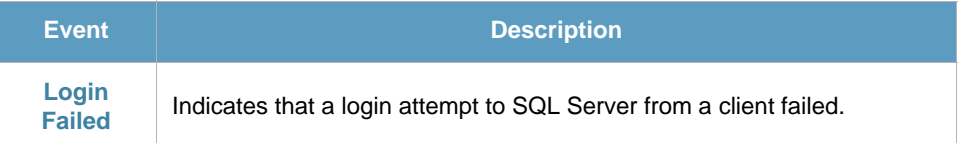

The following events can also be subscribed, however they do not differentiate between normal and suspect situations and, in a server with a high number of logons, they may even complicate the detection of suspect behavior of a user or an application. We strongly recommend you do not use these unless really necessary.

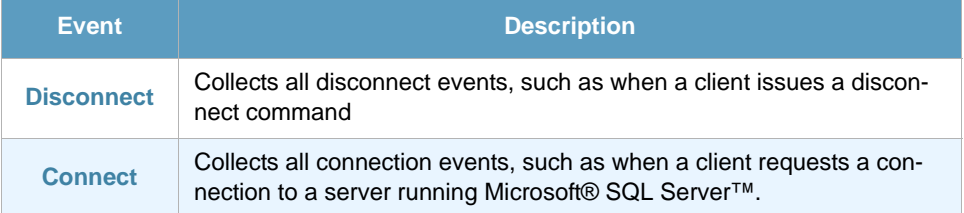

You will find these events in the Advanced Data Source Configuration tab of the data source configuration. Here you can select which events you want the data source to retrieve.

### 17.2 Fields

In the Advanced Data Source Configuration tab of the data source configuration you will find a section with fields to retrieve when updating the monitor. Here you can select which fields you want the data source to retrieve. Note that the fields available are different for each Event. See *[section 17.3 - Fields](#page-76-1)  [per Event](#page-76-1)* below for details.

- **•** EventClass
- **•** EventSubClass
- **•** ClientHostName
- **•** SQLSecurityLoginName
- **•** TextData
- **•** NTUserName
- **•** NTDomainName
- **•** StartTime
- **•** EndTime
- **•** ServerName
- **•** DatabaseID
- **•** ClientProcessID
- **•** ApplicationName

### <span id="page-76-1"></span>17.3 Fields per Event

This section details the fields that are retrieved for each event of the SQL Server User Activity Auditing monitor. The events in this section follow the order in which events are presented in the ThinkServer configuration.

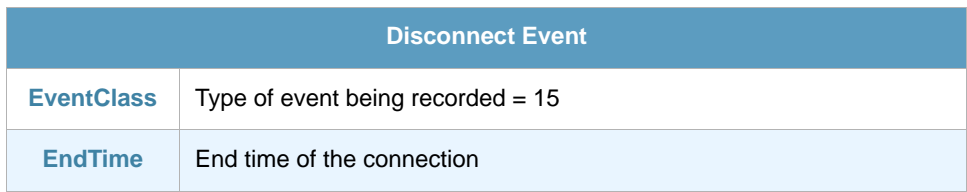

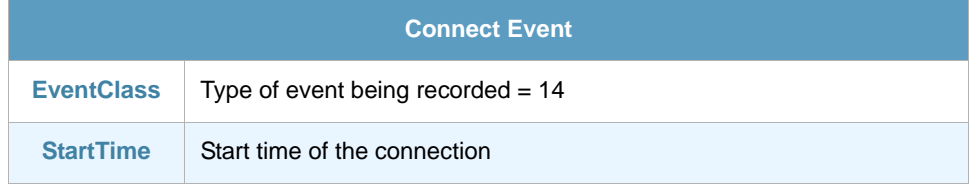

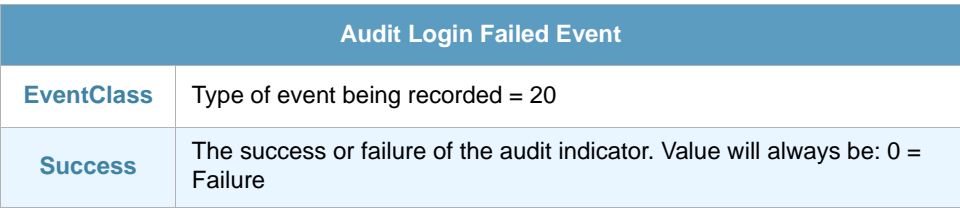

### <span id="page-76-0"></span>17.4 Useful Filters

To get the most out of this monitor apply the following filter to the data source.

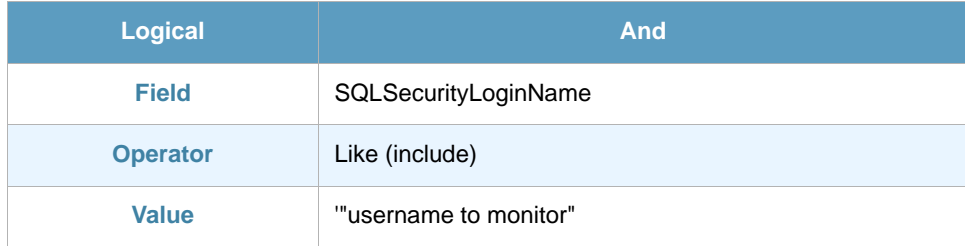

## Chapter 18 SQL Server User Auditing ThinAgent (v2000 and later)

With this ThinAgent you can monitor all audit events related to login management, passwords, roles, permissions, use of objects permissions. This Monitor works best when you apply the filter mentioned in *[section 18.4 - Useful Filters](#page-85-0)* on *page 78*.

### 18.1 Retrieved Events

The default configuration of this ThinAgent retrieves the following events:

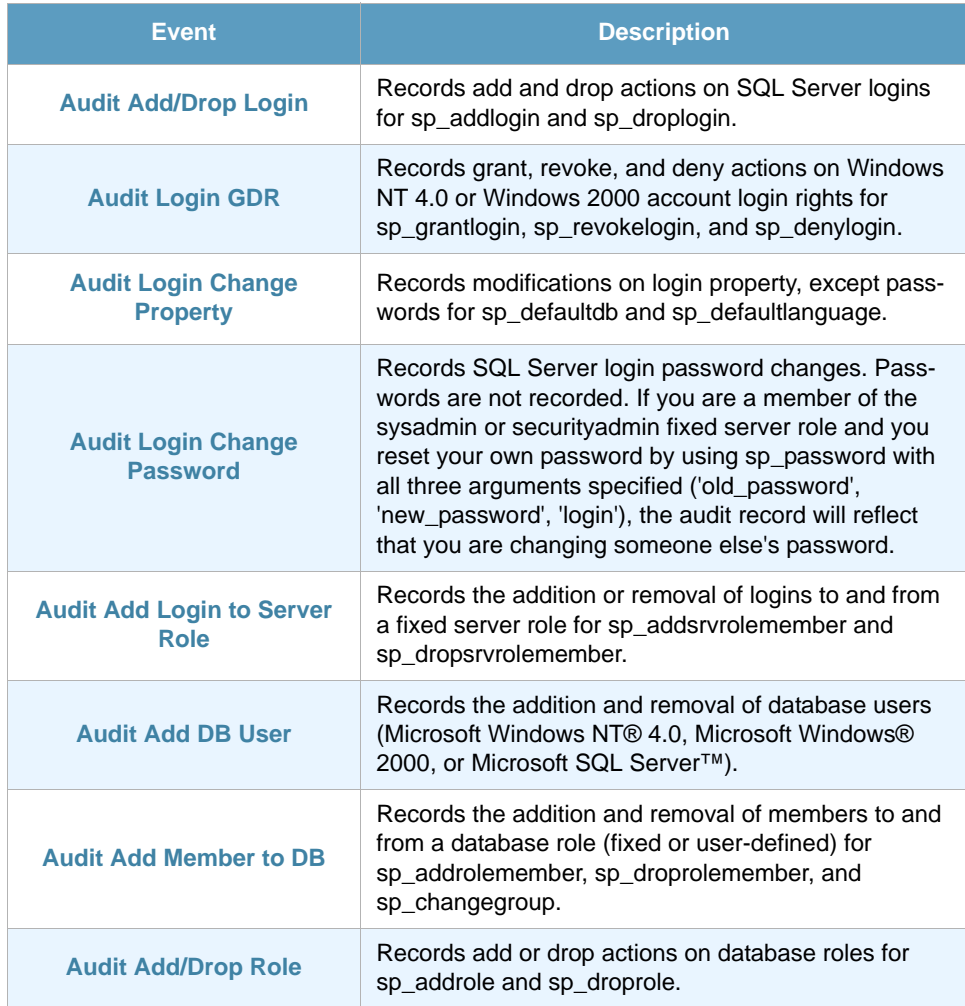

SQL Server User Auditing ThinAgent (v2000 and later)

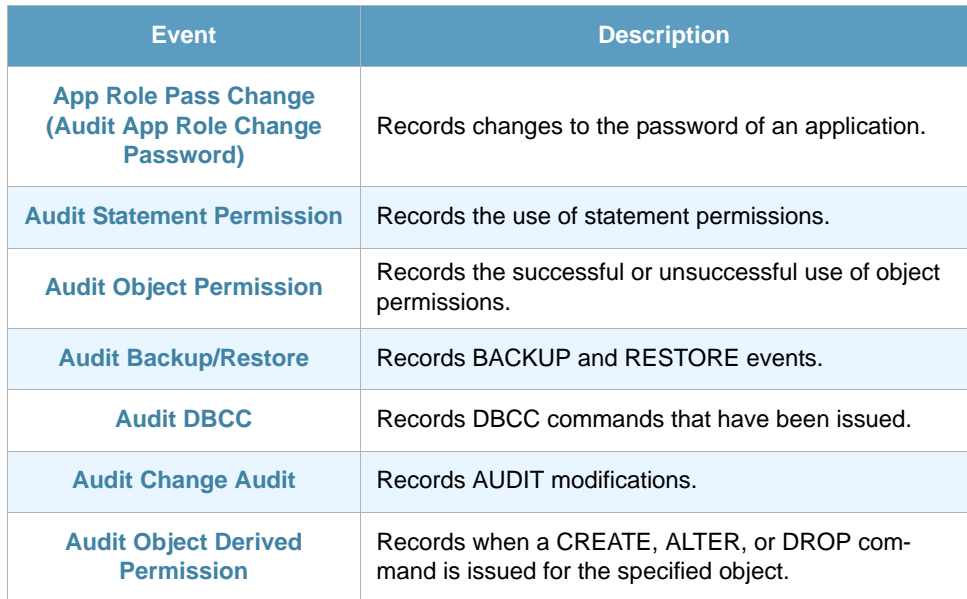

The following events can also be subscribed, but they do not differentiate normal form suspect situations and in a server with a high number of logons can complicate the detection of suspect behavior of a user or an application. We strongly recommend you do not use these unless really necessary.

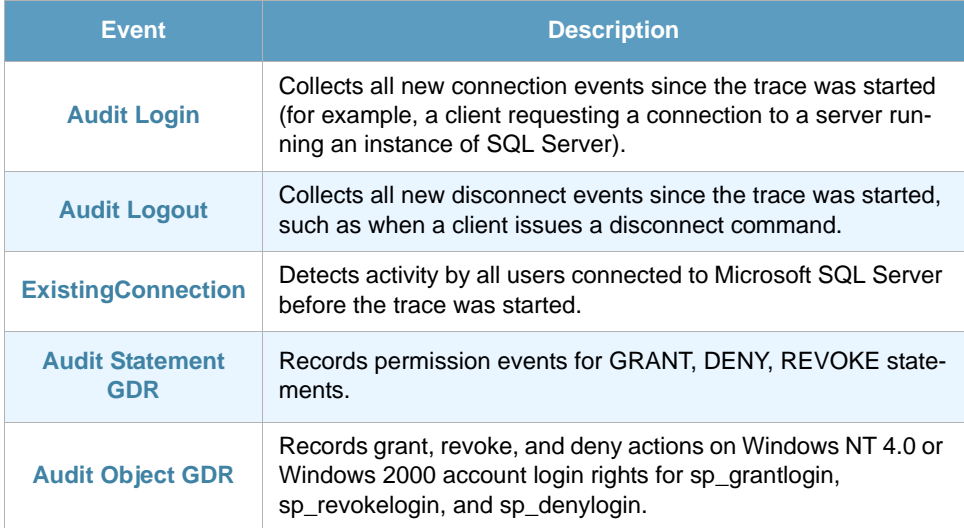

You will find these events in the Advanced Data Source Configuration tab of the data source configuration. Here you can select which events you want the data source to retrieve.

### 18.2 Fields

In the Advanced Data Source Configuration tab of the data source configuration you will find a section with fields to retrieve when updating the monitor. Here you can select which fields you want the data source to retrieve. Note that the fields available are different for each Event. See *[section 18.3 - Fields](#page-79-0)  [per Event](#page-79-0)* below for details.

- **•** EventClass
- **•** Permissions
- **•** TargetRoleName
- **•** CPU

SQL Server User Auditing ThinAgent (v2000 and later)

- **•** Database
- **•** Username
- **•** Duration
- **•** EventSubClass
- **•** Column
- **•** PermissionsSet
- **•** TargetUserName
- **•** ObjectName
- **•** TargetLoginName
- **•** StartTime
- **•** Success
- **•** TextData
- **•** Reads
- **•** ObjectType
- **•** TargetLoginSID
- **•** EndTime
- **•** Database name
- **•** HostName
- **•** Writes

### <span id="page-79-0"></span>18.3 Fields per Event

This section details the fields that are retrieved for each event of the SQL Server User Activity Auditing monitor. The events in this section follow the order in which events are presented in the ThinkServer configuration.

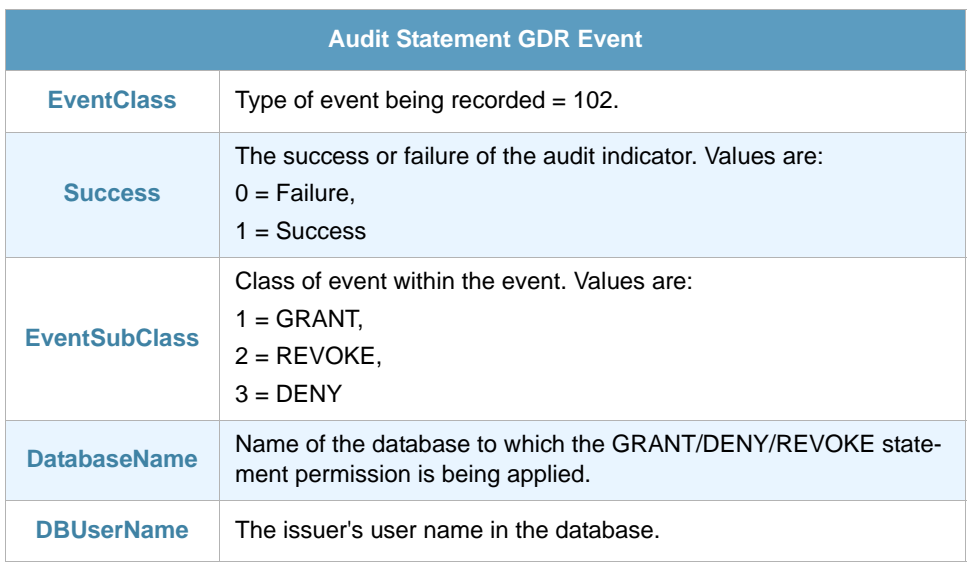

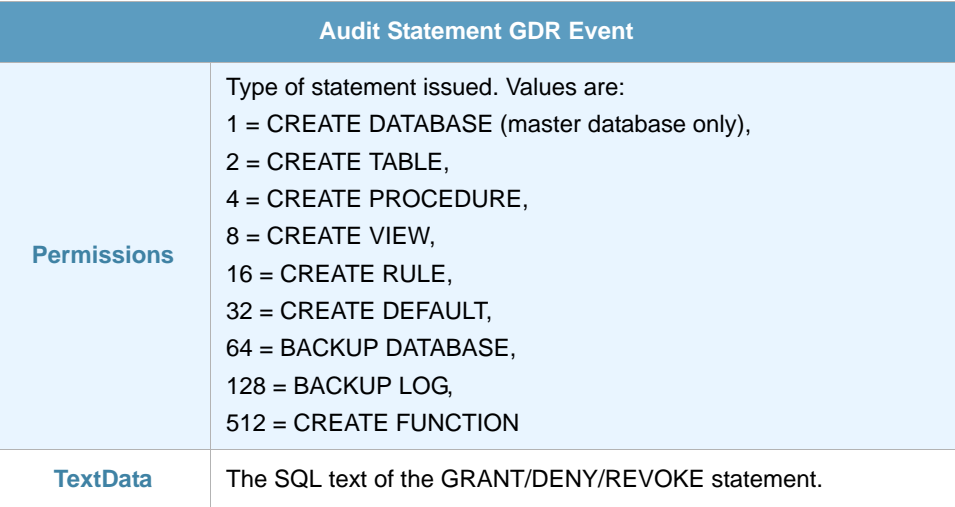

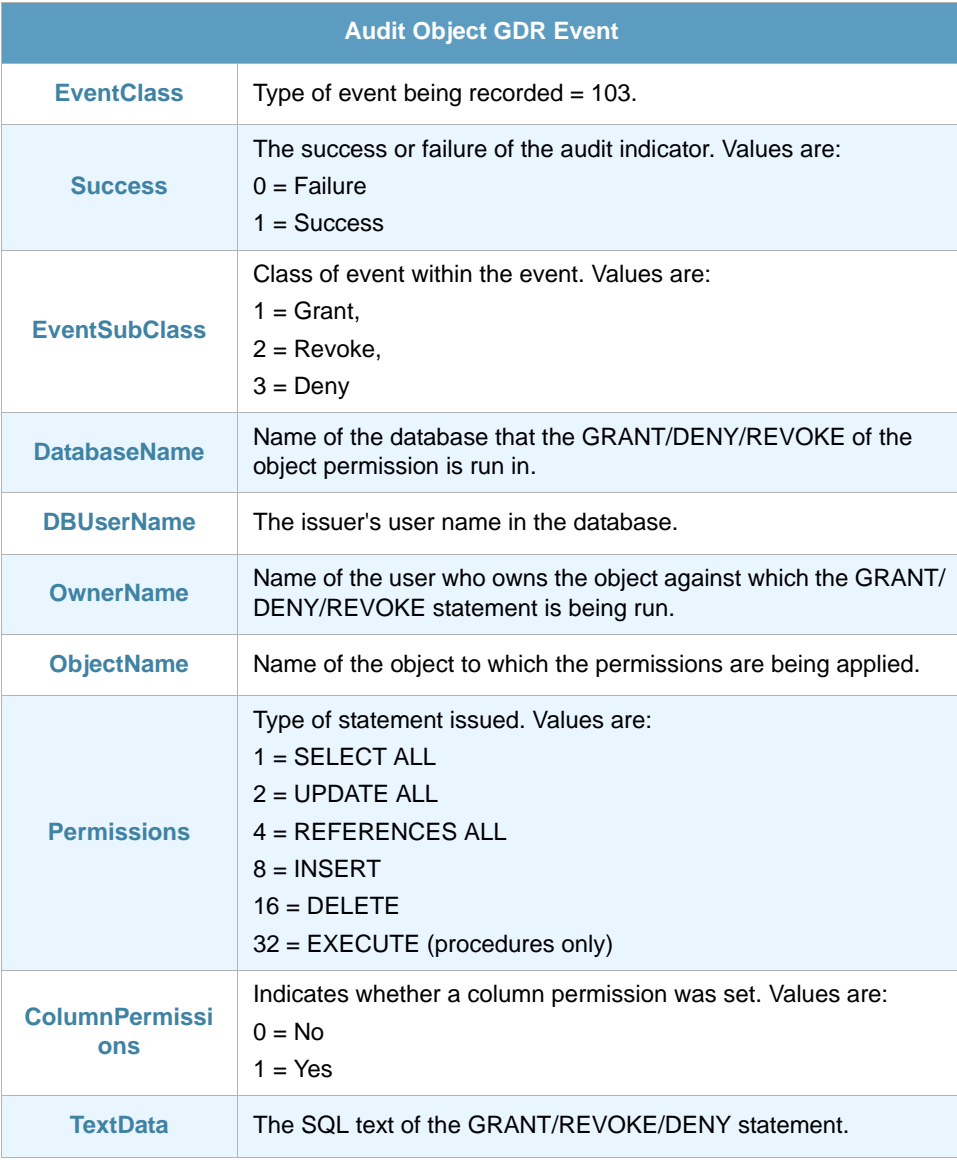

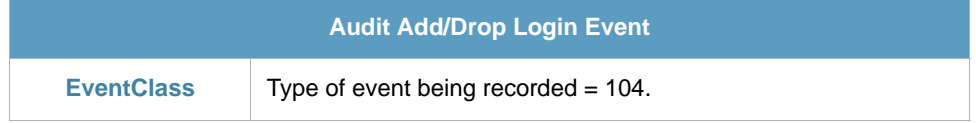

Í.

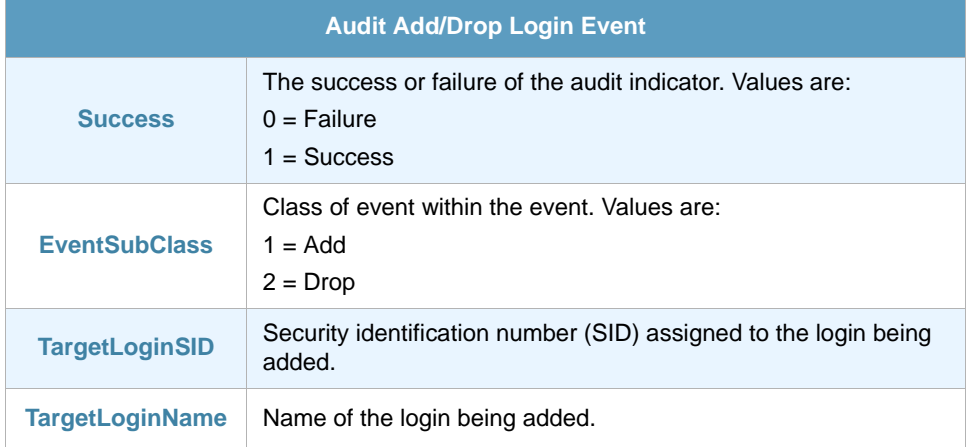

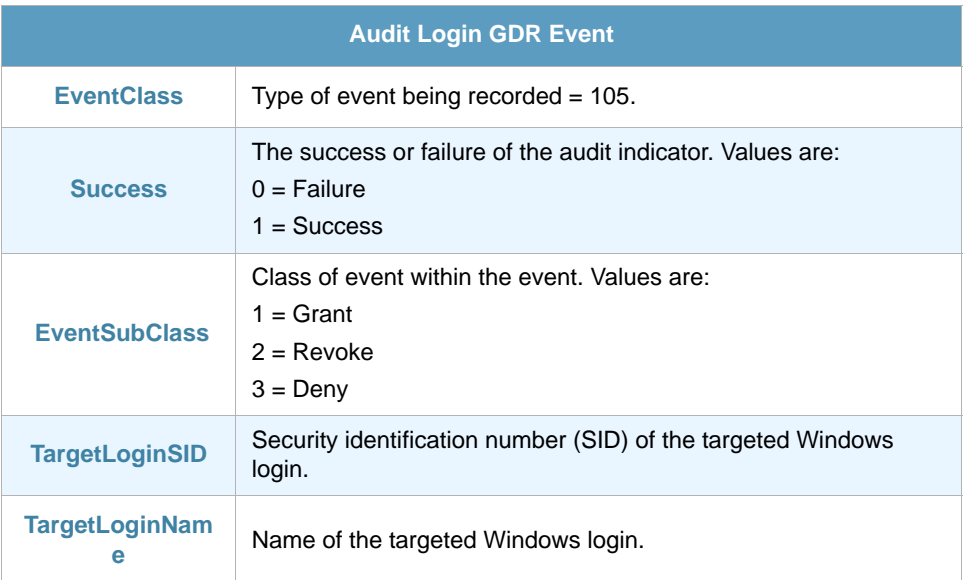

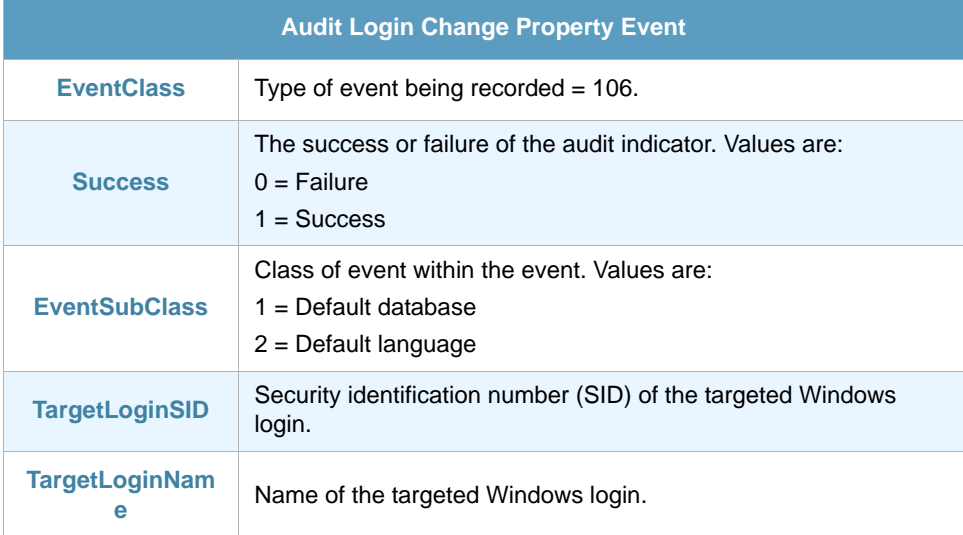

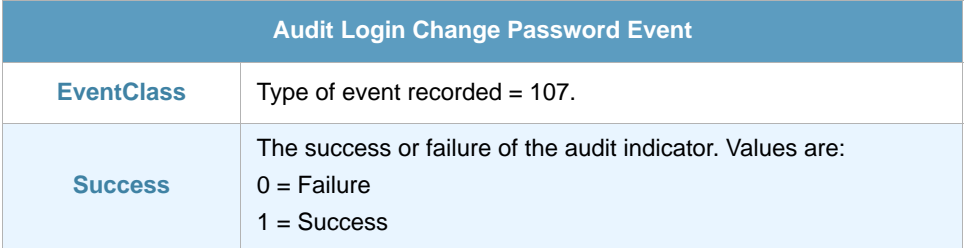

Í.

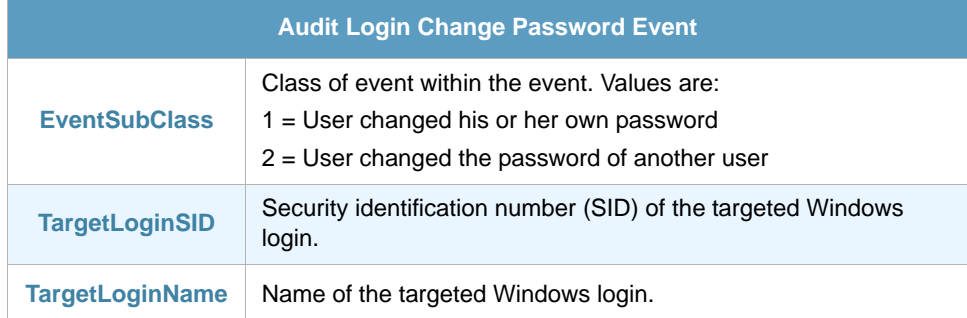

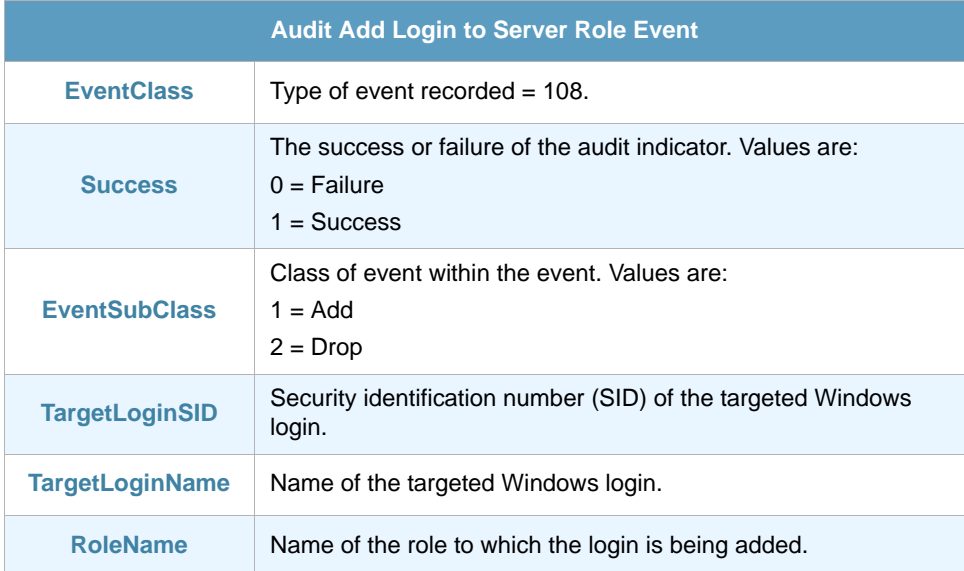

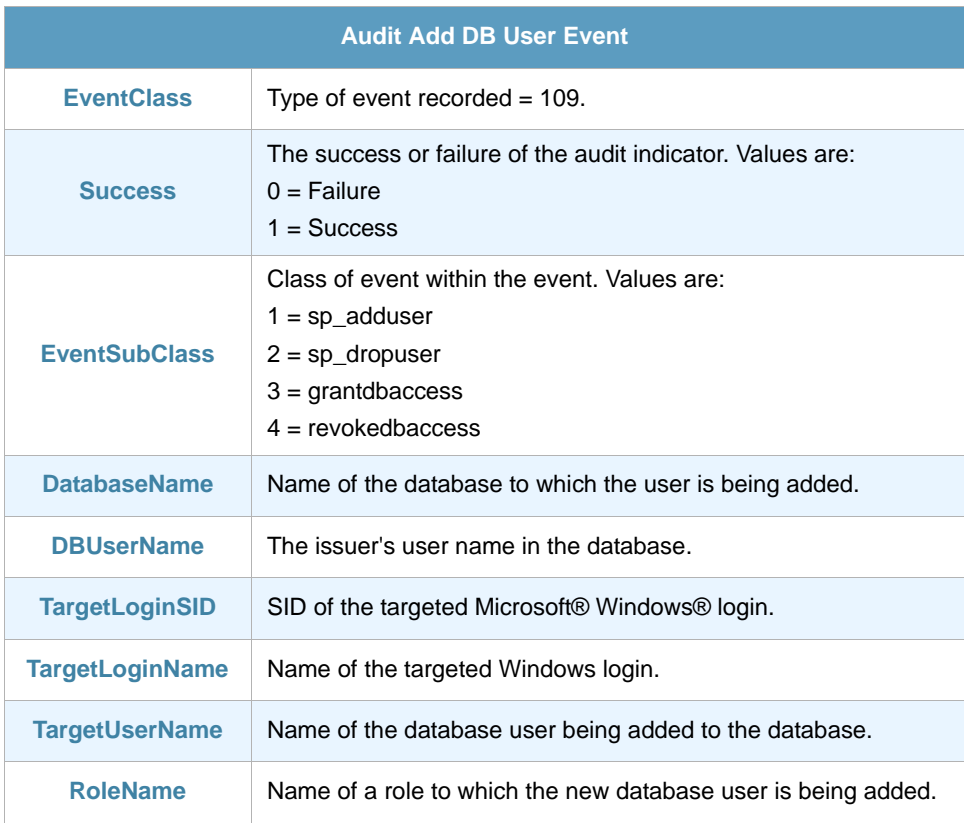

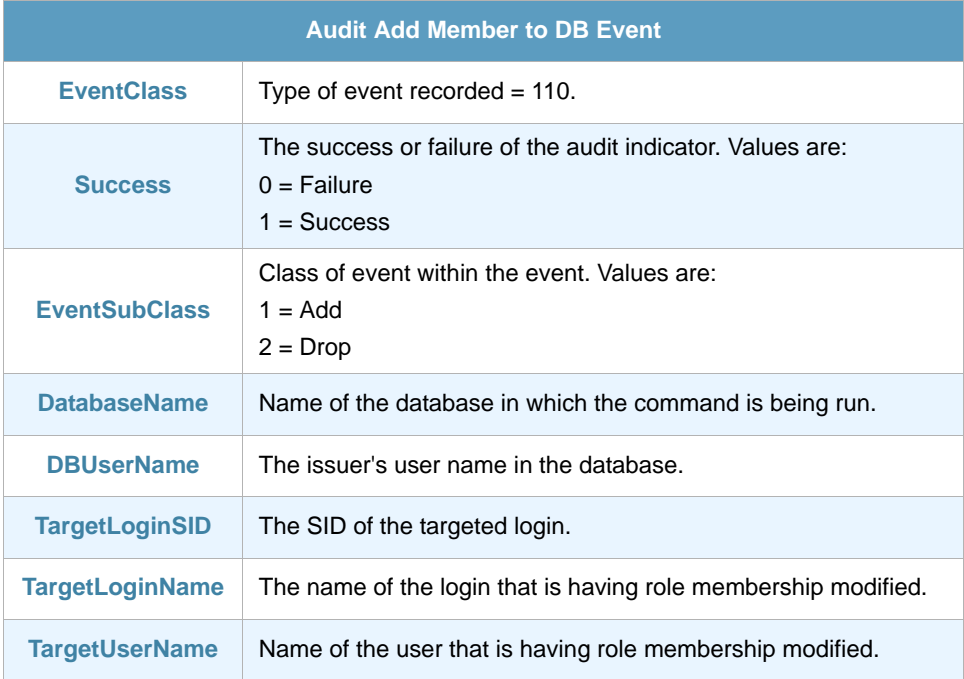

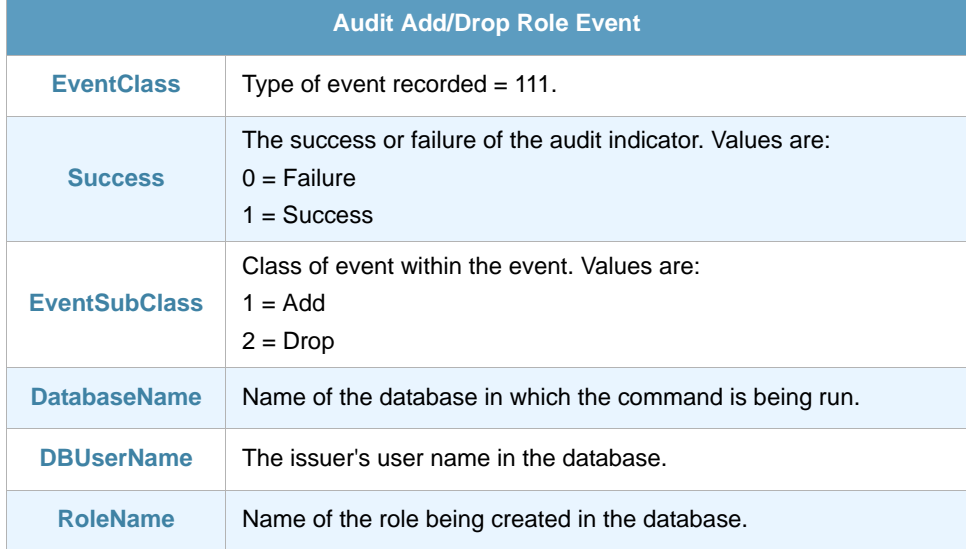

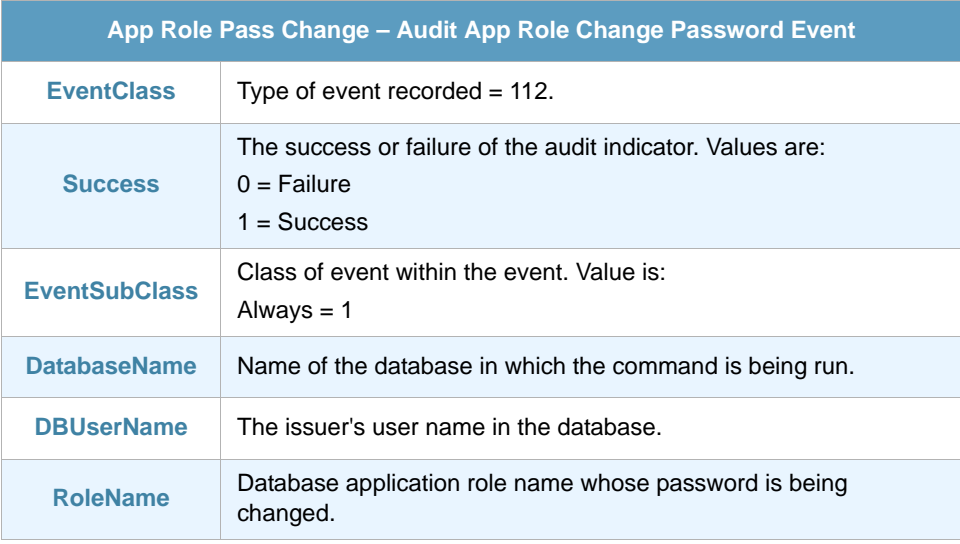

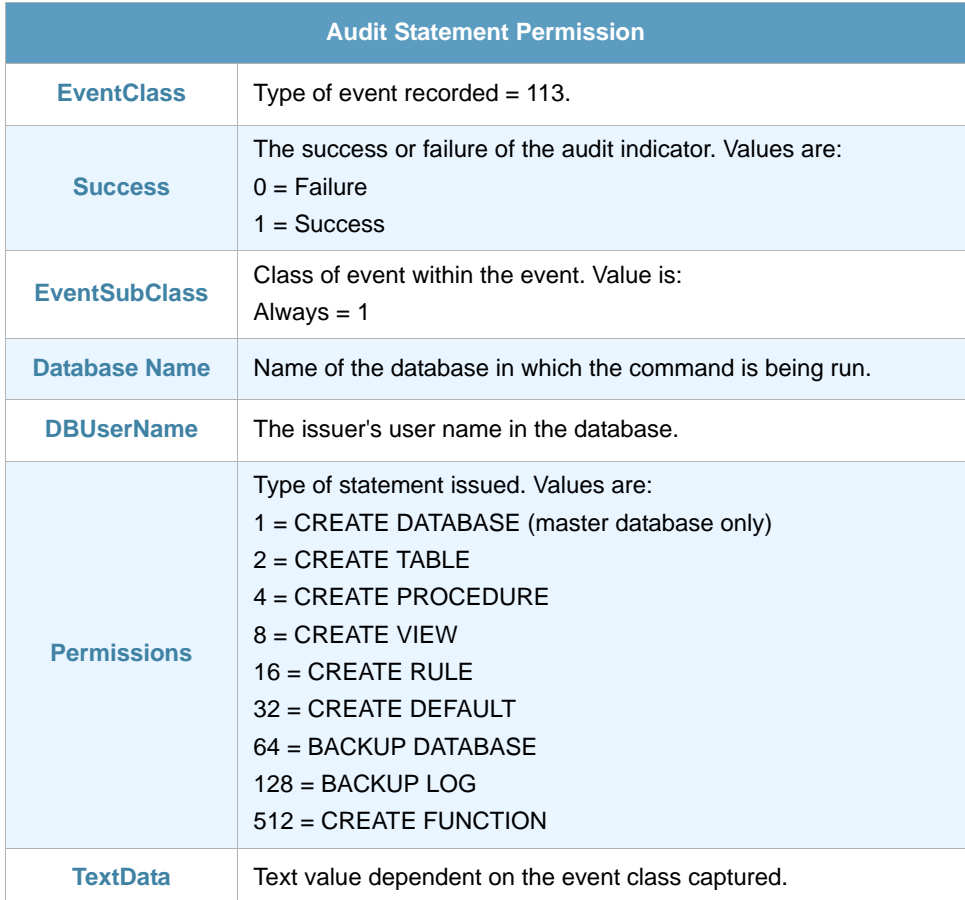

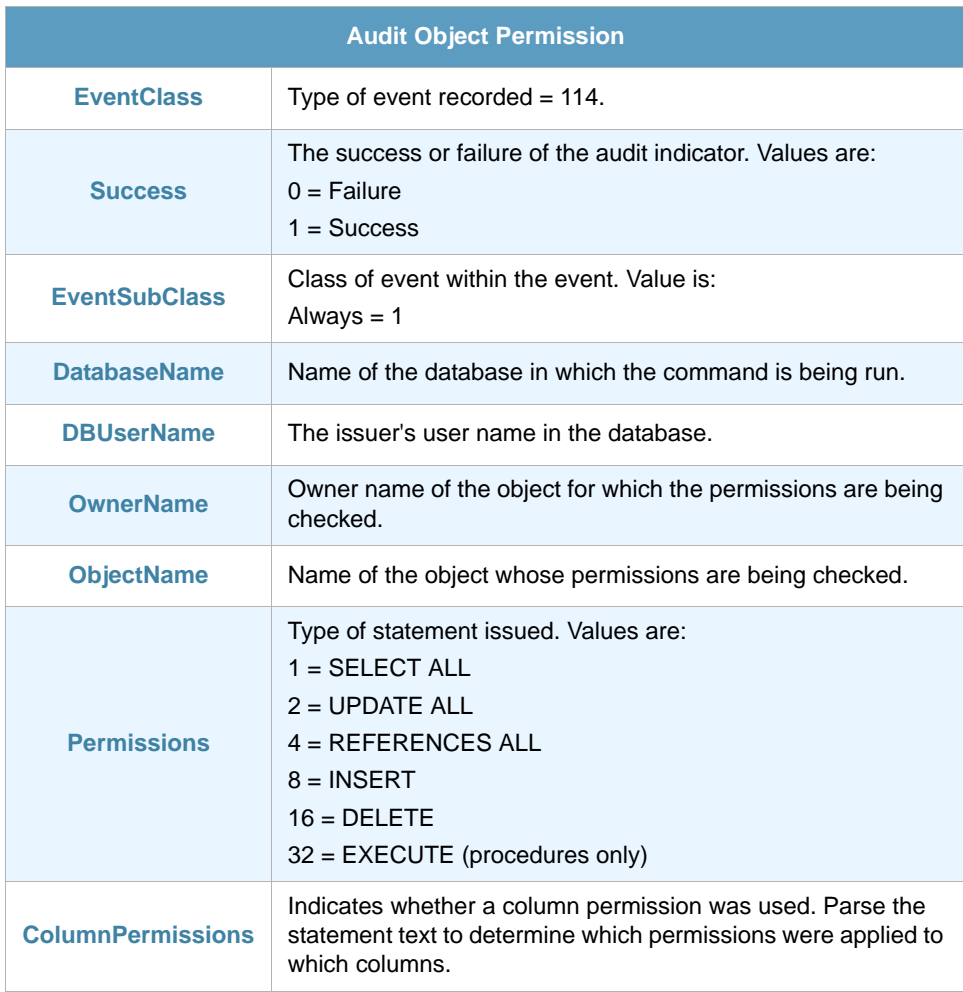

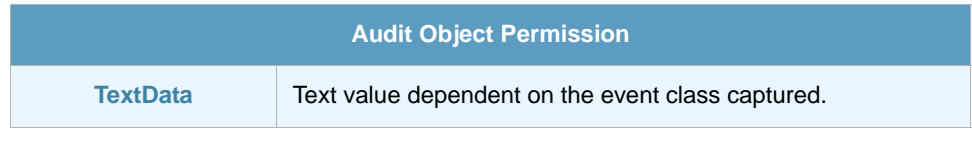

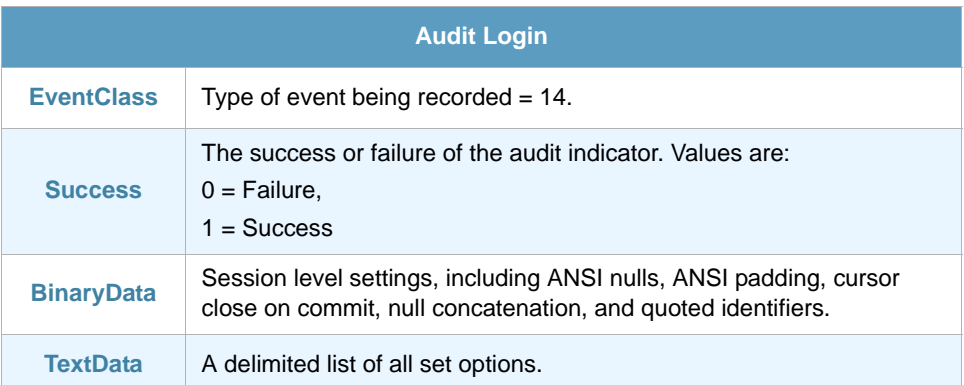

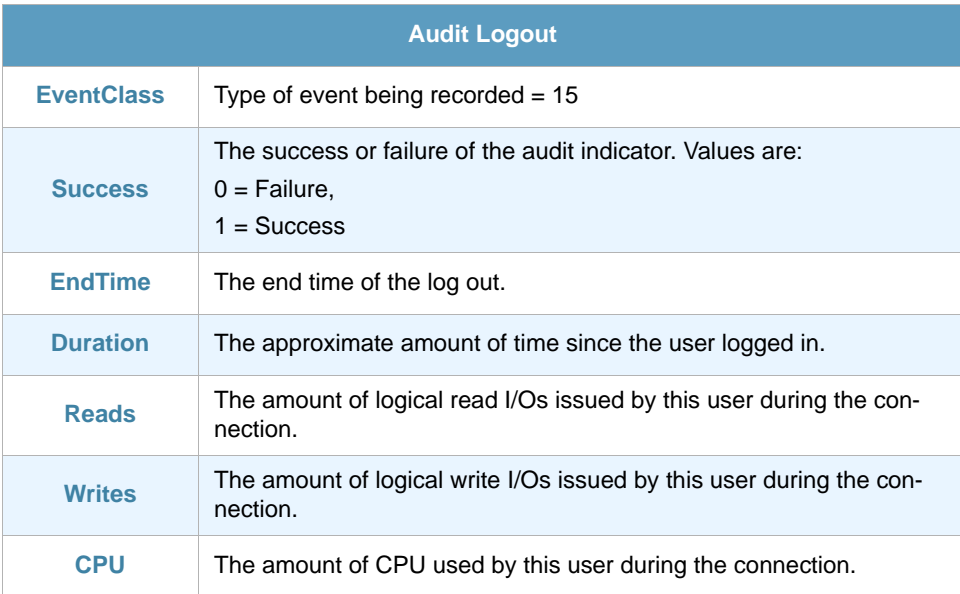

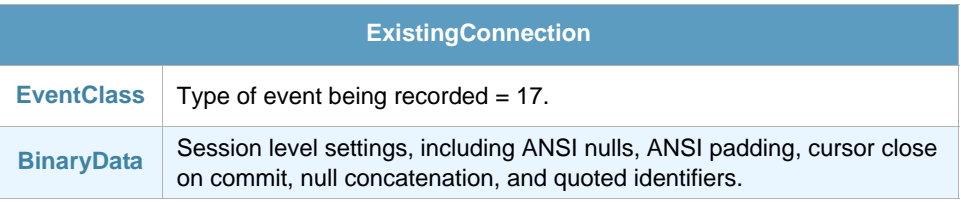

## <span id="page-85-0"></span>18.4 Useful Filters

To get the most out of this monitor apply the following filter to the data source.

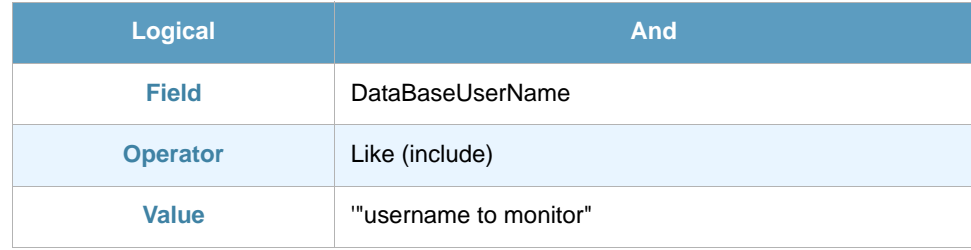

# Appendix A Field Map ThinkServer – SmartConsole

When messages arrive in VISUAL Message Center SmartConsole the variable names are not always the same as the original SQL variable name. In the following table shows the names of the variables in the applications.

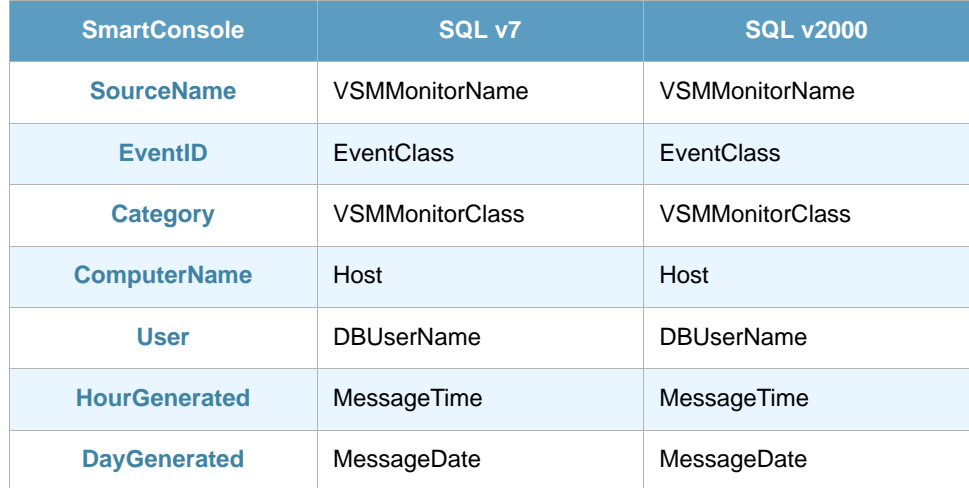

## Appendix B Further Information

### B.1 Using Tango/04 PDF Documentation

Tango/04 documentation is available directly from the Tango/04 solutions DVD.

To open the Tango/04 documentation that is provided in PDF files use Adobe Acrobat Reader. Acrobat Reader lets you view, search, and print the documentation. You can download Acrobat Reader for free from the Adobe Web site (<http://www.adobe.com>).

**Tip**

We advise printing PDF documentation for easy reference. Please ensure you familiarize yourself with a products user guide before attempting to use the product.

#### **To access PDF documents on the DVD:**

- **Step 1.** Navigate to a *product suite* (VISUAL Message Center for example) and click on the **Product Documentation** link to open a list of all the User Guides available for that product suite. The list contains direct links to the documents in PDF format.
- **Step 2.** Alternatively, you can navigate within the DVD menu to a particular *product* and click on the **Product Documentation** link to open the User Guide in PDF format for that product.

### B.2 Tango/04 University

In a continuous effort to provide all users of Tango/04 technologies with high quality training and education, Tango/04 Computing Group presents the new training program open to partners and users worldwide.

Tango/04 University is aimed at providing Tango/04 users and partners with the most effective tools and knowledge to manage Tango/04 technologies and products and use them at their highest potential.

Attendance of the training course and passing the related exams is mandatory in order to qualify as Tango/04 Business Partner for the technology area covered by the course, and will offer you important benefits such as:

**•** Tango/04 Official Certifications - Tango/04 partners will be required to have a number of certified consultants, depending on the Business Partner Level

- **•** Exploit the full potential of Tango/04 technologies Solutions such as VISUAL Message Center and VISUAL Security Suite are very broad solutions that feature much functionality. Knowing all these functions and how to use them is key to getting the most out of the product
- **•** Integration with other solutions Tango/04 is constantly growing: knowing the new products and agents may allow you to integrate other parts of the IT infrastructure into Tango/04 Solutions
- **•** Tango/04 Business Partners will learn how to effectively deploy a monitoring project in order to obtain the maximum effectiveness and customer satisfaction.

**Participants' profile**: Consultants, System Administrators, operators and technical staff, with knowledge of Windows, iSeries, Linux and Unix systems who will be involved in managing or deploying Tango/04 technology.

**Pre-requisites**: Being Tango/04 Business Partner or Tango/04 Customer.

### B.3 Contacting Tango/04

#### North America

Tango/04 North America PO BOX 3301 NH 03458 Peterborough USA

Phone: 1-800-304-6872 / 603-924-7391 Fax: 858-428-2864 [sales@tango04.net](Mailto:sales@tango04.net) <www.tango04.com>

#### **Italy**

Tango/04 Italy Viale Garibaldi 51/53 13100 Vercelli Italy

Phone: +39 0161 56922 Fax: +39 0161 259277 [info@tango04.it](Mailto:info@tango04.it) <www.tango04.it>

#### Sales Office in Switzerland

Tango/04 Switzerland 18, Avenue Louis Casaï CH-1209 Genève **Switzerland** 

Phone: +41 (0)22 747 7866 Fax: +41 (0)22 747 7999 [contact@tango04.net](Mailto:contact@tango04.net) [www.tango04.fr](www.tango04.fr ) 

#### Sales Office in Peru

Barcelona/04 PERÚ Centro Empresarial Real Av. Víctor A. Belaúnde 147, Vía Principal 140 Edificio Real Seis, Piso 6 L 27 Lima Perú

Phone: +51 1 211-2690 Fax: +51 1 211-2526 [info@barcelona04.net](Mailto:info@barcelona04.net) <www.barcelona04.com>

#### EMEA

Tango/04 Computing Group S.L. Avda. Meridiana 358, 5 A-B 08027 Barcelona **Spain** 

Phone: +34 93 274 0051 Fax: +34 93 345 1329 [info@tango04.net](Mailto:info@tango04.net) <www.tango04.com>

#### Sales Office in France

Tango/04 France La Grande Arche Paroi Nord 15ème étage 92044 Paris La Défense France

Phone: +33 01 40 90 34 49 Fax: +33 01 40 90 31 01 [contact@tango04.net](Mailto:contact@tango04.net) <www.tango04.fr>

#### Latin American Headquarters

Barcelona/04 Computing Group SRL (Argentina) Avda. Federico Lacroze 2252, Piso 6 1426 Buenos Aires Capital Federal Argentina

Phone: +54 11 4774-0112 Fax: +54 11 4773-9163 [info@barcelona04.net](Mailto:info@barcelona04.net) <www.barcelona04.com>

#### Sales Office in Chile

Barcelona/04 Chile Nueva de Lyon 096 Oficina 702, Providencia Santiago Chile

Phone: +56 2 234-0898 Fax: +56 2 2340865 [info@barcelona04.net](Mailto:info@barcelona04.net) <www.barcelona04.com>

## About Tango/04 Computing Group

Tango/04 Computing Group is one of the leading developers of systems management and automation software. Tango/04 software helps companies maintain the operating health of all their business processes, improve service levels, increase productivity, and reduce costs through intelligent management of their IT infrastructure.

Founded in 1991 in Barcelona, Spain, Tango/04 is an IBM Business Partner and a key member of IBM's Autonomic Computing initiative. Tango/04 has more than a thousand customers who are served by over 35 authorized Business Partners around the world.

#### Alliances

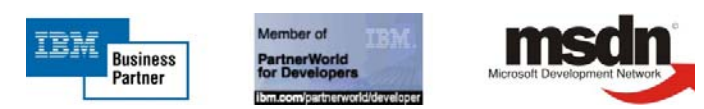

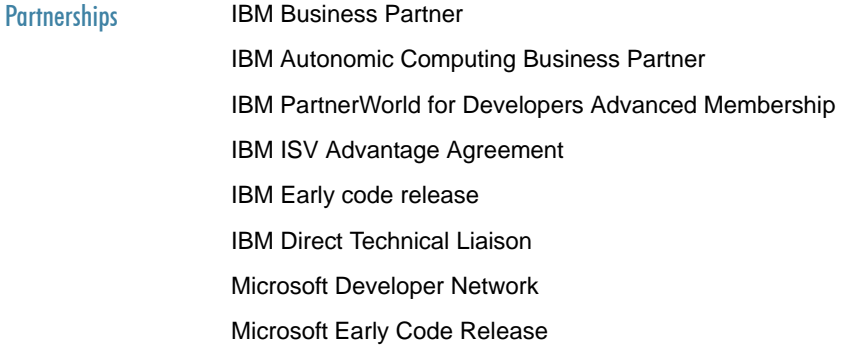

#### Awards

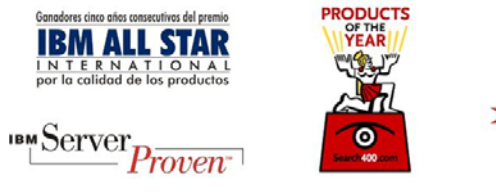

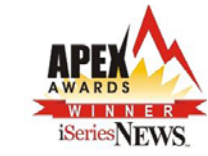

### Legal Notice

The information in this document was created using certain specific equipment and environments, and it is limited in application to those specific hardware and software products and version and releases levels.

Any references in this document regarding Tango/04 Computing Group products, software or services do not mean that Tango/04 Computing Group intends to make these available in all countries in which Tango/04 Computing Group operates. Any reference to a Tango/04 Computing Group product, software, or service may be used. Any functionally equivalent product that does not infringe any of Tango/04 Computing Group's intellectual property rights may be used instead of the Tango/04 Computing Group product, software or service

Tango/04 Computing Group may have patents or pending patent applications covering subject matter in this document. The furnishing of this document does not give you any license to these patents.

The information contained in this document has not been submitted to any formal Tango/04 Computing Group test and is distributed AS IS. The use of this information or the implementation of any of these techniques is a customer responsibility, and depends on the customer's ability to evaluate and integrate them into the customer's operational environment. Despite the fact that Tango/04 Computing Group could have reviewed each item for accurateness in a specific situation, there is no guarantee that the same or similar results will be obtained somewhere else. Customers attempting to adapt these techniques to their own environments do so at their own risk. Tango/04 Computing Group shall not be liable for any damages arising out of your use of the techniques depicted on this document, even if they have been advised of the possibility of such damages. This document could contain technical inaccuracies or typographical errors.

Any pointers in this publication to external web sites are provided for your convenience only and do not, in any manner, serve as an endorsement of these web sites.

The following terms are trademarks of the International Business Machines Corporation in the United States and/or other countries: iSeries, iSeriese, iSeries, i5, DB2, e (logo)®Server IBM ®, Operating System/400, OS/400, i5/OS.

Microsoft, SQL Server, Windows, Windows NT, Windows XP and the Windows logo are trademarks of Microsoft Corporation in the United States and/or other countries. Java and all Java-based trademarks and logos are trademarks or registered trademarks of Sun Microsystems, Inc. in the United States and/or other countries. UNIX is a registered trademark in the United States and other countries licensed exclusively through The Open Group. Oracle is a registered trade mark of Oracle Corporation.

Other company, product, and service names may be trademarks or service marks of other companies.